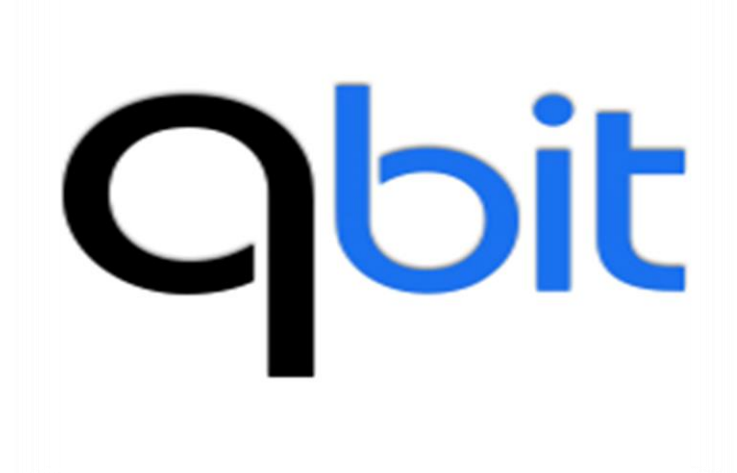

## Qbit Portaria versão 2 Software de controle de pesagem e acesso

Este documento apresenta detalhadamente como utilizar os módulos e as funcionalidades do sistema Qbit Portaria em sua versão 2.

**Versão 2.0.0.0**

## **Obit**

## **Sumário**

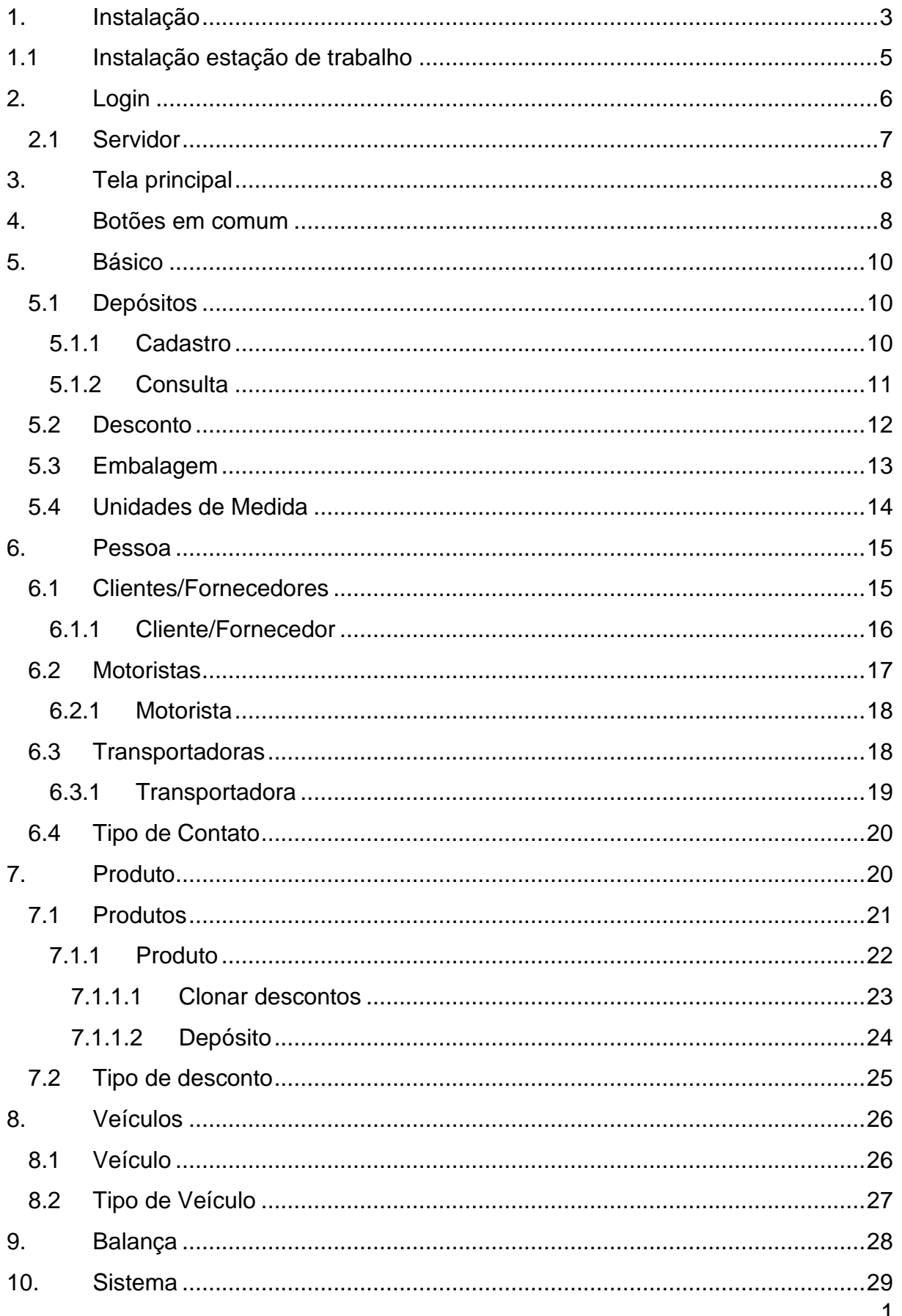

## **Obit**

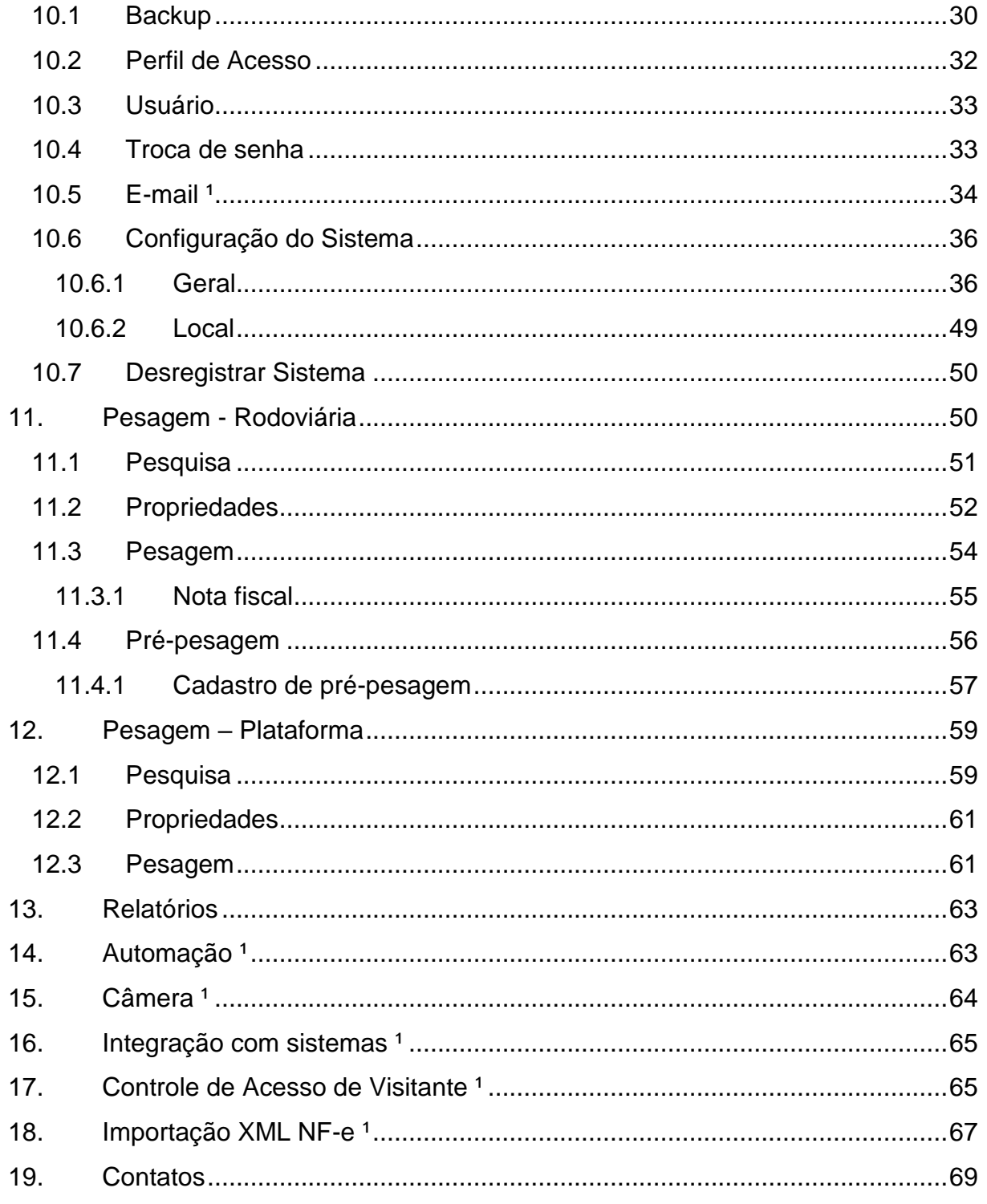

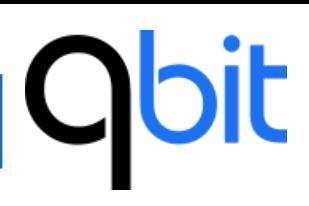

## **1. Instalação**

<span id="page-3-0"></span>O pacote de instalação pode ser baixado através do link **<http://central.qbit.com.br/>**

No menu "Portaria > Download" encontra-se todas as versões do sistema.

Versão mais simples (Local DB) é utilizada em uma única máquina.

Versão Cliente/Servidor é utilizada em "N" máquinas. A distribuição inicial tem 1 licença do servidor e 3 licenças de estações de trabalho.

• Baixar o pacote adequado para a sua máquina, descompactar o arquivo e executar o "Setup\_Portaria"

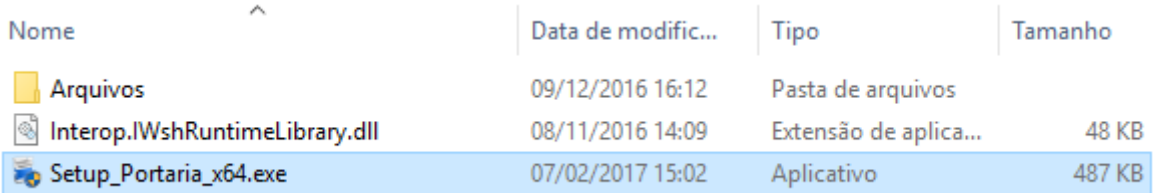

• Clicar no botão "Avançar" em todas as telas. O sistema irá fazer a instalação de todos os pré-requisitos necessários para o funcionamento do sistema. Ao finalizar a instalação o sistema irá criar um atalho na área de trabalho e no menu iniciar do Windows.

Nas instalações "Cliente/Servidor", seguir o mesmo procedimento acima e após a instalação, é necessário configurar a porta de comunicação do SQL Server Express através do "SQL Server 2014 Configuration Manager". Para acessá-lo, clique no menu "Iniciar" do Windows e procure pela pasta "Microsoft SQL Server 2014", nela se encontra o gerenciador de configuração.

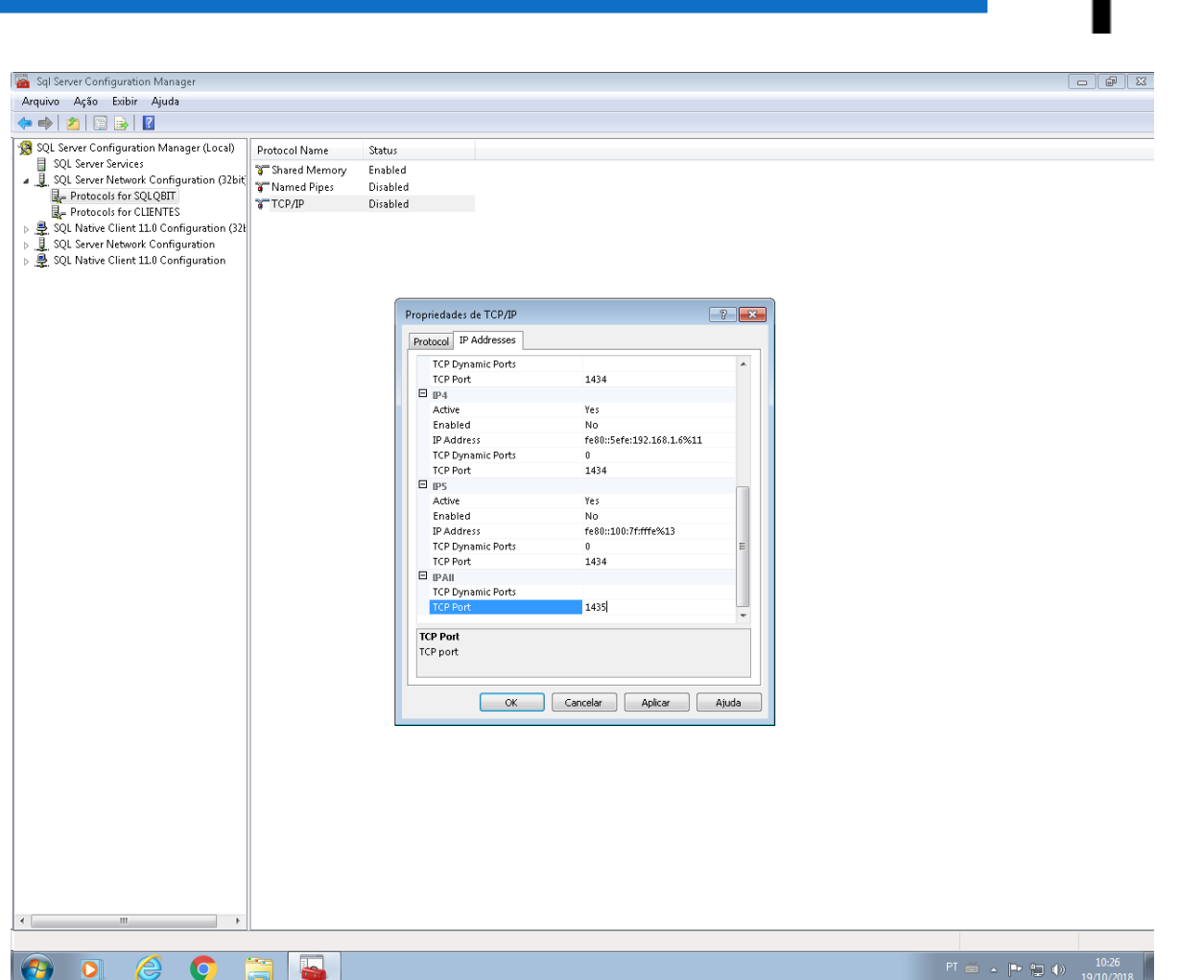

Após configurar a porta, o serviço do SQL Server precisa ser reiniciado.

Obs: Caso o computador esteja com o firewall ativo, será necessário configurar regras de entrada e saída da porta escolhida para acesso ao banco de dados.

Por fim, configure o servidor de banco de dados e aplicação.

Obs: alterar apenas os campos "Servidor" e "Endereço FTP ou pasta compartilhada do servidor".

Marque a opção "Servidor da Aplicação".

**Obit** 

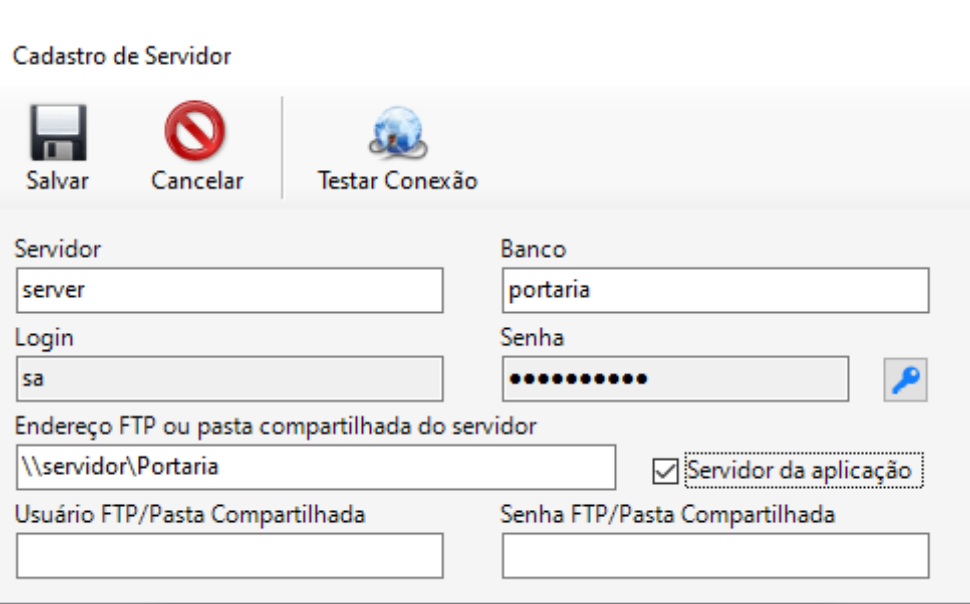

## <span id="page-5-0"></span>**1.1 Instalação estação de trabalho**

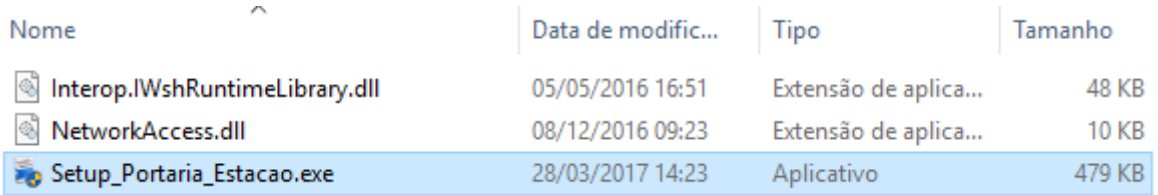

O pacote se encontra no mesmo link mencionado no menu acima.

- Baixar o pacote "**Estação**", descompactar o arquivo e executa o "Setup\_Portaria\_Estacao"
- Mencionar o caminho da pasta compartilhada ou o endereço FTP no campo "servidor".

Clicar no botão avançar em todas as telas. O sistema irá fazer a instalação de todos os pré-requisitos necessários para o funcionamento do sistema. Ao finalizar a instalação o sistema irá criar um atalho na área de trabalho e no menu iniciar do Windows.

## bit

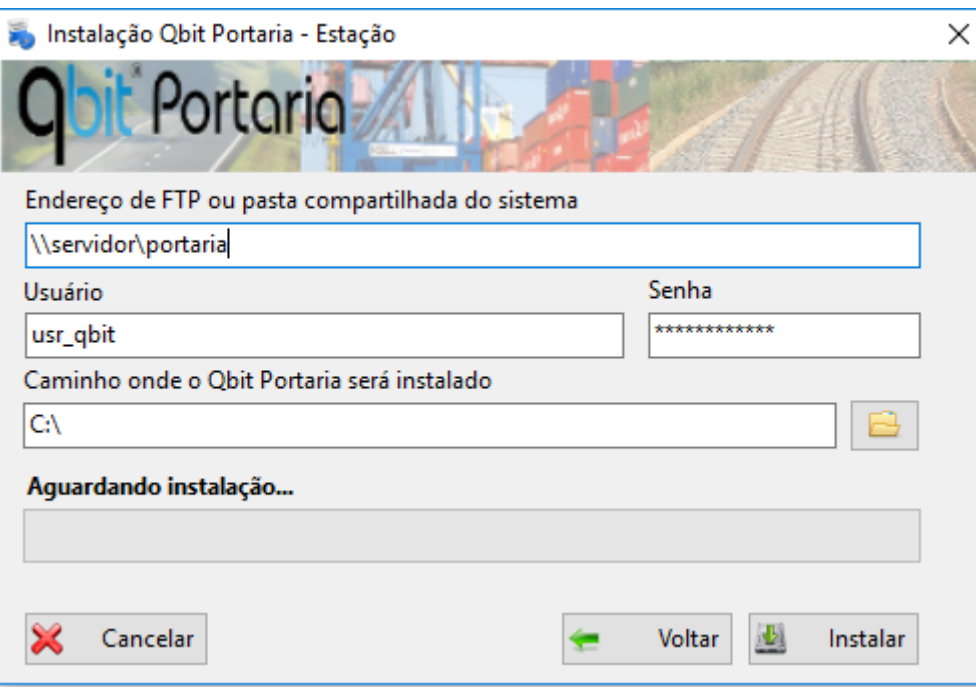

## <span id="page-6-0"></span>**2. Login**

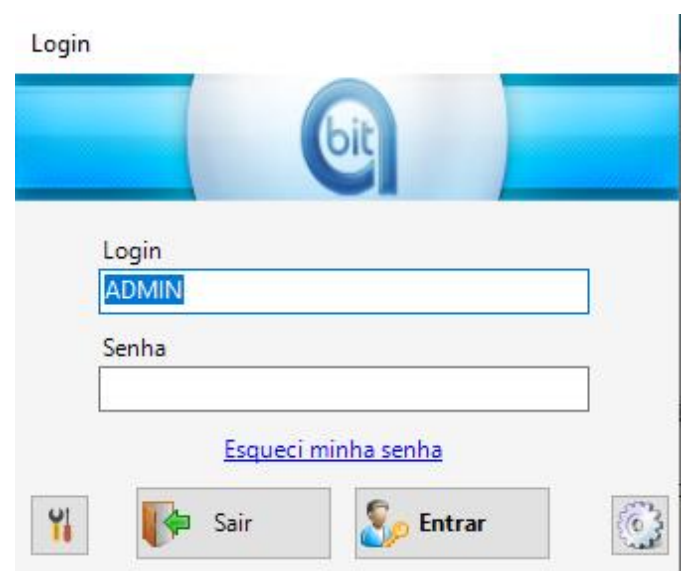

Nesse formulário, o usuário informa o login e sua respectiva senha e clica no botão entrar. Login **portaria** e senha **qbit2015**.

Clicando no botão , o usuário pode configurar o servidor de banco de dados e aplicação.

Clicando no botão  $\left|\mathbf{u}\right|$ , abrirá a tela de manutenção do sistema.

## <span id="page-7-0"></span>**2.1 Servidor**

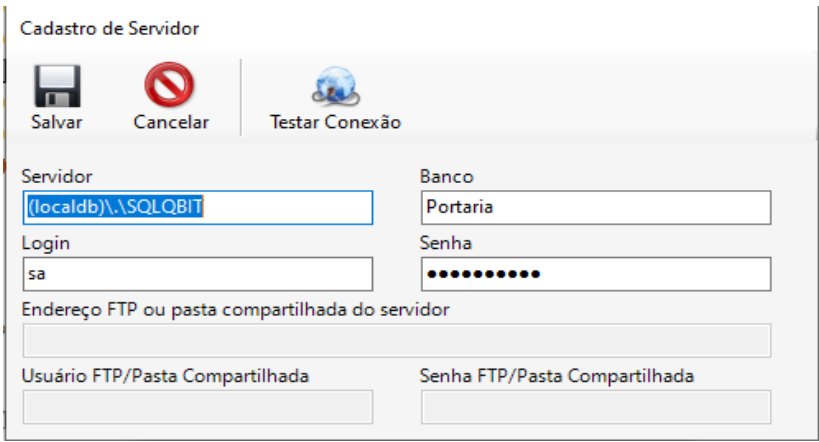

Nesse formulário informamos o local do banco de dados. Esta tela já vem parametrizada, na versão Local DB, não há necessidade de alterar qualquer campo.

## **2.2 Manutenção do sistema**

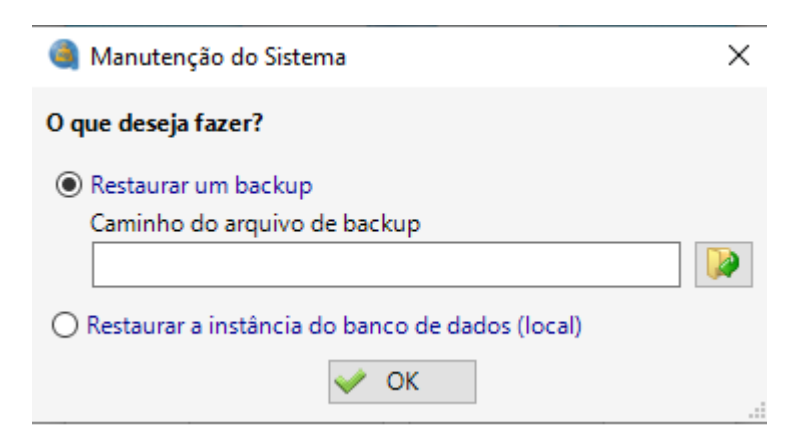

Na tela de manutenção, o usuário pode restaurar um backup de banco de dados ou restaurar a instância de banco de dados (versão única máquina).

## <span id="page-8-0"></span>**3. Tela principal**

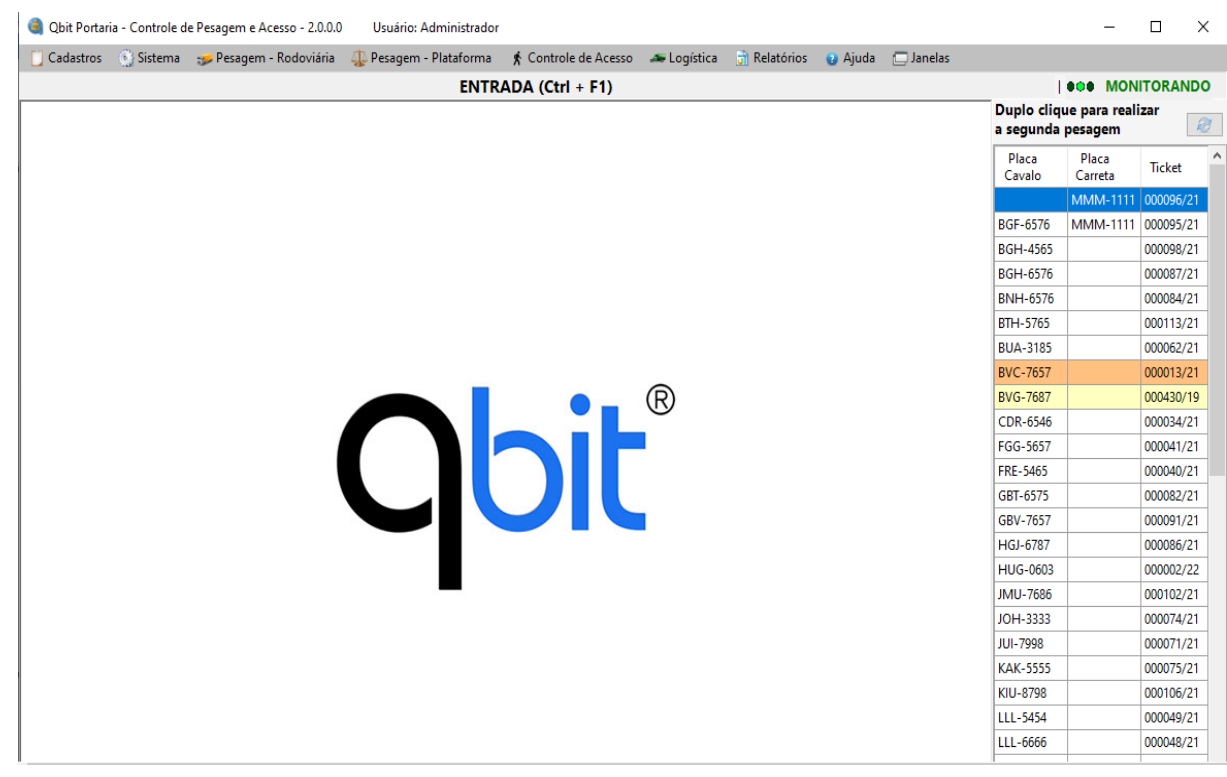

Na tela principal do sistema serão apresentadas as balanças vinculadas ao computador. As balanças de tipo "Rodoviária" serão monitoradas pelo sistema, uma indicação que o sistema está monitorando as balanças pode ser visto na parte superior direita.

O usuário pode iniciar ou parar o monitoramento por meio da combinação das teclas Crtl + M, ou se preferir, clicando duas vezes em cima da indicação de monitoramento.

 Quando a balança ficar com a cor vermelha, isso significará que a balança está com problemas de comunicação, caso a balança comece a piscar, isso significa que tem algo em cima da balança.

 Ao clicar na descrição da balança ou pressionar as teclas Ctrl + F[Nº], o formulário de pesagem para a referida balança será aberto.

## **4. Botões em comum**

<span id="page-8-1"></span>Para deixar a leitura desse guia de utilização com a maior fluidez possível, evitando, portanto, a repetição informações desnecessárias, essa seção descreve as

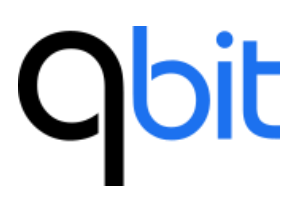

funcionalidades dos botões abaixo representados, e os quais terão as mesmas funcionalidades para os diversos formulários do sistema.

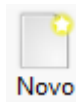

Habilita o formulário para realização de um novo cadastro.

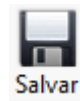

Salva os dados informados no formulário. Caso algum campo tenha dados informados incorretamente ou de preenchimento obrigatório, uma notificação visual será emitida pelo sistema.

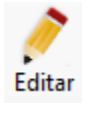

Habilita o formulário para realização de edição dos dados nele informados.

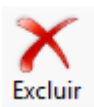

Exclui o cadastro selecionado.

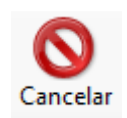

Cancela a operação que está sendo feita, e retorna para formulário no estado de visualização.

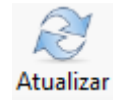

Retorna os últimos registros que foram encontrados na base de dados.

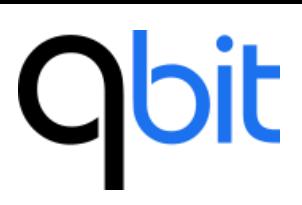

<span id="page-10-3"></span>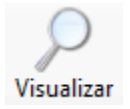

Esse botão é utilizado em formulários de pesquisa. Ao clicar no botão, será aberto o formulário de cadastro apresentando todas as informações referentes ao registro selecionado pelo usuário.

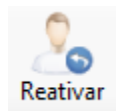

Esse botão é utilizado em formulários de pesquisa. Ao clicar no botão, será apresentado os cadastros que foram desativados.

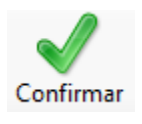

<span id="page-10-0"></span>Esse botão é utilizado para reativar cadastros que estavam desabilitados.

## **5. Básico**

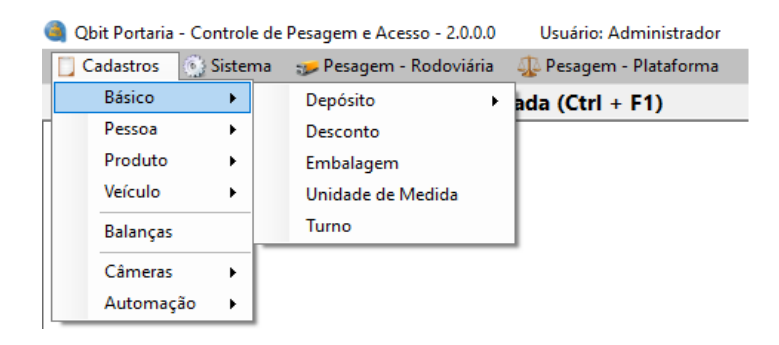

## <span id="page-10-1"></span>**5.1 Depósitos**

<span id="page-10-2"></span>**5.1.1 Cadastro**

# **Obit**

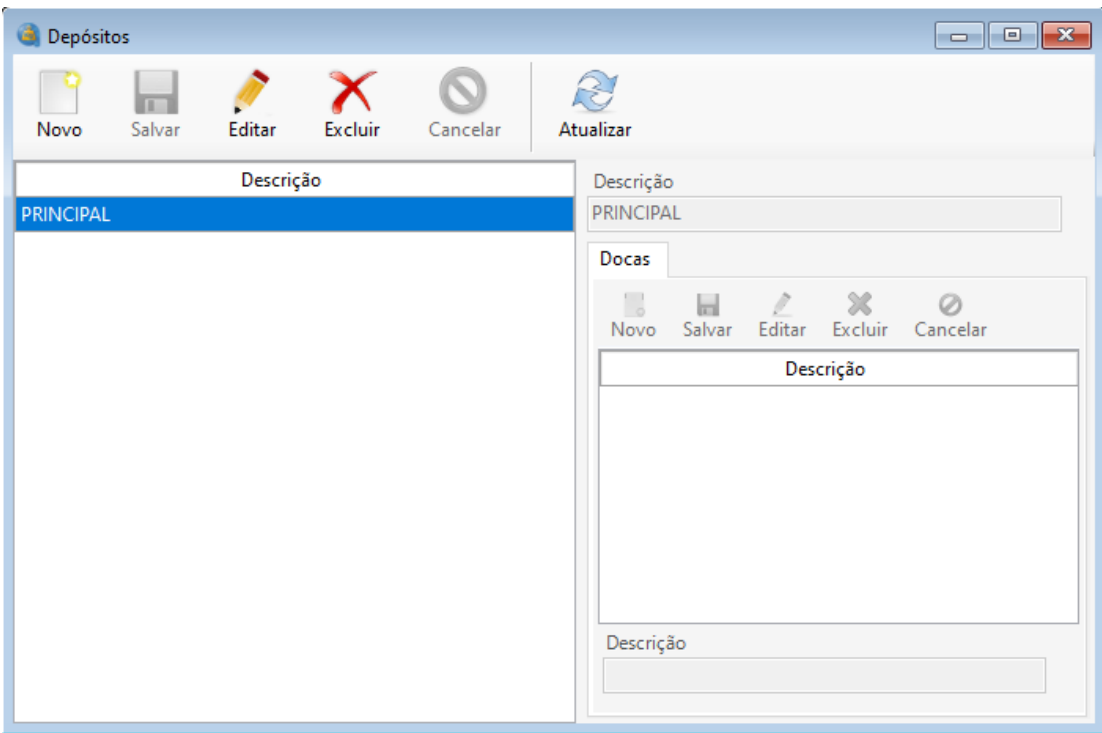

Esse formulário tem o objetivo de realizar o cadastro, edição e exclusão de depósitos. O usuário pode realizar o cadastro apenas informando uma descrição. Os depósitos informados poderão ser utilizados posteriormente no formulário de produto e pesagem.

Há também o cadastro das docas de um depósito, apenas informado uma descrição simples.

## <span id="page-11-0"></span>**5.1.2 Consulta**

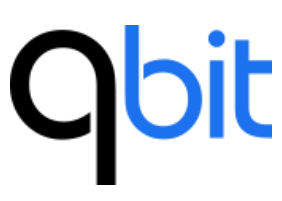

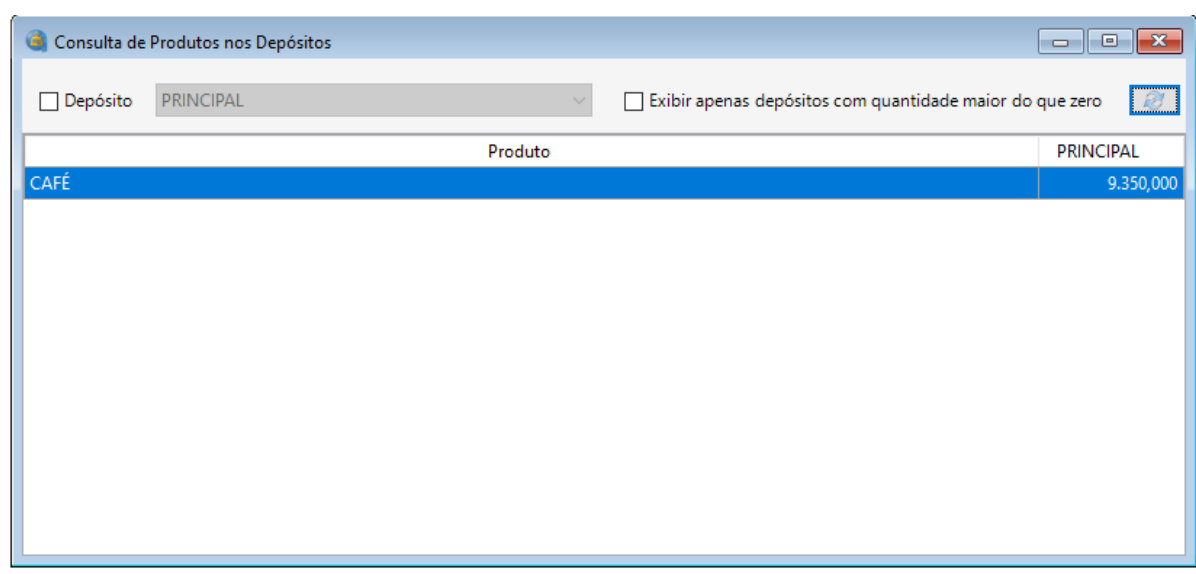

O formulário de consulta de produtos nos depósitos, exibe todos os produtos e a quantidade respectiva em cada depósito.

## **5.2 Desconto**

<span id="page-12-0"></span>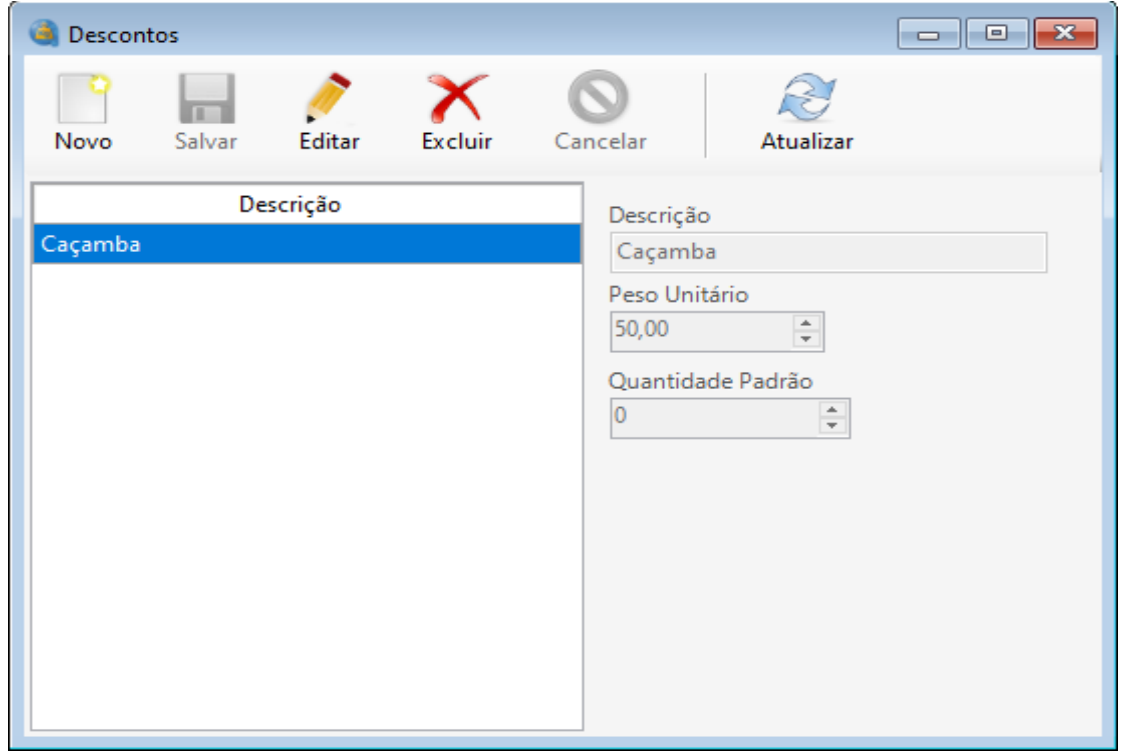

Esse formulário tem o objetivo de realizar o cadastro, edição e exclusão de descontos para pesagens. O usuário realiza o cadastro informando a descrição do

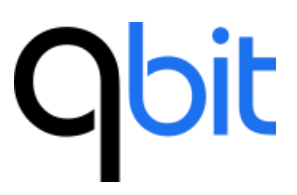

item que será descontado na pesagem e opcionalmente um peso padrão para ser exibido automaticamente no formulário de pesagem, a fim de facilitar a operação.

<span id="page-13-0"></span>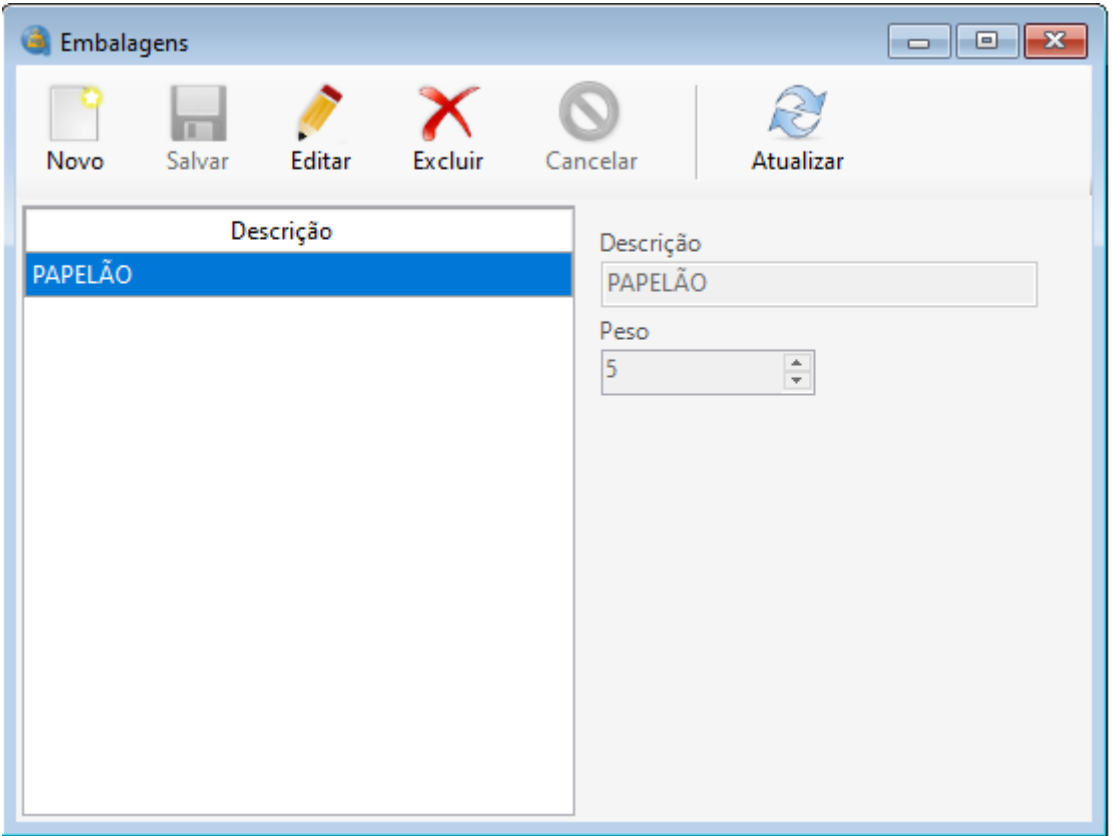

## **5.3 Embalagem**

Esse formulário tem o objetivo de realizar o cadastro, edição e exclusão de descontos para pesagens. O usuário realiza o cadastro informando a descrição e opcionalmente um peso padrão para ser exibido automaticamente no formulário de pesagem, a fim de facilitar a operação. A embalagem pode ser vinculada ao produto para exibição nos tickets impressos.

## **Obit**

## **5.4 Unidades de Medida**

<span id="page-14-0"></span>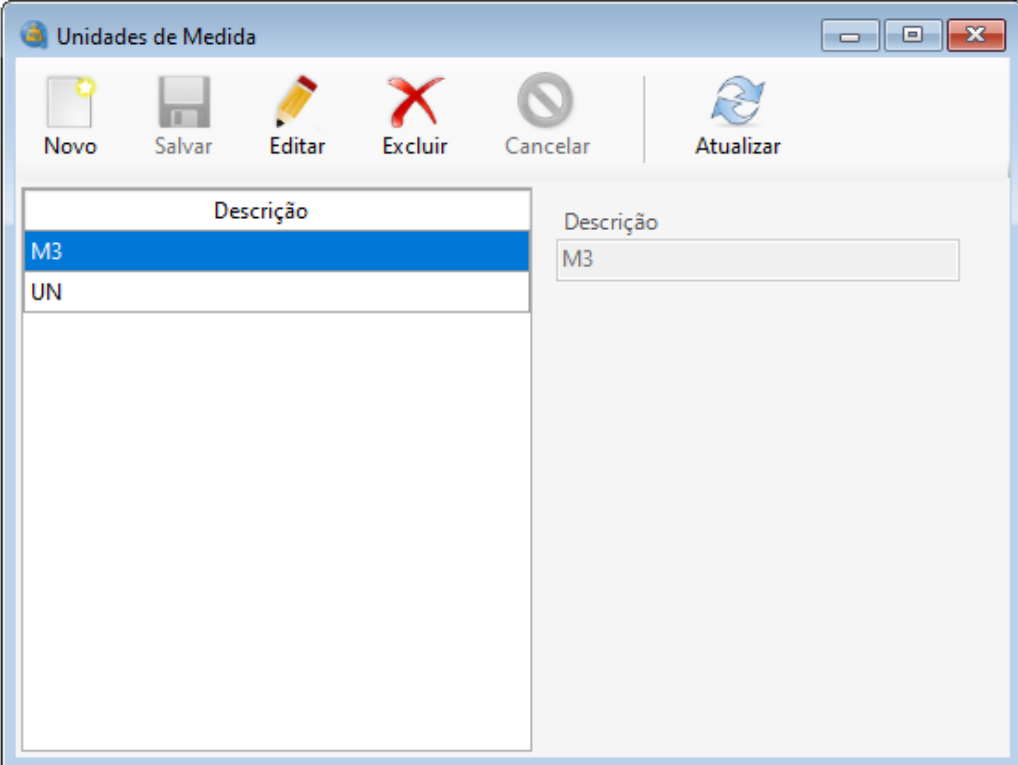

Esse formulário tem o objetivo de realizar o cadastro, edição e exclusão de unidades. O usuário pode realizar o cadastro apenas informando uma pequena descrição. Este formulário é muito útil para empresas que utilizam seu próprio tipo de unidade de medida.

## <span id="page-15-0"></span>**6. Pessoa**

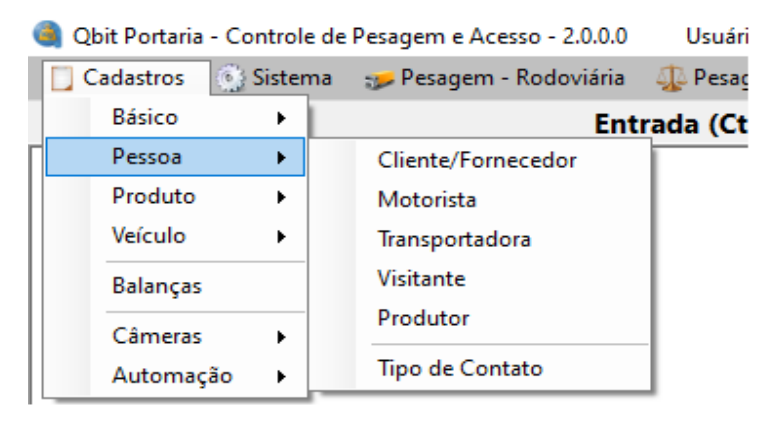

<span id="page-15-1"></span>**6.1Clientes/Fornecedores**

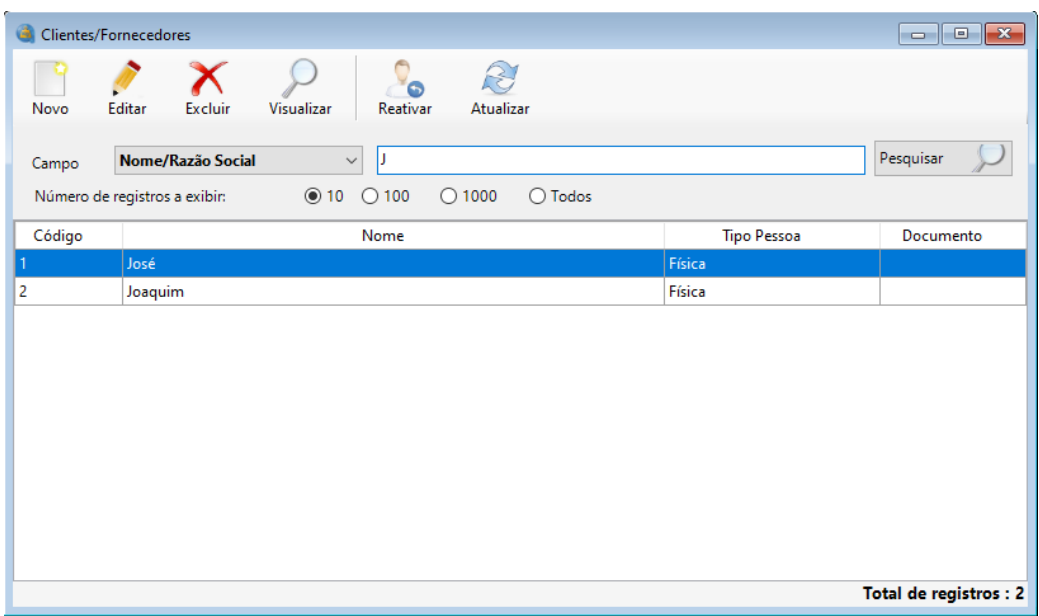

O formulário de pesquisa de clientes/fornecedores oferece a possibilidade de realizar pesquisa por Nome/Razão Social, CPF/CNPJ, IE, Data de Cadastro, Nome Fantasia. Além de possibilitar ao usuário selecionar a quantidade máxima de registros a serem exibidos.

Uma vez retornado o(s) registro(s) na pesquisa, usuário pode ter acesso ao cadastro completo daquele registro clicando no botão visualizar, ou mesmo, se preferir, dois cliques em cima do registro.

O formulário apresenta na parte inferior direita, a quantidade de registros

retornados na pesquisa. Essa característica é encontrada na maioria dos formulários de pesquisa.

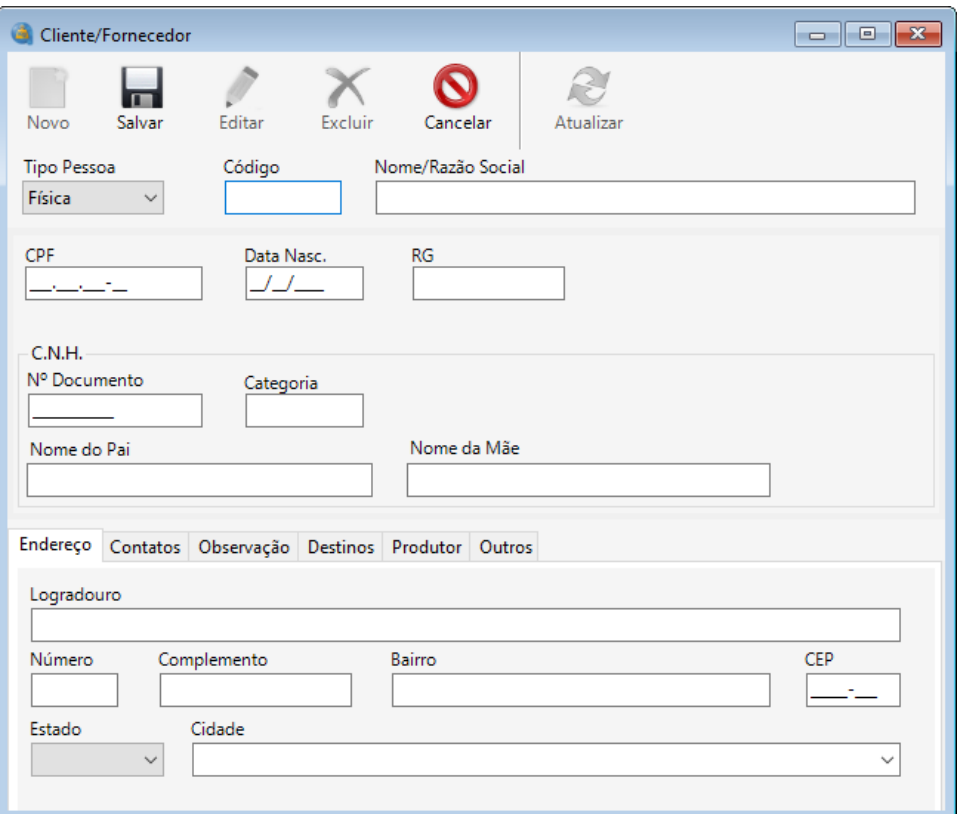

## <span id="page-16-0"></span>**6.1.1 Cliente/Fornecedor**

O cadastro de cliente oferece a possibilidade ao usuário de selecionar o tipo de pessoa, seja ela física ou jurídica. Uma vez selecionado o tipo de pessoa, campos referentes àquele tipo de pessoa serão apresentados.

Também são oferecidos cadastro de endereço, contatos, observação, destinos e produtores.

Destinos podem ser usados para cadastrar "depósitos" do cliente, e selecionado na tela de pesagem.

## <span id="page-17-0"></span>**6.2 Motoristas**

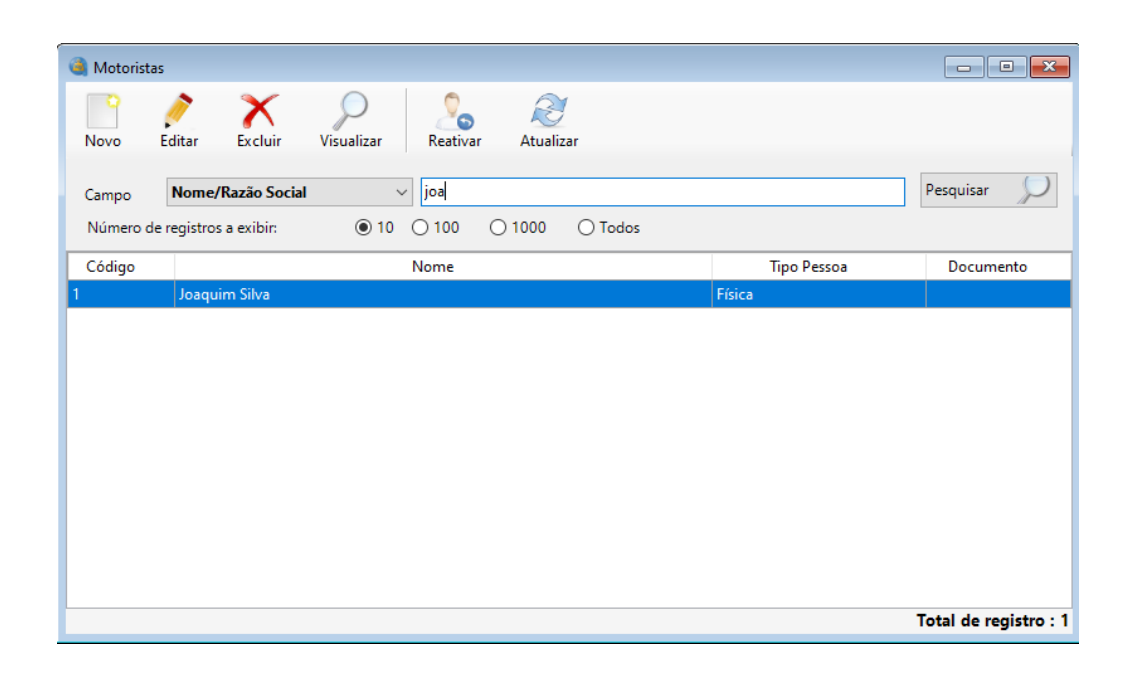

O formulário de pesquisa de motoristas oferece a possibilidade de realizar pesquisa por Nome/Razão Social, CPF/CNPJ e Data de Cadastro. Além de possibilitar ao usuário selecionar a quantidade máxima de registros a serem exibidos.

Uma vez retornado o(s) registro(s) na pesquisa, usuário pode ter acesso ao cadastro completo daquele registro clicando no botão visualizar, ou mesmo, se preferir, dois cliques em cima do registro.

O formulário apresenta na parte inferior direita, a quantidade de registros retornados na pesquisa. Essa característica é encontrada na maioria dos formulários de pesquisa.

## **Obit**

## **6.2.1 Motorista**

<span id="page-18-0"></span>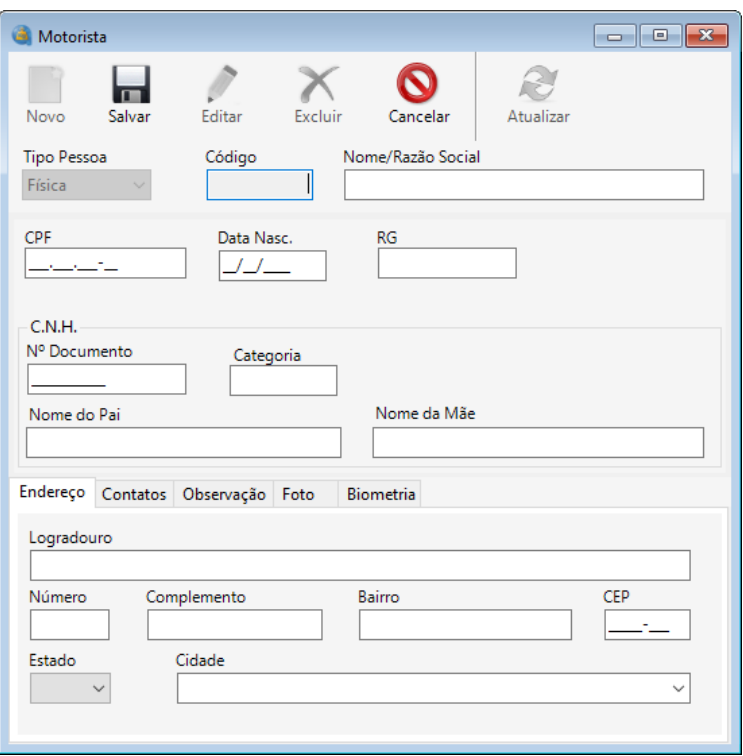

O cadastro de motorista oferece apenas a possibilidade ao usuário de selecionar o tipo de pessoa física. Também são oferecidos cadastro de endereço, contatos, observação e foto.

## <span id="page-18-1"></span>**6.3Transportadoras**

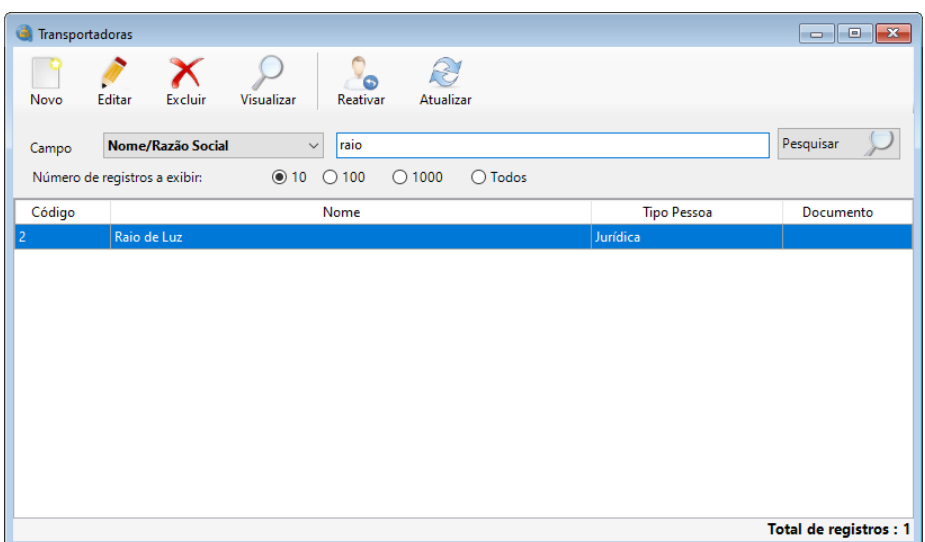

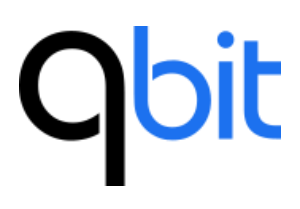

O formulário de pesquisa de transportadoras oferece a possibilidade de realizar pesquisa por Nome/Razão Social, CPF/CNPJ, IE, Data de Cadastro, Nome Fantasia. Além de possibilitar ao usuário selecionar a quantidade máxima de registros a serem exibidos.

Uma vez retornado o(s) registro(s) na pesquisa, usuário pode ter acesso ao cadastro completo daquele registro clicando no botão visualizar, ou mesmo, se preferir, dois cliques em cima do registro.

O formulário apresenta na parte inferior direita, a quantidade de registros retornados na pesquisa. Essa característica é encontrada na maioria dos formulários de pesquisa.

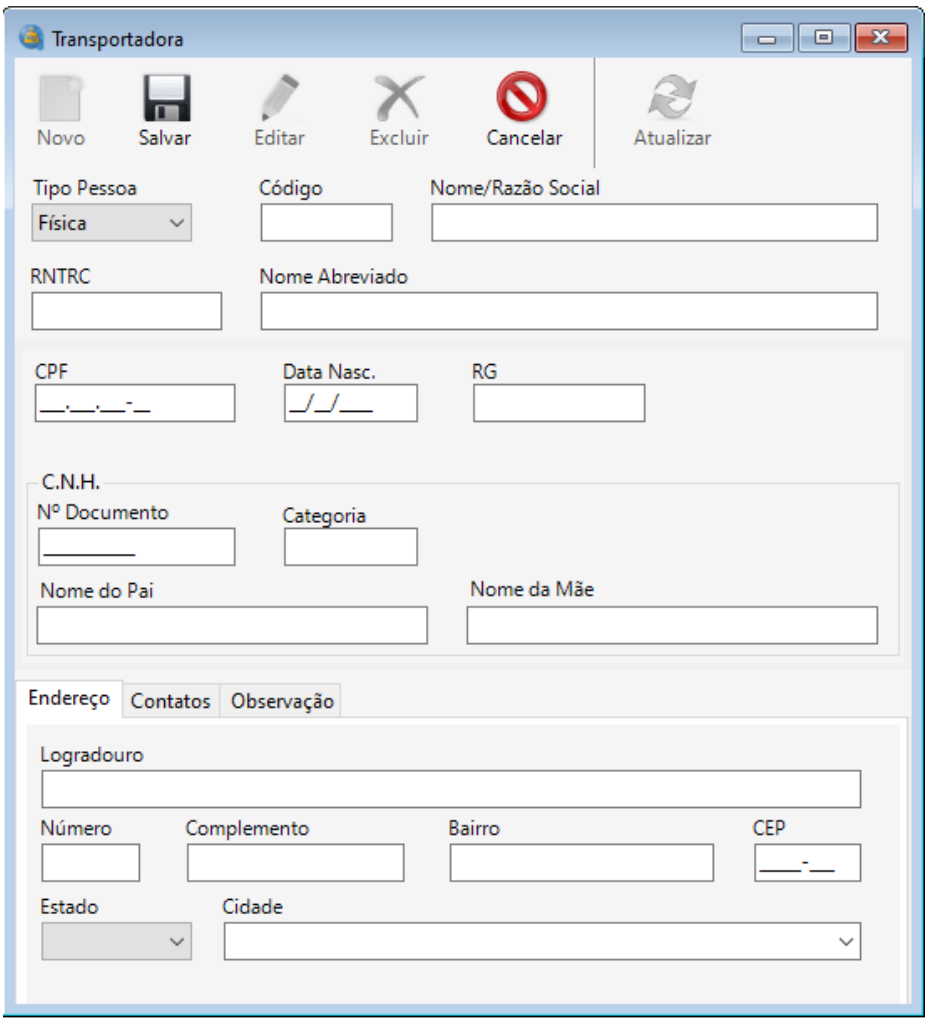

## <span id="page-19-0"></span>**6.3.1 Transportadora**

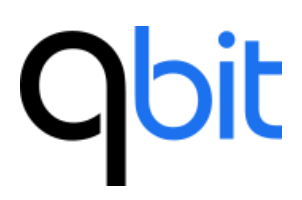

O cadastro de transportadora oferece a possibilidade ao usuário de selecionar o tipo de pessoa, seja ela física ou jurídica. Uma vez selecionado o tipo de pessoa, campos referentes ao tipo de pessoa serão apresentados.

<span id="page-20-0"></span>Também são oferecidos cadastro de endereço, contatos e observação.

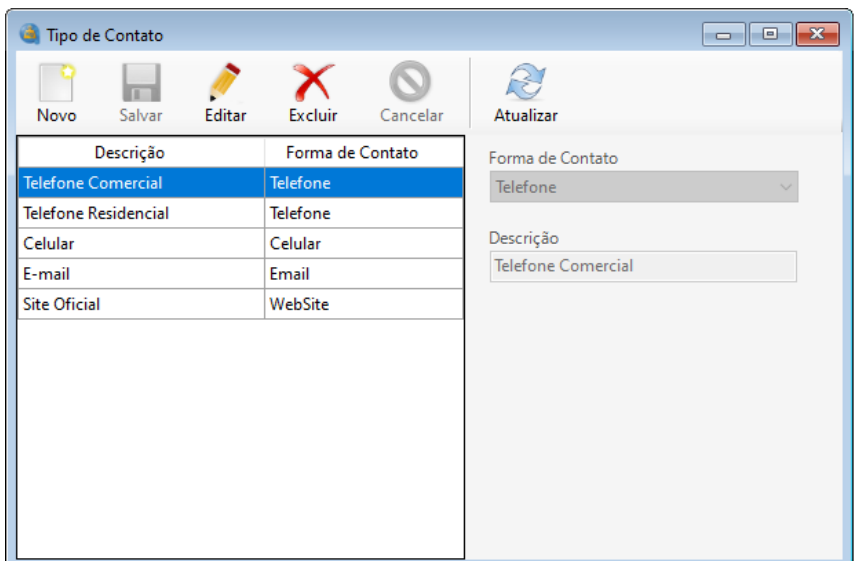

## **6.4 Tipo de Contato**

O cadastro de tipo de contato é um formulário que oferece a possibilidade ao usuário de selecionar a forma de contato e em seguida dar uma descrição a esse novo tipo de contato. Muito útil para customizar seus próprios tipos de contato, que podem ser utilizados em todos os formulários pertencentes à aba de pessoa.

## <span id="page-20-1"></span>**7. Produto**

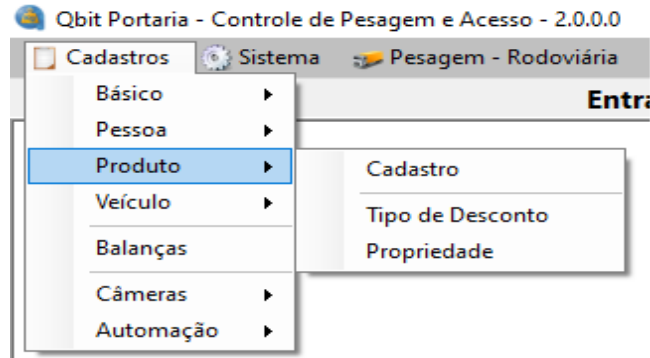

## <span id="page-21-0"></span>**7.1 Produtos**

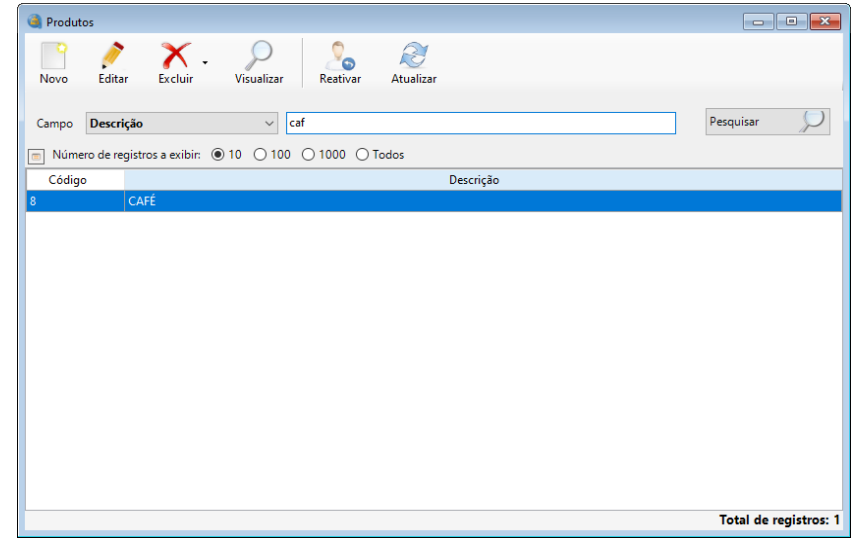

O formulário de pesquisa de produtos oferece a possibilidade de realizar pesquisa por descrição. Além de possibilitar ao usuário selecionar a quantidade máxima de registros a serem exibidos.

Uma vez retornado o(s) registro(s) na pesquisa, usuário pode ter acesso ao cadastro completo daquele registro clicando no botão visualizar, ou mesmo, se preferir, dois cliques em cima do registro.

O formulário apresenta na parte inferior direita, a quantidade de registros retornados na pesquisa.

Nessa versão, é possível configurar as colunas da grade de pesquisa clicando no botão conforme imagem abaixo:

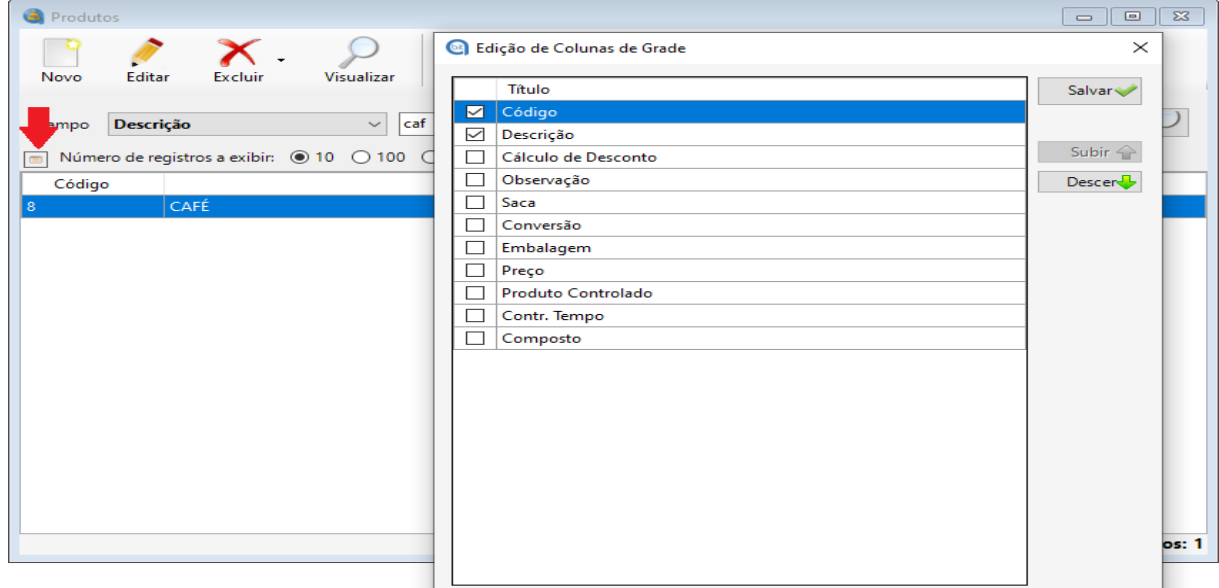

Na tela de edição, é possível selecionar quais colunas serão exibidas e o posicionamento delas na grade. Clique no botão "Salvar" para aplicar as alterações. Na tela de pesquisa, é possível mover as colunas e redimensioná-las. A configuração da grade é salva automaticamente para cada usuário do sistema.

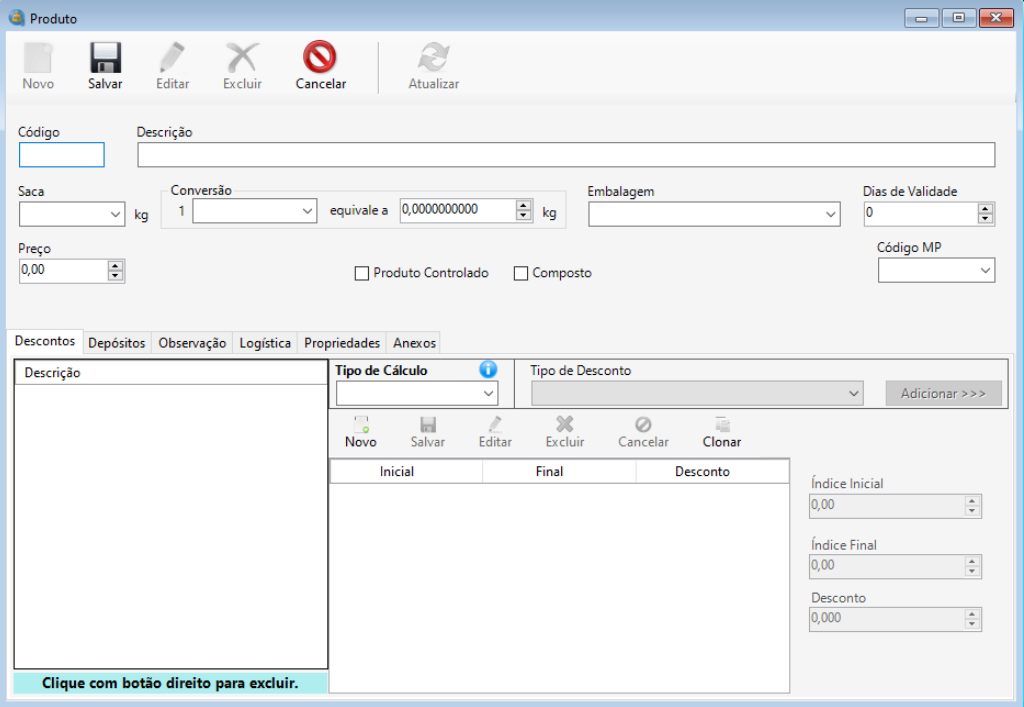

## <span id="page-22-0"></span>**7.1.1 Produto**

No cadastro de produto, pode ser informado apenas a descrição para um cadastro simples. Opcionalmente existe vários outros campos que são preenchidos de acordo com a operação específica da empresa.

Na aba "Descontos", são cadastrados os descontos referentes ao produto em questão. É importante citar que, existe uma regra de validação que não permite inserção de índice inicial e final, dentro dos limites dos outros índices já cadastrados para o produto.

Na aba "Depósitos", é possível controlar a quantidade do produto em cada depósito.

Na aba "Propriedades" são informados os valores dos campos personalizados criados no cadastro de propriedades.

## **7.1.1.1 Clonar descontos**

<span id="page-23-0"></span>No formulário de produto temos no subcadastro, o qual é utilizado para cadastrar descontos, um botão chamado clonar. Como exemplificado na imagem a seguir.

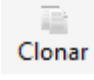

Esse botão é utilizado para clonar descontos de outros produtos. Uma vez clicado, caso seu produto possua algum desconto cadastrado, uma mensagem de confirmação será exibida, caso contrário, a seguinte tela irá aparecer.

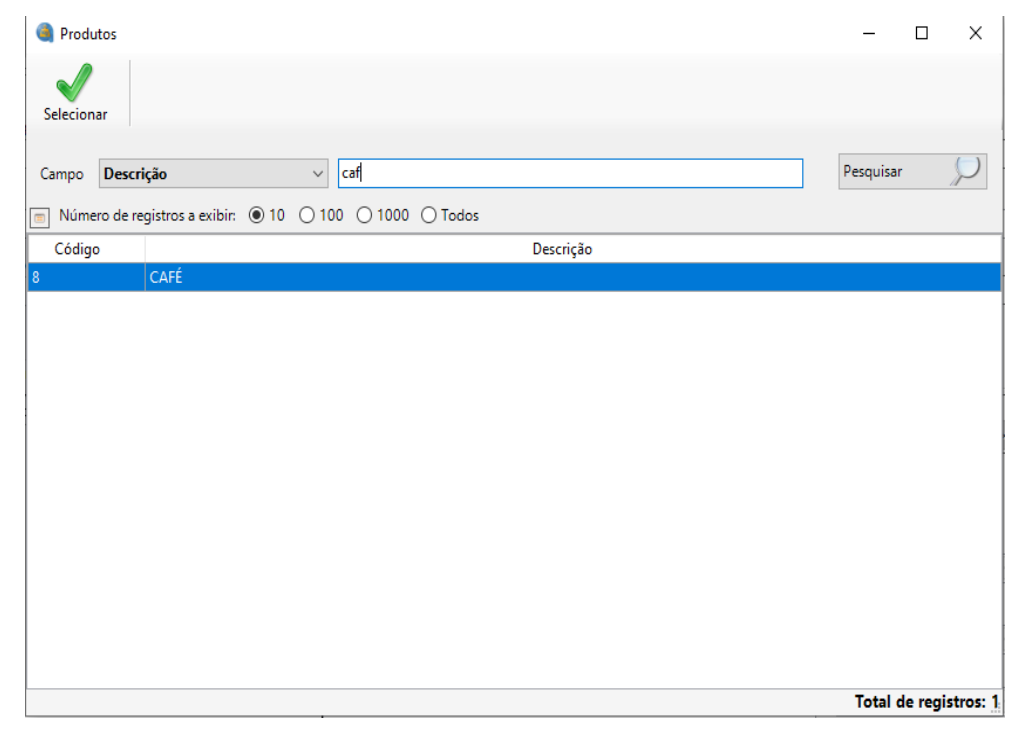

Selecione o produto qual deseja clonar os descontos, e o seguinte formulário irá aparecer:

## $\times$ Seleção de Tipo de Desconto CAFÉ OK Descrição **V** Umidade

Selecione o tipo de desconto o qual deseja clonar, clique no botão OK. Os descontos selecionados serão clonados para o produto de destino.

<span id="page-24-0"></span>**7.1.1.2 Depósito** Desconto Depósito  $\mathbb{H}$  $\!mathbb{X}$  $\circ$ Editar Excluir Cancelar Quantidade Salvar 0,0000000000  $\frac{\lambda}{\psi}$ Depósito Ouantidade AFI Quantidade Mínima Quantidade Máxima TRI 0,0000000000  $\frac{\lambda}{\psi}$ 0,000000000  $\frac{\Delta}{\Psi}$ MLD FRM CTQ **De** - Abaixo da Quantidade Mínima<br>**De** - Acima da Quantidade Máxima

Uma vez cadastrado um depósito na tela de [cadastro de depósitos,](#page-10-3) ele ficará disponível no subcadastro "Depósito", no produto, onde pode ser cadastrada a quantidade, quantidade mínima e quantidade máxima do produto naquele determinado depósito.

## <span id="page-25-0"></span>**7.2 Tipo de desconto**

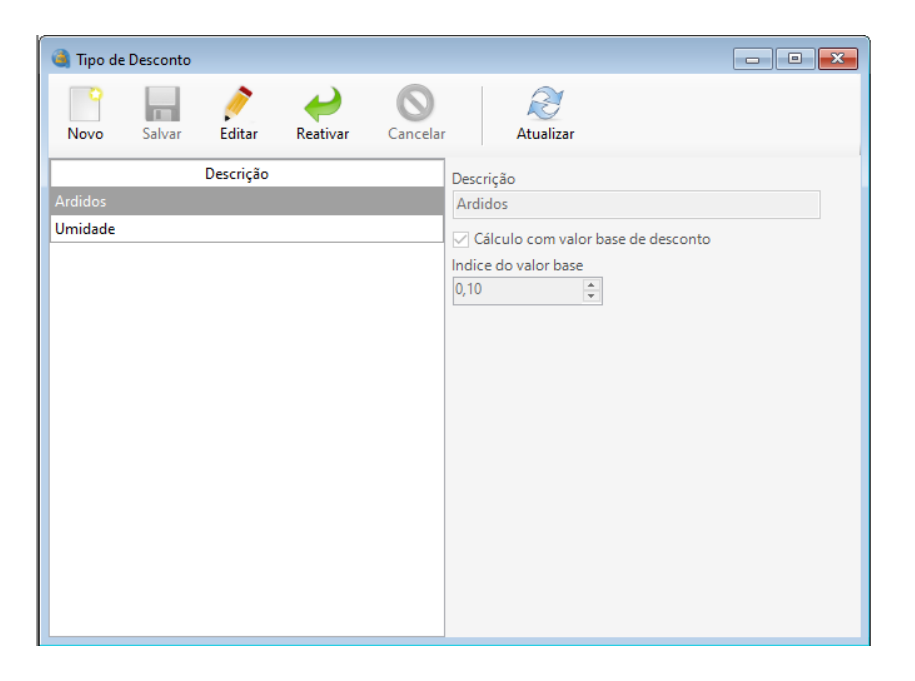

Esse formulário tem objetivo realizar o cadastro, edição e exclusão de tipo de desconto. O usuário pode realizar o cadastro apenas informando uma pequena descrição.

Opcionalmente, pode marcar o campo "Cálculo com valor base de desconto" e informar um índice para o valor base. Essa função facilita bastante o cadastro de descontos do produto se a tabela de descontos seguir um "padrão" de aplicação. Por exemplo, se uma determinada tabela tiver índices de 0.1 até 20, tendo a primeira linha da tabela os valores 0.1 a 0.2 e um percentual de desconto de 0.5 e esse percentual é múltiplo para as demais linhas da tabela (1, 1.5, 2...), é possível definir o Índice do valor base para "0.1". Assim, ao cadastrar esse tipo de desconto no produto, ele somente terá 1 linha de registro com índice inicial de 0.1 e final de 20, com desconto de 0.5 para cada 0.1 do resultado da análise do produto.

O tipo de desconto pode ser desativado caso tenha dependência no sistema, clicando no botão "Excluir" e pode ser reativado a qualquer momento clicando no botão "Reativar".

Os tipos de desconto cadastrados poderão ser utilizados posteriormente no formulário de cadastro de produto.

## **Obit**

## <span id="page-26-0"></span>**8. Veículos**

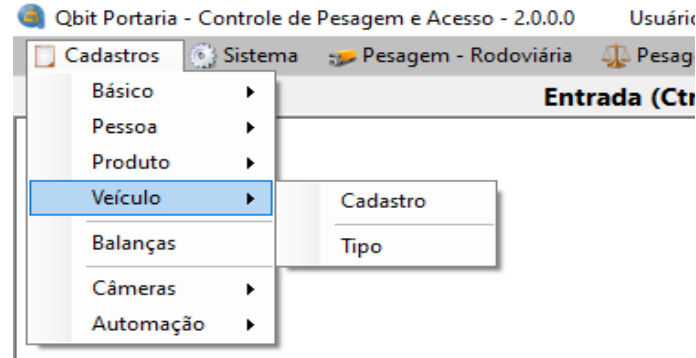

## **8.1 Veículo**

<span id="page-26-1"></span>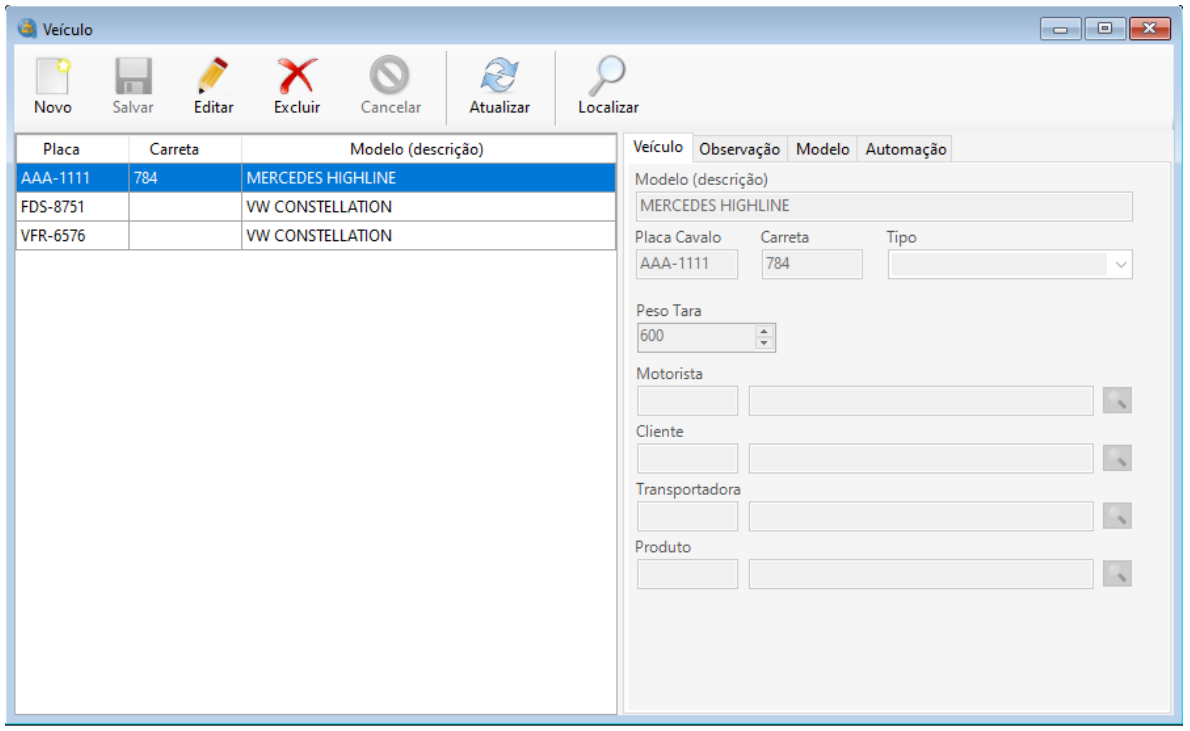

Esse formulário tem objetivo realizar o cadastro, edição e exclusão de veículos. O usuário pode realizar o cadastro apenas informando o modelo e a placa, os demais campos servem para preenchimento automático em uma pesagem e agilizar o processo.

O campo "Peso tara" é necessário caso a empresa trabalhe com "Pesagem Única" (é necessário habilitar em Sistema > Configuração > Geral > Pesagem > Rodoviária > Realizar pesagem única) em determinadas situações. Nessa operação, ao informar a placa do veículo na pesagem o peso tara é automaticamente

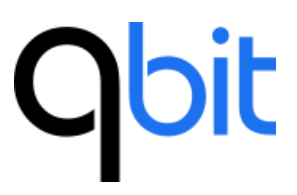

preenchido e o peso bruto do veículo será obtido, assim finalizando a pesagem em uma só passagem pela balança.

Na aba "Modelo", é possível vincular o veículo a um modelo de acordo com a tabela do DNIT para facilitar na realização de pesagem por eixo ou controlar o peso bruto máximo do veículo no momento da pesagem, evitando assim possíveis multas.

<span id="page-27-0"></span>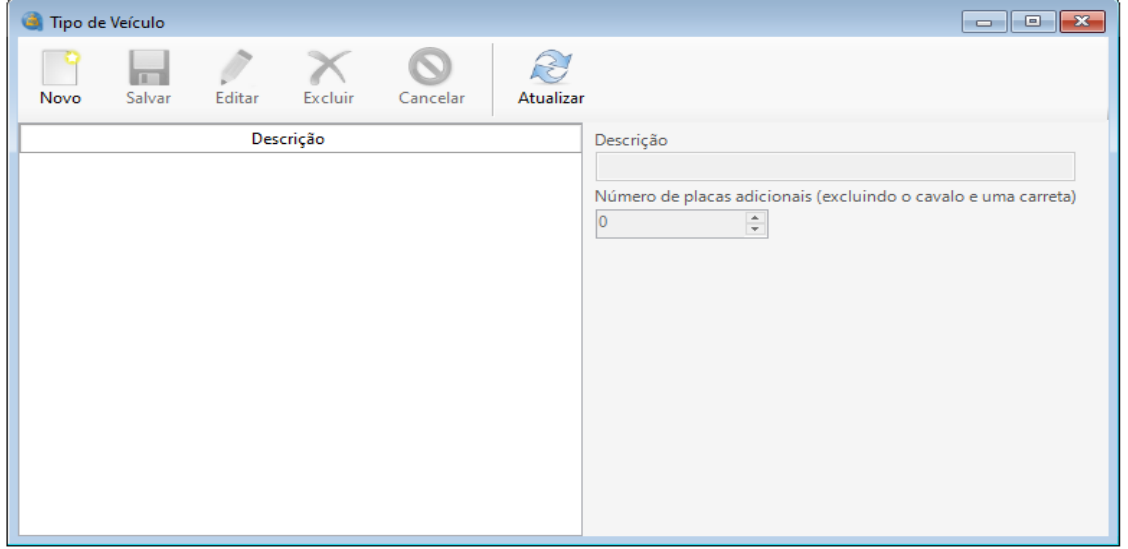

## **8.2 Tipo de Veículo**

Esse formulário tem objetivo realizar o cadastro, edição e exclusão de tipo de veículo. O usuário realiza o cadastro apenas informando a descrição e opcionalmente pode informar o número de placas adicionais de um veículo (excluindo o cavalo e uma carreta), em casos de veículos com mais de uma carreta.

O tipo de veículo pode ser vinculado à um veículo e as placas adicionais serão preenchidas automaticamente no momento da pesagem.

## **Obit**

**9. Balança**

<span id="page-28-0"></span>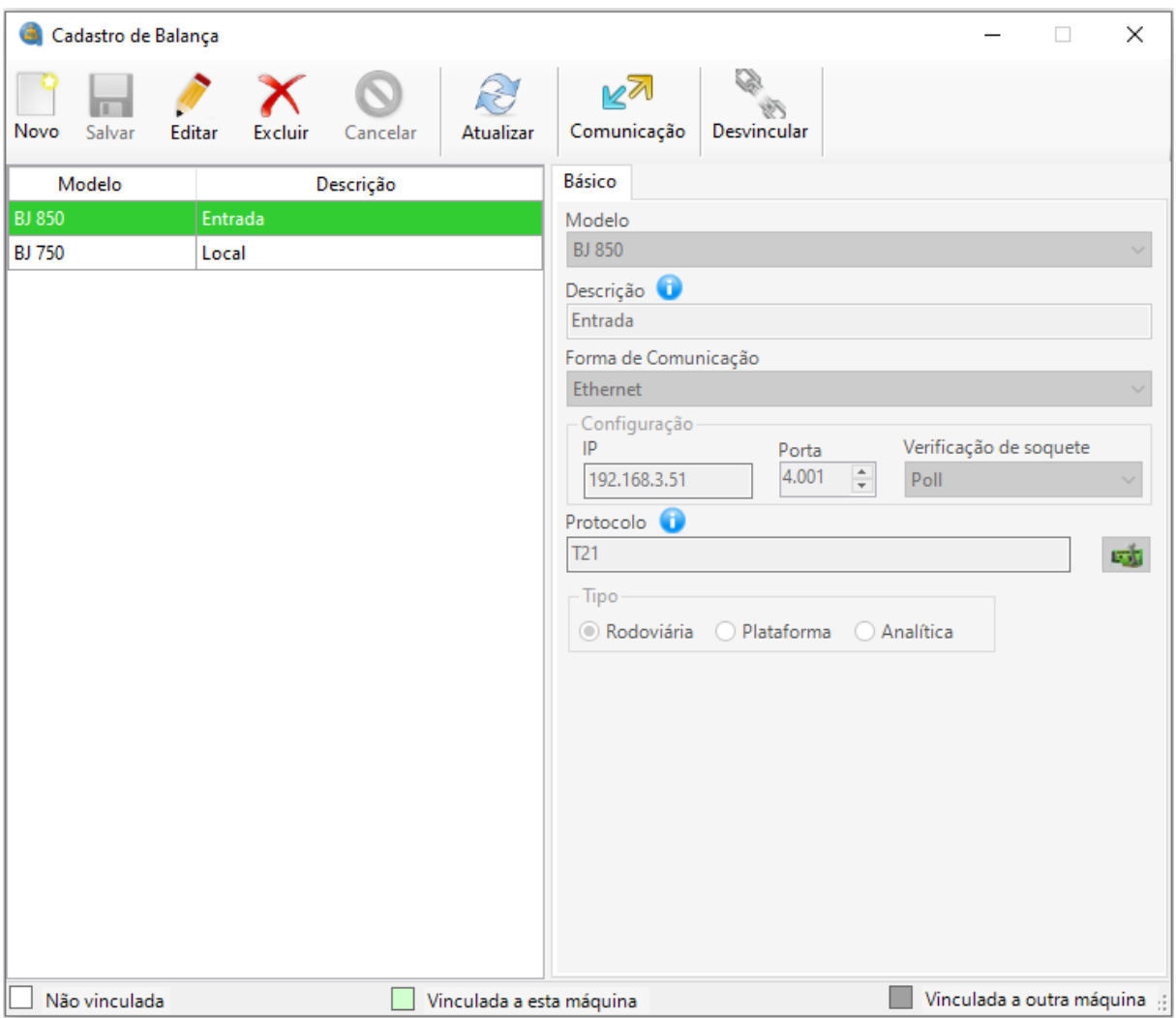

No cadastro de balanças, selecionamos o modelo da balança, damos uma descrição, selecionamos a forma de comunicação, seja ela por rede (Ethernet) ou por cabo serial (Serial). Posteriormente, serão apresentados campos referentes ao tipo de comunicação.

Após o preenchimento dos campos de configuração, informamos o protocolo, se caso você já sabe qual protocolo é utilizado pela balança, você pode informá-lo, caso contrário clique no botão do lado direito do campo, que ele tentará descobrir qual o protocolo é utilizado pela balança.

Deve ser selecionado o tipo da balança, "Rodoviária" ou "Plataforma", dependendo do módulo adquirido. No módulo "Plataforma", se o módulo opcional

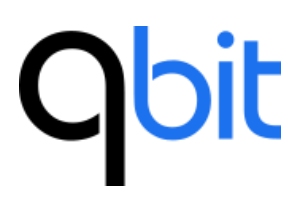

"Amostra" estiver desbloqueado, será habilitada a opção "Analítica", para pesagem de amostras.

Uma vez cadastrada a balança você pode usar o botão testar comunicação, que fica ao lado do botão atualizar, para verificar a comunicação com a balança. Ao lado do botão testar comunicação tem o botão vincular, o qual permite vincular uma balança cadastrada ao seu computador. Uma vez vinculada a um computador, a cor da linha da balança mudará, se a balança estiver vinculada ao seu computador, a cor será verde, caso seja o computador de outra pessoa, a cor será cinza. A balança pode ser desvinculada clicando no botão desvincular, que fica no mesmo local do botão vincular.

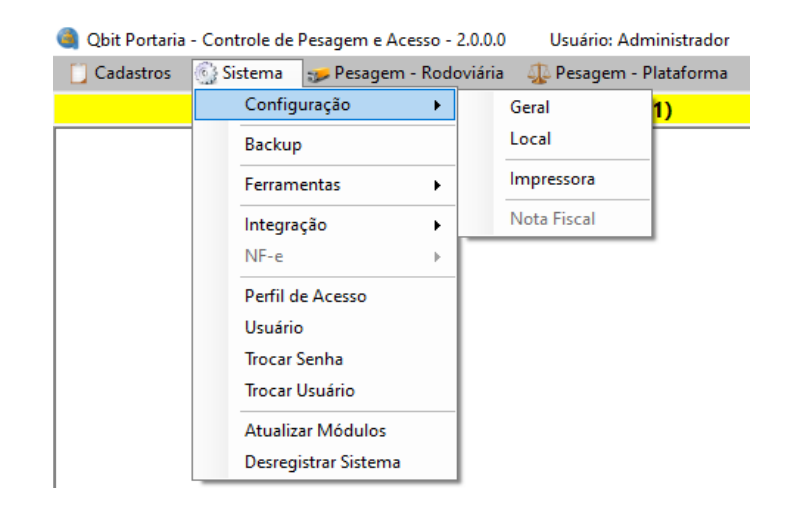

## <span id="page-29-0"></span>**10.Sistema**

## **Obit**

## **10.1 Backup**

<span id="page-30-0"></span>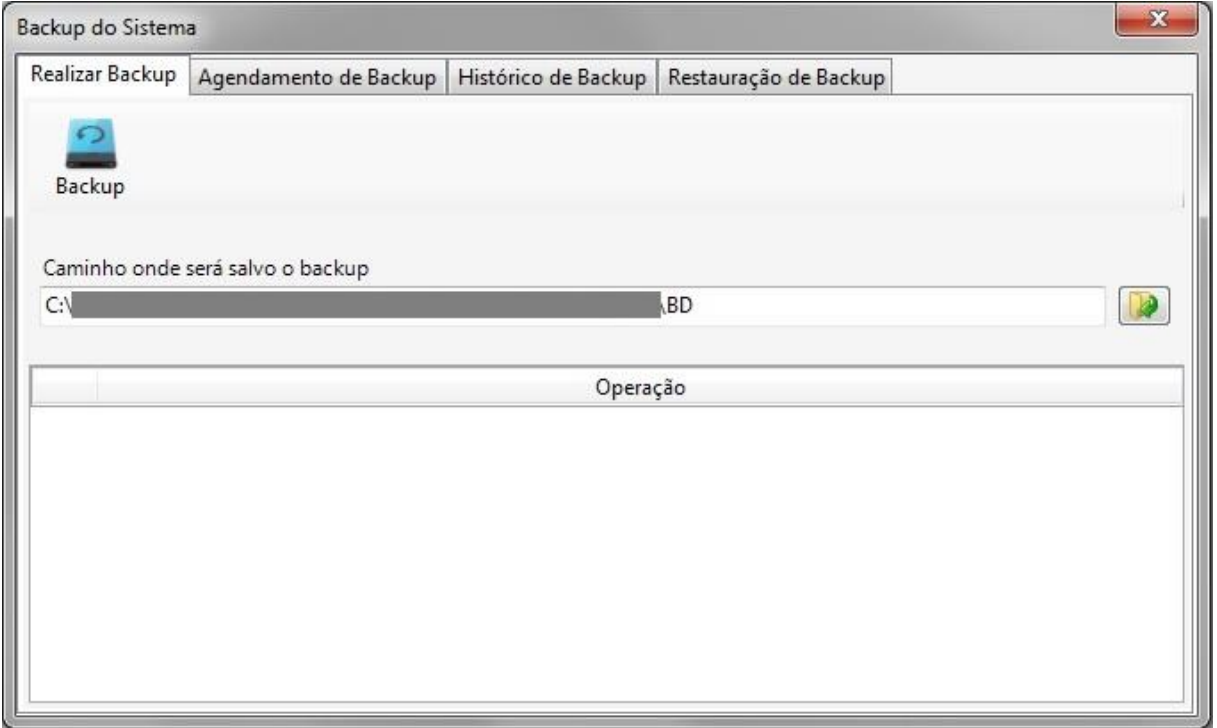

Este formulário tem por objetivo realizar backup do sistema. O usuário pode realizá-lo informando o caminho onde será salvo e posteriormente clicando no botão "Backup".

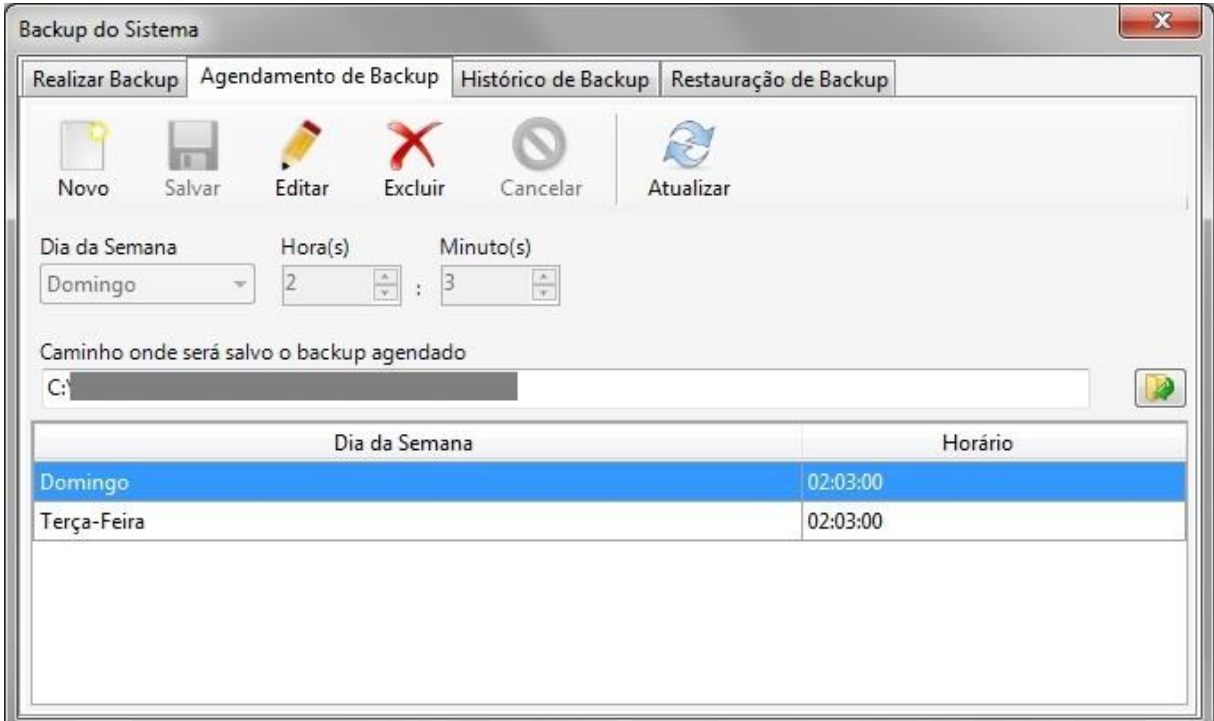

No agendamento de backup, o usuário pode cadastrar, alterar e excluir agendamentos de backup. Para criar um agendamento, o usuário deve clicar no

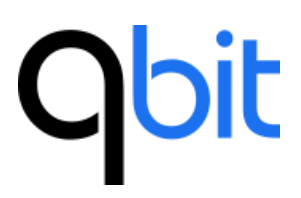

botão "Novo", selecionar o dia da semana, informar o horário e clicar no botão "Salvar".

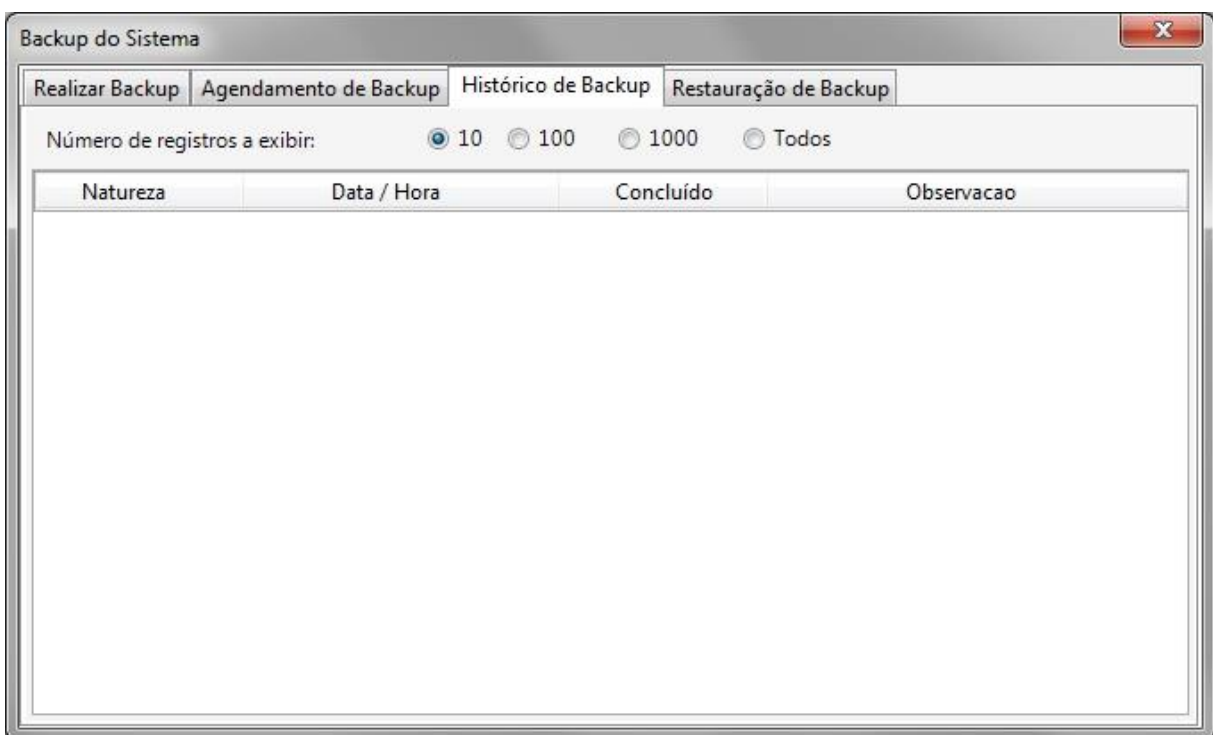

No Histórico de Backup, o usuário pode visualizar o histórico dos backups realizados no sistema.

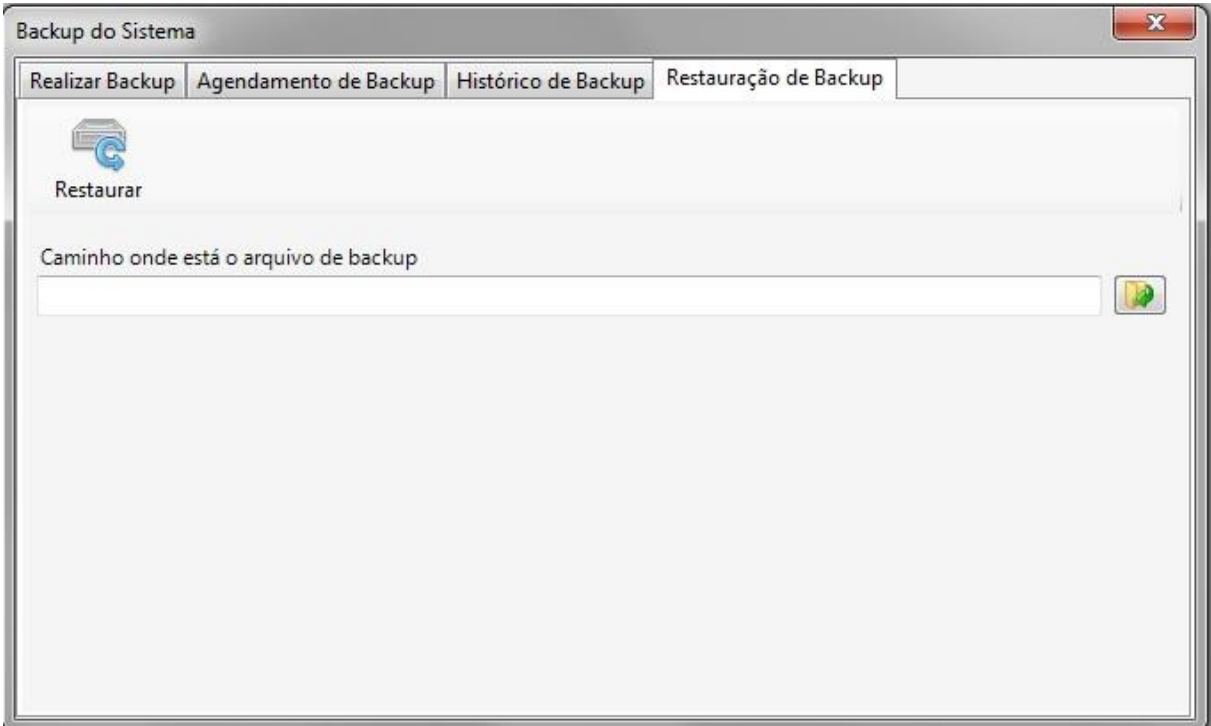

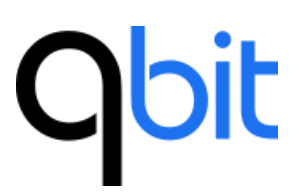

Na restauração de backup, você pode restaurar um backup do sistema informando o caminho do arquivo e posteriormente clicando no botão restaurar.

**Aviso:** Tenha cuidado ao realizar a restauração de backup, pois os dados atuais serão perdidos.

**Observação:** Quando utilizado a versão "cliente – servidor" do Qbit Portaria, somente o servidor será capaz de realizar backup ou restaurá-lo.

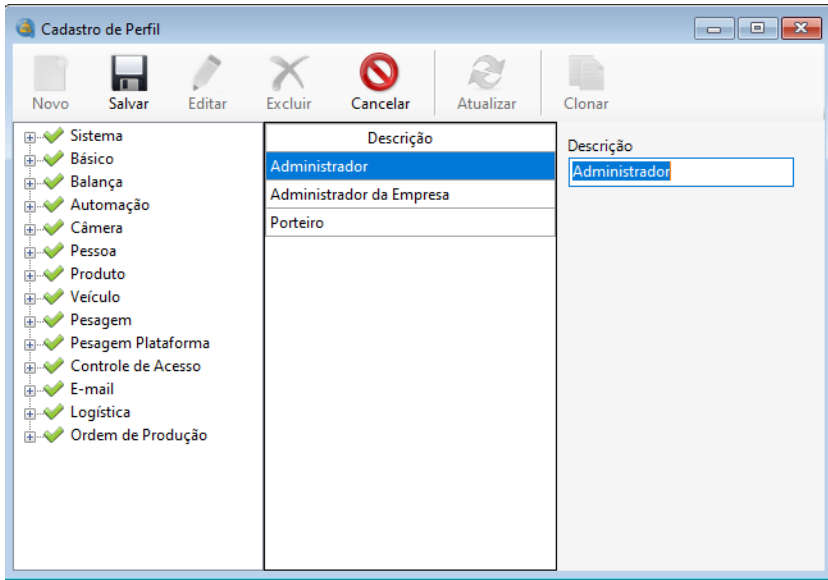

## <span id="page-32-0"></span>**10.2 Perfil de Acesso**

Esse formulário tem objetivo realizar o cadastro, edição e exclusão de perfis, além de permitir a criação e manutenção de perfis de acesso de maneira simples e rápida, sem tirar do usuário a possibilidade de criar perfis com regras especificas. O usuário pode realizar o cadastro apenas informando uma pequena descrição. Os perfis informados poderão ser utilizados posteriormente no formulário de cadastro de usuário.

Ao lado esquerdo vemos todos os módulos do sistema, com suas respectivas permissões. Com apenas dois cliques podemos tanto permitir, quanto restringir acesso a determinadas funcionalidades dos módulos do sistema.

## **10.3 Usuário**

<span id="page-33-0"></span>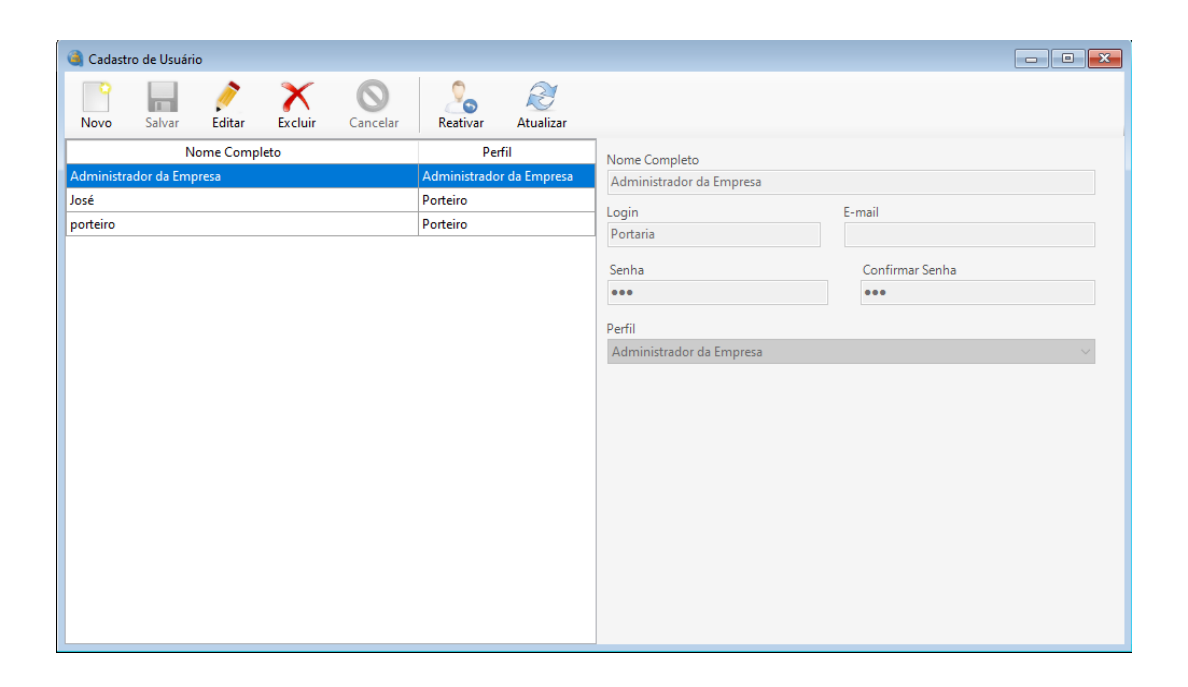

Esse formulário tem objetivo realizar o cadastro, edição, reativação e exclusão de usuários. O cadastro pode ser feito informando o nome completo do usuário, login, senha e selecionando o perfil de acesso que o novo usuário utilizará. Os perfis cadastrados poderão ser utilizados posteriormente para ter acesso ao sistema, limitando-se apenas pelo tipo de perfil.

<span id="page-33-1"></span>**10.4 Troca de senha**

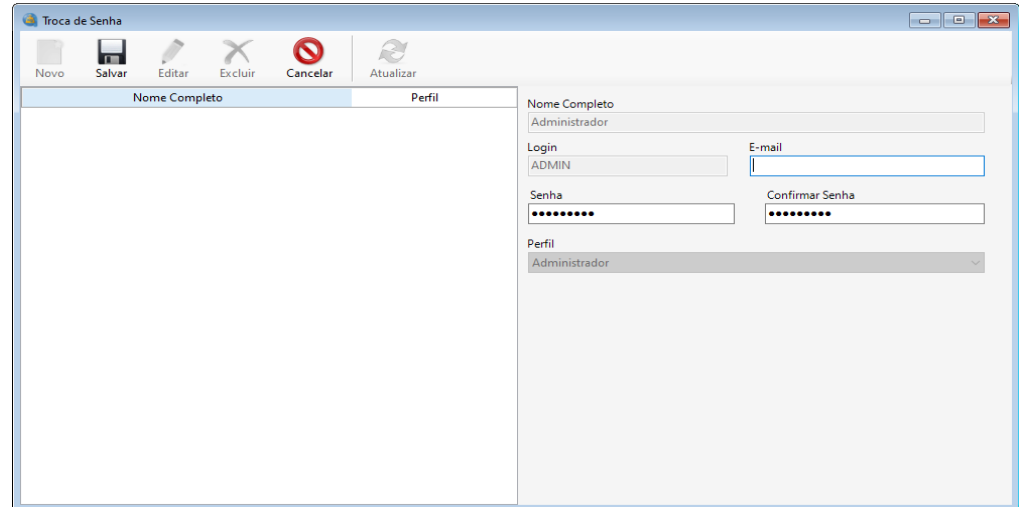

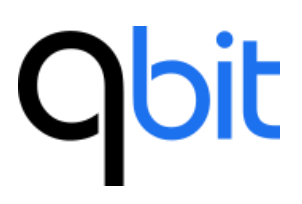

Ao abrir o formulário de troca de senha, ele será carregado com todas as informações do usuário que está conectado ao sistema. O usuário pode digitar uma nova senha, confirmá-la e clicar no botão "Salvar".

## <span id="page-34-0"></span>**10.5 E-mail ¹**

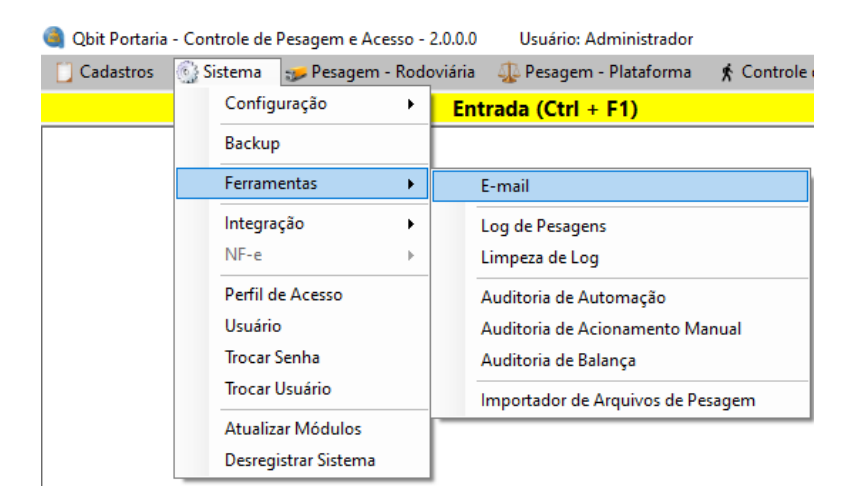

O módulo de envio de e-mail é um módulo opcional que não vem habilitado por padrão na instalação do sistema. Para habilitar entre em contato com a Qbit. Se habilitado, ao clicar no menu será exibida a tela abaixo:

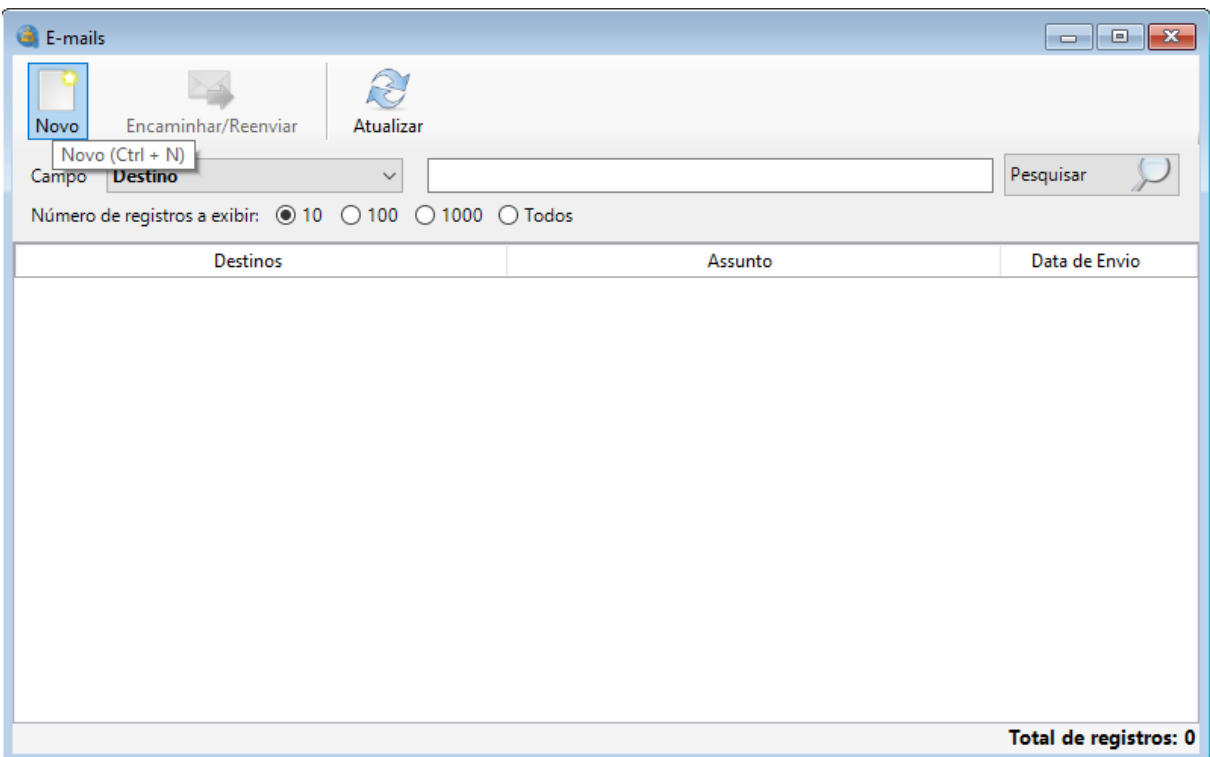

Nesse formulário é possível consultar todos os e-mails enviados pelo sistema, inclusive os e-mails de tickets enviados, podendo reenviá-los ou encaminhá-los. Há também a possibilidade de enviar novos e-mails.

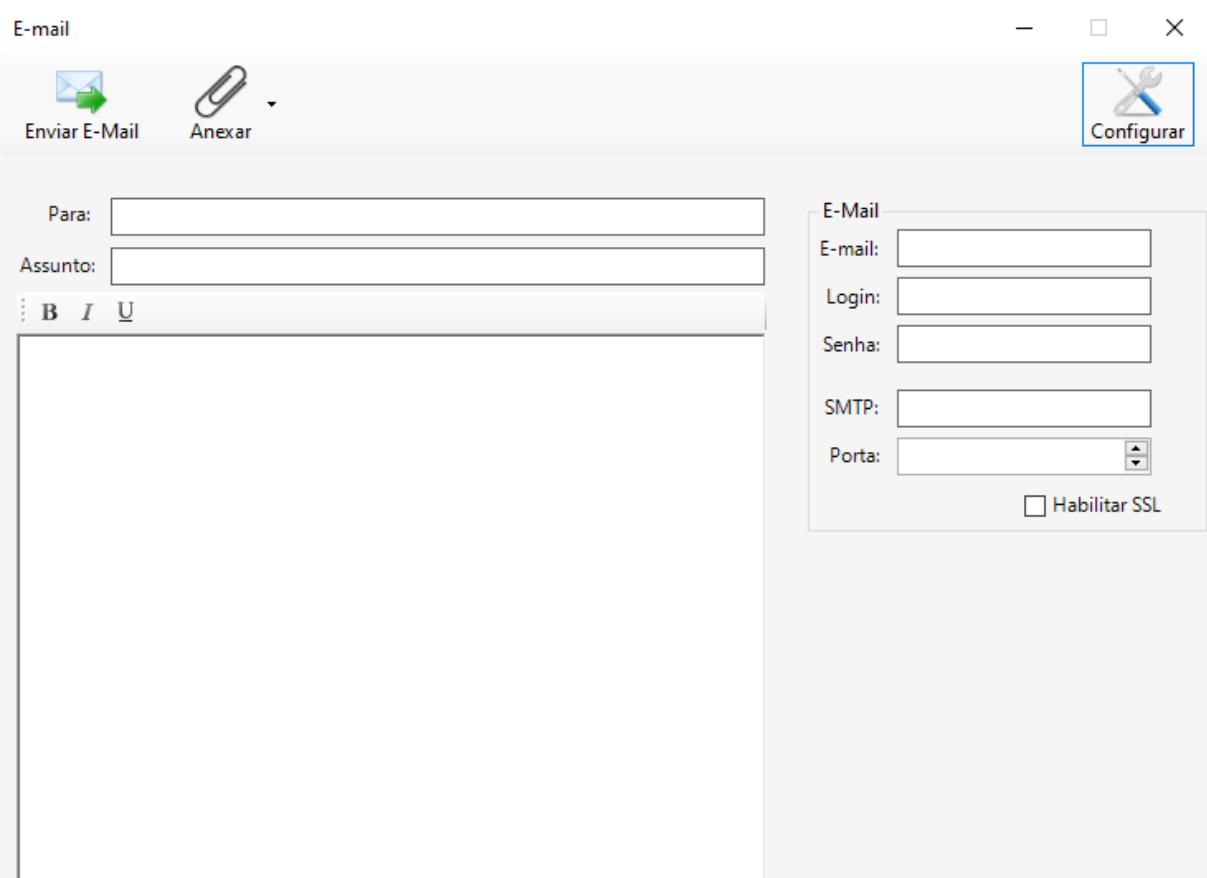

Ao clicar para enviar um e-mail será exibido o seguinte formulário:

Como se pode ver, no lado direito da tela está a configuração do e-mail responsável pelo envio. Essas informações serão automaticamente preenchidas se tiver sido configurado previamente (como será mostrado no próximo item Configuração do Sistema).

Antes de enviar o e-mail, pode-se anexar vários arquivos ou pastas e enviar para vários destinatários, basta colocar os e-mails separados por vírgula no campo "Para:".

Os campos Assunto e Mensagem também serão preenchidos automaticamente de acordo com a configuração, podendo ser alterados antes do envio.

Após tudo preenchido, clique no botão "Enviar E-mail".

## <span id="page-36-0"></span>**10.6 Configuração do Sistema**

## <span id="page-36-1"></span>**10.6.1 Geral**

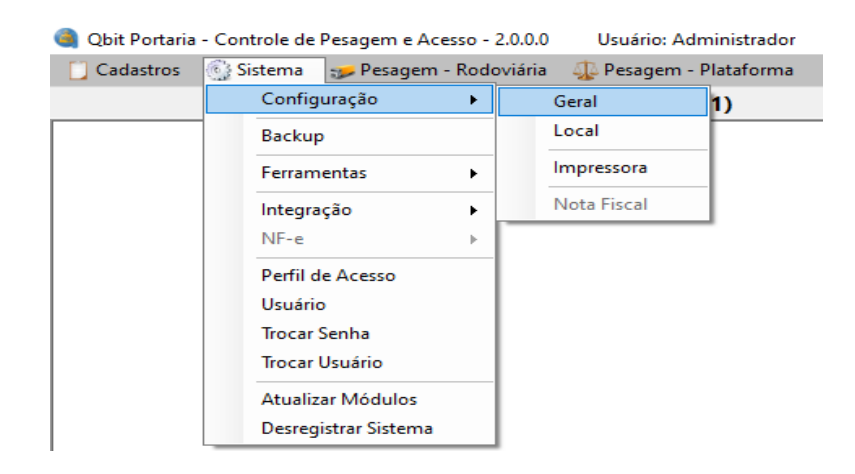

Menu para acessar a configuração geral do sistema, ou seja, a configuração que fica guardada no banco de dados do servidor da aplicação.

Abaixo são exibidas as opções de configuração:

## **Empresa -> Informações:**

Nessa aba são cadastradas informações de identificação da empresa, como por exemplo: Razão social, Nome fantasia, CNPJ/CPF, Inscrição estadual, CNAE, SUFRAMA, Logotipo etc.

## **Obit**

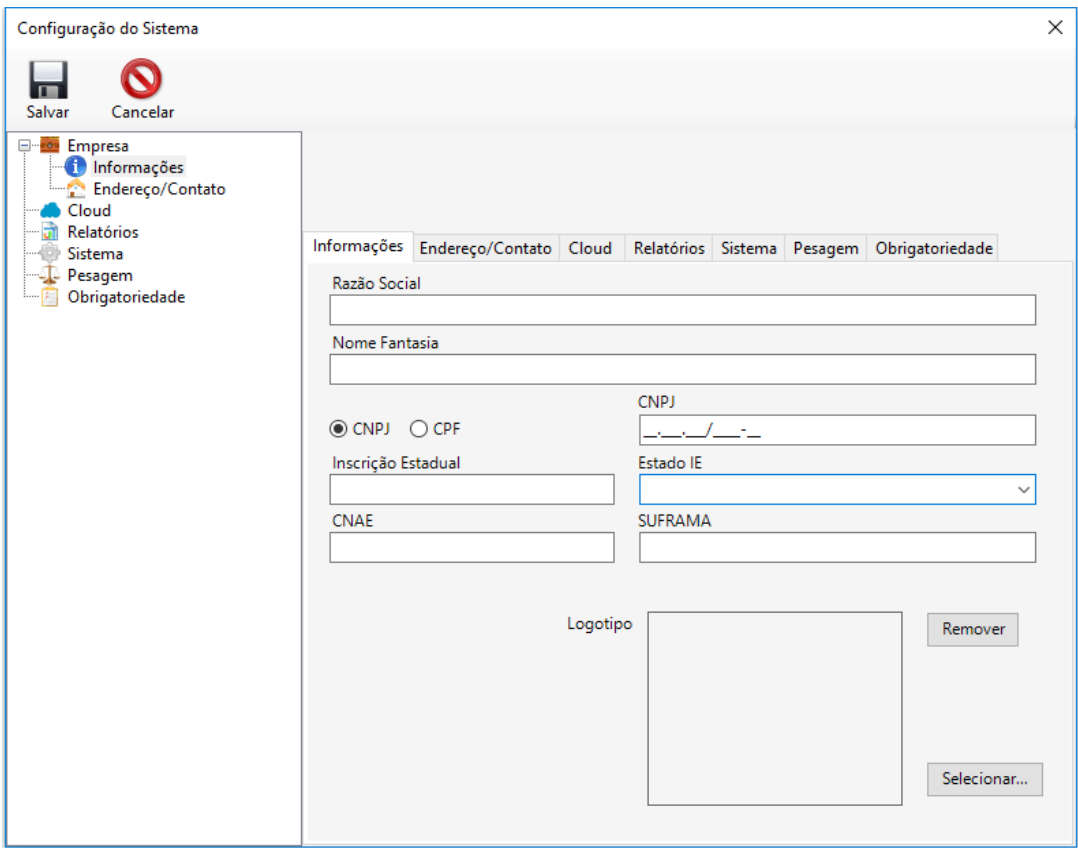

## **Empresa -> Endereço/Contato:**

Nessa aba são informados o endereço completo da empresa e contatos como e-mail e telefone.

## **Obit**

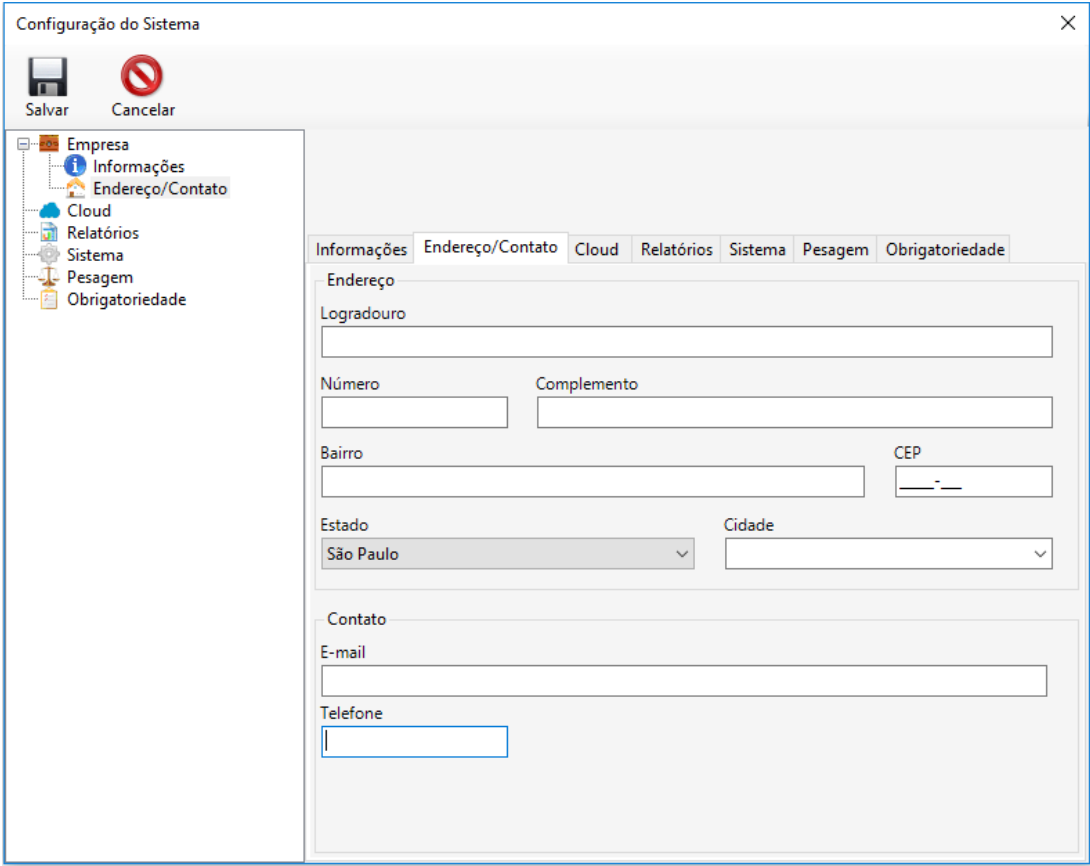

## **Cloud:**

Essa aba exibe as informações necessárias para a realização do upload do backup do banco de dados do sistema em um cloud da Qbit. Para informações e contratação desse serviço, entre em contato com a Qbit.

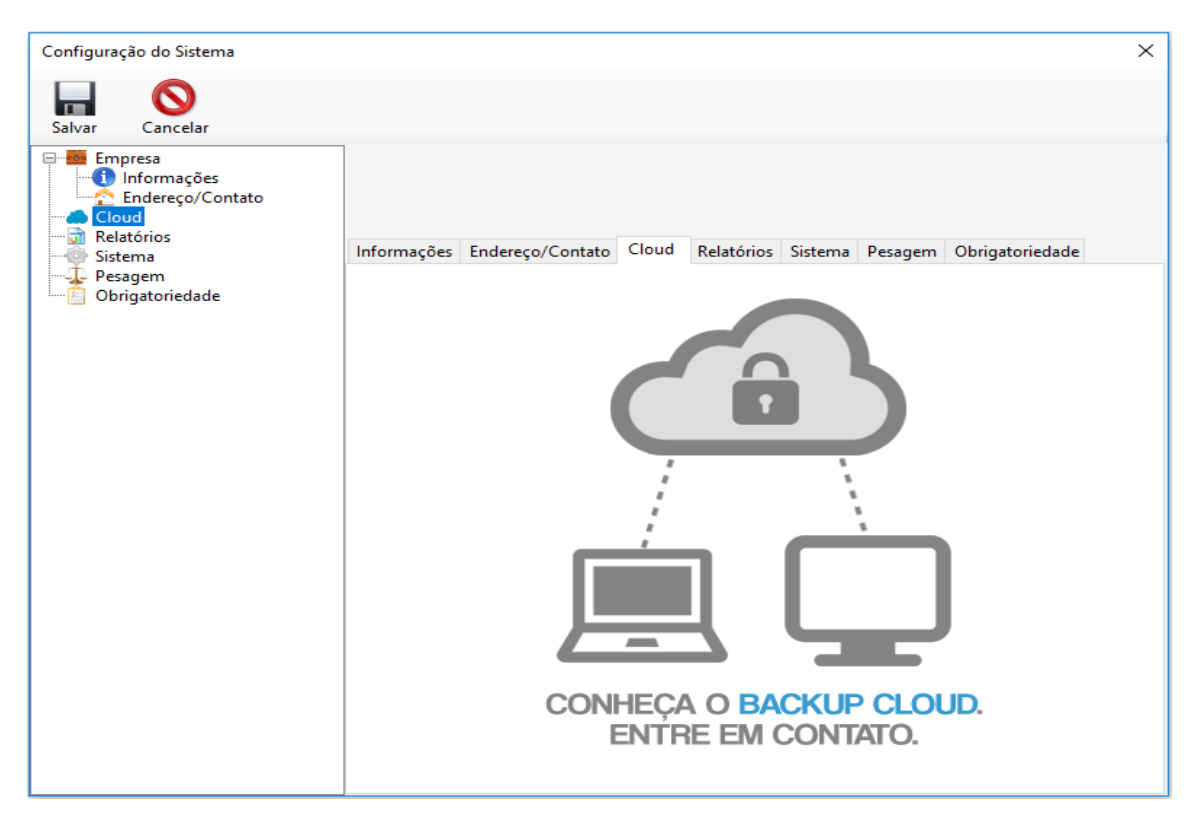

## **Relatórios:**

Nessa aba são configurados os relatórios de ticket que serão impressos após a pesagem. Estão disponíveis os relatórios de ticket Rodoviário e Plataforma, conforme o módulo adquirido pela empresa.

## **Jbit**

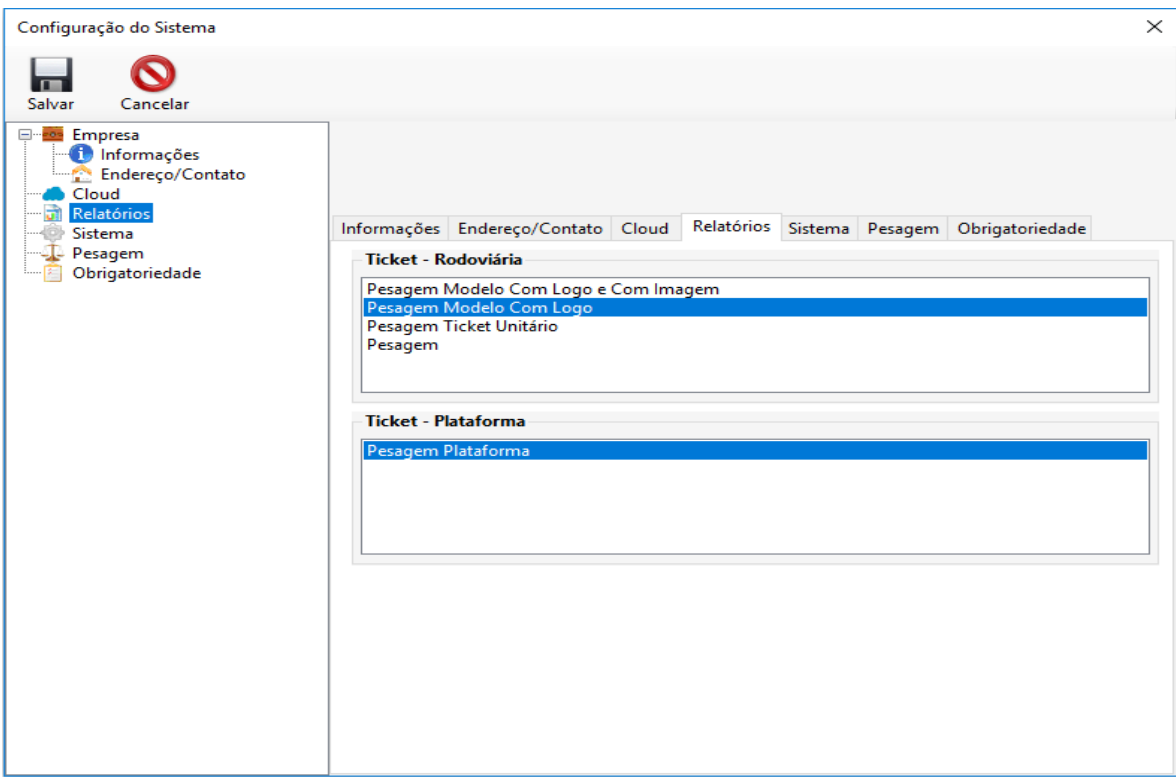

## **Sistema:**

Nessa aba são exibidos os módulos adicionais contratados pela empresa, não sendo possível a modificação. Para maiores informações entrar em contato com a Qbit.

**Solicitar usuário com permissão para fechar a aplicação:** se marcada essa opção, o sistema impede o fechamento da aplicação quando o usuário logado não tiver permissão para fechar a aplicação.

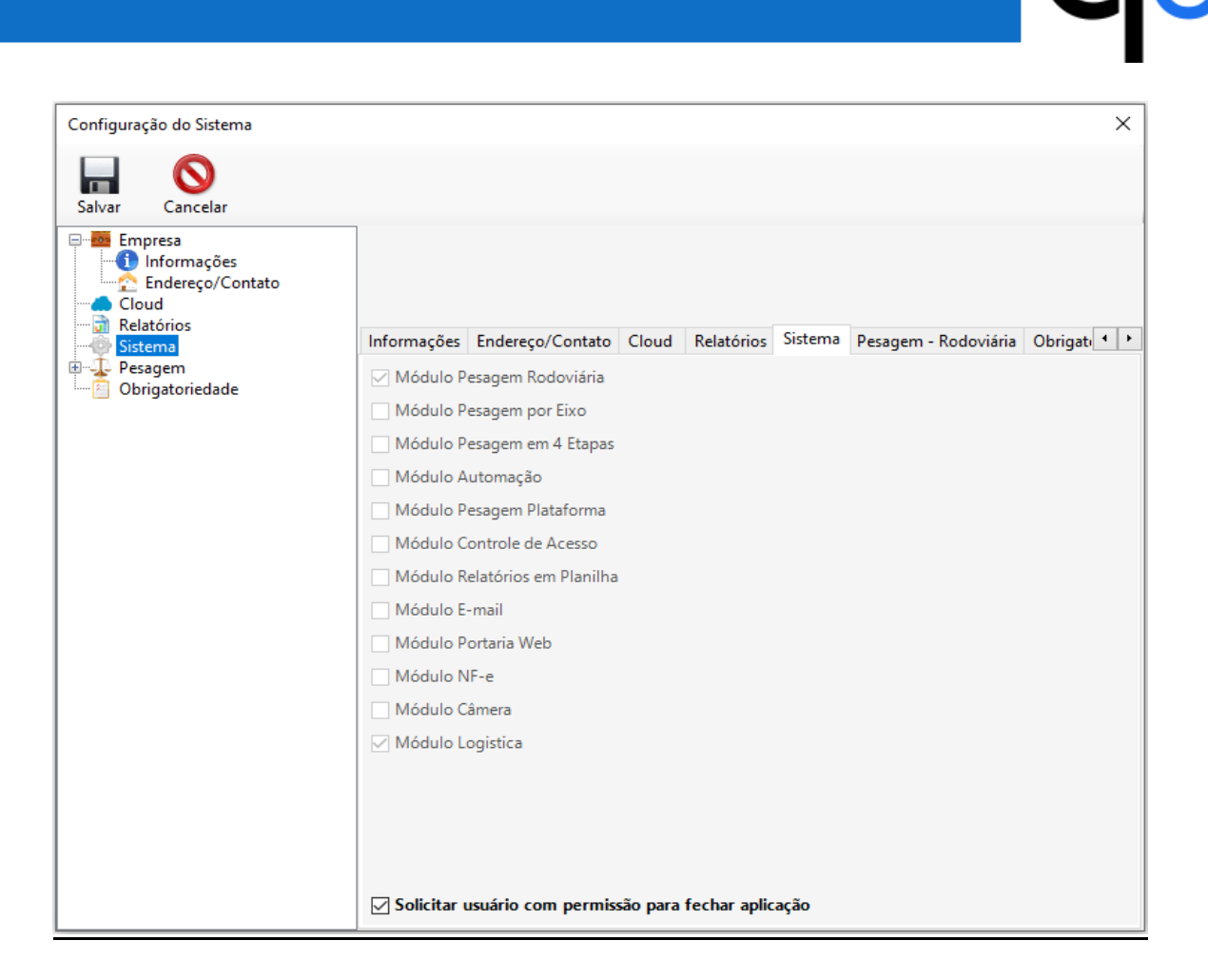

## **Pesagem > Rodoviária:**

- **Imprimir ticket sem visualizar:** Após a pesagem, a impressão do ticket é enviada automaticamente para a impressora padrão definida no Windows, sem a prévia visualização do mesmo.
- **Imprimir ticket somente ao finalizar a pesagem:** A solicitação de impressão do ticket só é feita após realizar a segunda pesagem, ou seja, após o ticket ser finalizado.
- **Salvar ticket em .pdf automaticamente:** Após a realização da pesagem, o ticket é salvo automaticamente em .pdf no caminho informado no campo abaixo deste.
- **Realizar pesagem única:** Quando a placa informada na pesagem constar no cadastro de veículos e essa opção estiver marcada, é realizada a primeira pesagem com o peso tara (também informada no cadastro de veículos) e a segunda pesagem com o peso bruto que é o peso atual do caminhão carregado sobre a balança, assim, finalizando o ticket em uma só operação.
- **Controle de diferença entre o peso líquido e o peso da nota fiscal**

**Porcentagem de tolerância:** Se algum valor for informado, é realizado um bloqueio ou alerta, conforme a opção de "Ação" que está sendo detalhada mais abaixo, após tentar salvar uma pesagem em que a porcentagem de diferença entre o peso líquido e o peso da nota fiscal ultrapassar o valor informado nesse campo.

**Verificar por qual tipo de peso da NF:** É possível selecionar qual tipo de peso da nota fiscal, peso bruto ou líquido, que será usada para a verificação de diferença de peso.

**Realizar cálculo com base no peso seco (final):** Por padrão, o sistema faz a verificação de diferença de peso utilizando o peso líquido da pesagem, ou seja, sem os descontos. Se marcada essa opção, o sistema passa a verificar pelo peso seco (final), onde já estão aplicados os descontos.

**Verificar também na entrada de produtos:** Por padrão, o sistema somente verifica a diferença de peso quando há a saída de produtos da empresa. Se marcada essa opção, a verificação também será feita na entrada de produtos para a empresa.

• **Ação para quando houver diferença de peso ou peso bruto máximo excedido de acordo com o modelo de caminhão:** É possível selecionar o que irá acontecer quando houver diferença de peso ou peso bruto máximo excedido pelo modelo do veículo. Aguardar liberação por um responsável: o sistema irá bloquear o andamento da pesagem até que alguma pessoa com permissão possa aceitar essa pesagem levando em conta análises feitas pela própria empresa. Para configurar o computador que pode liberar pesagens bloqueadas, acesse a configuração local (item abaixo 9.5.2) e marque a opção "Realizar Liberação de Pesagem". Somente alertar: nessa opção, o sistema não irá bloquear o andamento da pesagem, somente exibirá uma mensagem de alerta e essa pesagem ficará como pendente de confirmação por um responsável. Ela ficará aparecendo no menu lateral de pesagens abertas com a cor laranja. Alertar, mas será necessário verificar se vai haver correção da carga: nessa opção, o sistema não irá bloquear o andamento da pesagem, somente exibirá uma mensagem de alerta e essa pesagem ficará como pendente de confirmação por um responsável ou poderá ser sinalizada

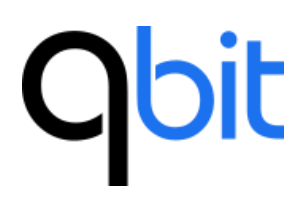

para o veículo retornar e corrigir a carga. Ela ficará aparecendo no menu lateral de pesagens abertas com a cor laranja.

- **Não iniciar automaticamente o monitoramento das balanças:** Por padrão, após acessar o sistema, é iniciado o monitoramento das balanças rodoviárias para indicar se há veículo em cima. Quando marcada essa opção, esse monitoramento somente será iniciado manualmente.
- **Não exibir peso do indicador quando não estiver em operação de pesagem:** Ao abrir o formulário de pesagem correspondente a uma balança, o peso atual do indicador é mostrado em azul na parte superior direita da tela. Quando marcada essa opção, esse peso não é mostrado e somente será visualizado quando estiver em primeira ou segunda pesagem, nos campos de peso tara e bruto.
- **Não informar motivo quando for pesagem manual:** Quando marcada essa opção, ao realizar pesagem manual não será exibida a tela para inserção do motivo pela qual aquela pesagem está sendo feita manualmente.
- **Permitir salvar pesagem com peso zero:** Por padrão, o sistema não permite pesagens com peso menor ou igual a zero. Ao marcar essa opção, será permitida pesagem com peso igual a zero, mas não menor.
- **Bloquear pesagem se a placa do cavalo informada não constar no cadastro do veículo:** Essa opção é útil para empresas que querem manter em seu cadastro todos os veículos que transitaram, pois, antes de realizar a pesagem é necessário cadastrar o veículo primeiramente.
- **Considerar peso estabilizado quando houver 'X' pesos iguais em sequência:** Por padrão, o sistema considera 5 pesos iguais em sequência para estabilização do peso. Essa opção permite alterar a essa quantidade de pesos de acordo com a necessidade da empresa ou por alguma variação da balança, por exemplo.
- **Ativar auditoria de balança:** Essa opção anteriormente era um módulo adicional do sistema, nessa versão essa funcionalidade é nativa do sistema. Ao marca essa configuração, todo veículo que subir na balança e tiver um peso estabilizado, será registro no sistema independentemente de estar realizando uma pesagem.

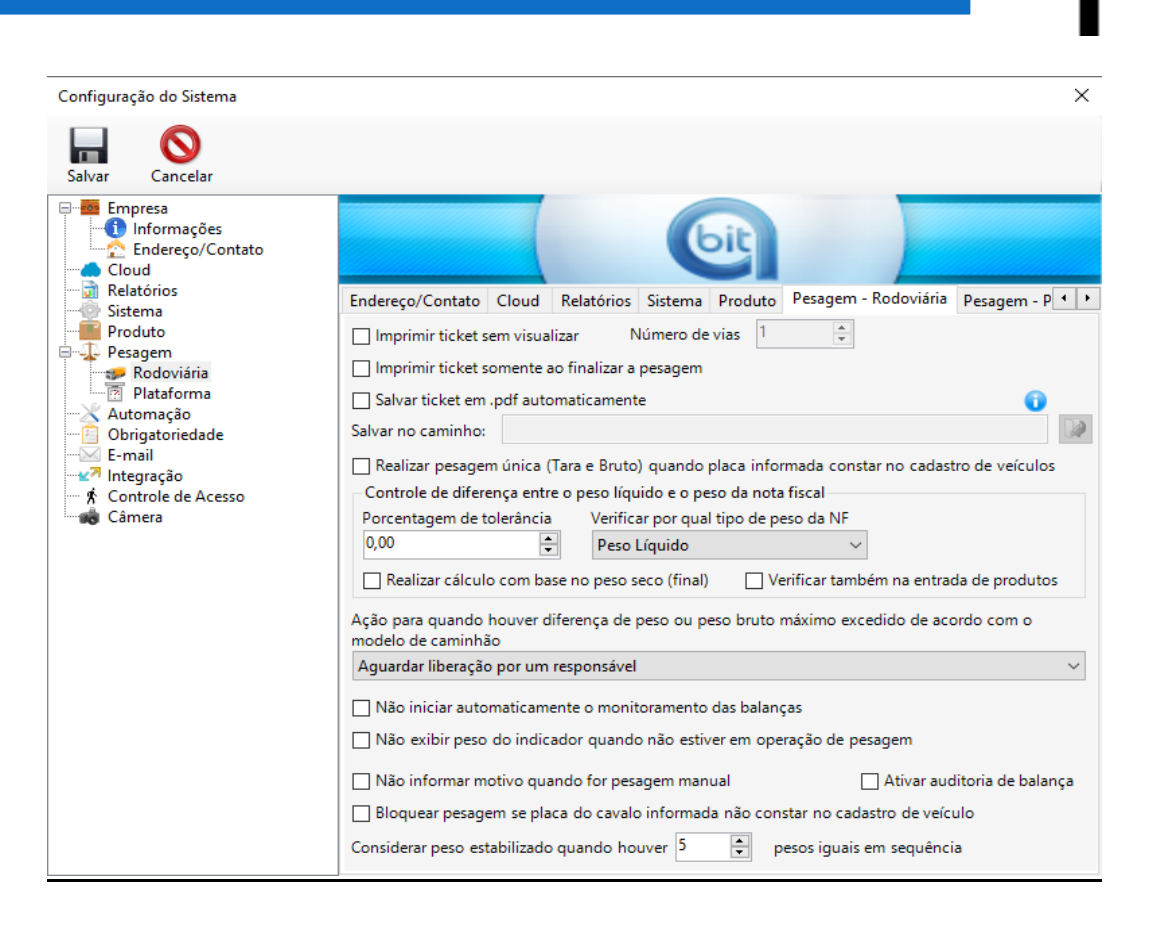

## **Pesagem > Plataforma:**

- **Imprimir ticket sem visualizar:** Após a pesagem, a impressão do ticket é enviada automaticamente para a impressora padrão definida no Windows, sem a prévia visualização do mesmo.
- **Módulo Amostra:** Esse módulo é opcional e deve ser liberado pela Qbit. Nele é possível realizar pesagem de amostra de produtos ao iniciar uma nova pesagem em balanças de plataforma.
- **Trabalha com pesagem para comercialização de produtos:** Essa opção permite trabalhar com a comercialização de produtos indicando valores monetários na pesagem. A quantidade vendida corresponde ao peso líquido da pesagem.
- **Possibilidade de pesar vários produtos diferentes em um mesmo ticket:** Por padrão, o sistema permite informar apenas um produto no ticket. Se marcada essa opção, na grade de pesagens do ticket, será possível selecionar mais de um produto para pesagem.
- **Exigir pelo menos um desconto na pesagem:** Se marcada essa opção, não será possível salvar a pesagem sem ter mencionado ao menos um desconto.

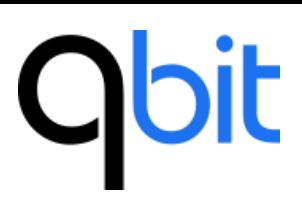

- **Inserir o desconto padrão automaticamente na linha de cada pesagem:** Se marcada essa opção, o primeiro desconto cadastrado na tela Cadastros > Básico > Desconto, será automaticamente selecionado na linha de pesagem da grade.
- **Modo de tela simplificada:** Se marcada essa opção, a tela de pesagem que será aberta, exibirá todos os produtos em botões e terá menos campos para preenchimento. Ideal para empresas que trabalham com poucos tipos de produto.
- **Salvar pesagem na lista e imprimir etiqueta, após envio de confirmação pelo usuário através de comando na balança:** opção para operações específicas em balanças que estão distantes do computador e possuem um comando de confirmação de pesagem. O sistema salva automaticamente na lista de pesagem e imprime etiqueta, se houver.

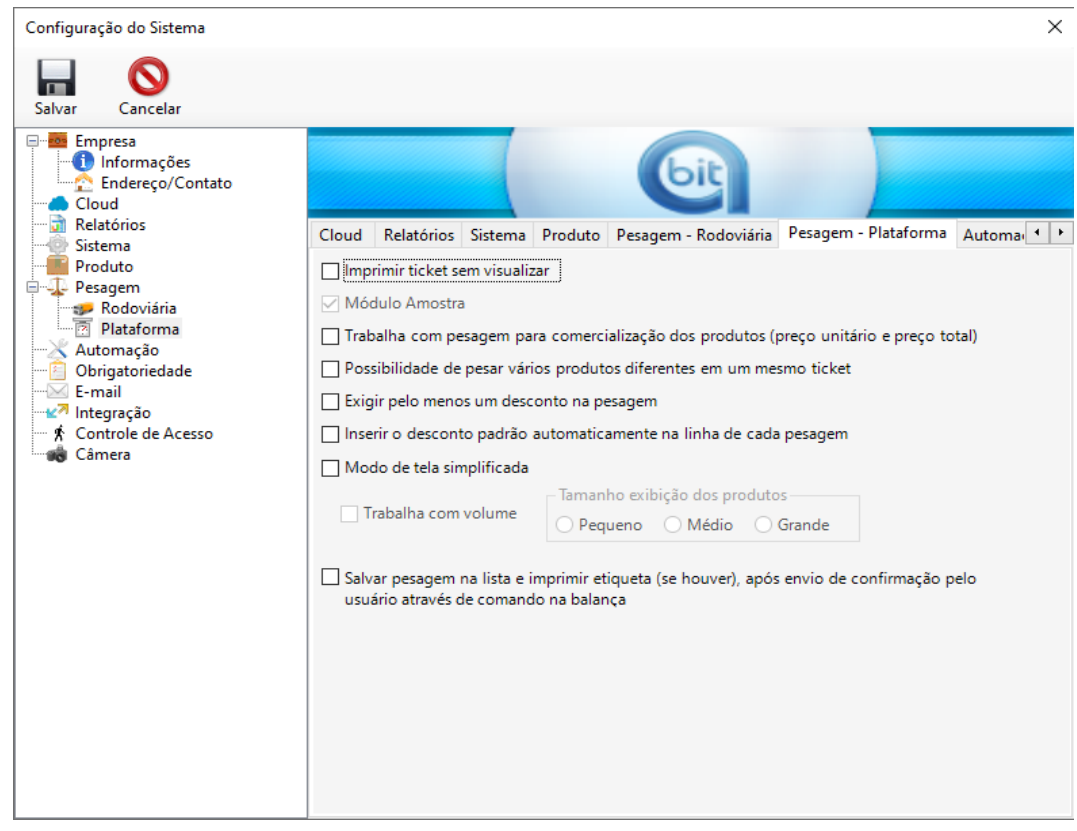

## **Obrigatoriedade:**

Nessa aba há a possibilidade de selecionar quais os campos de pesagem que serão de preenchimento obrigatório. Caso for e na pesagem não for informado, um

ícone de validação de campo aparecerá do lado do campo. Há a possibilidade também em alguns campos, de verificar essa obrigatoriedade somente na segunda pesagem.

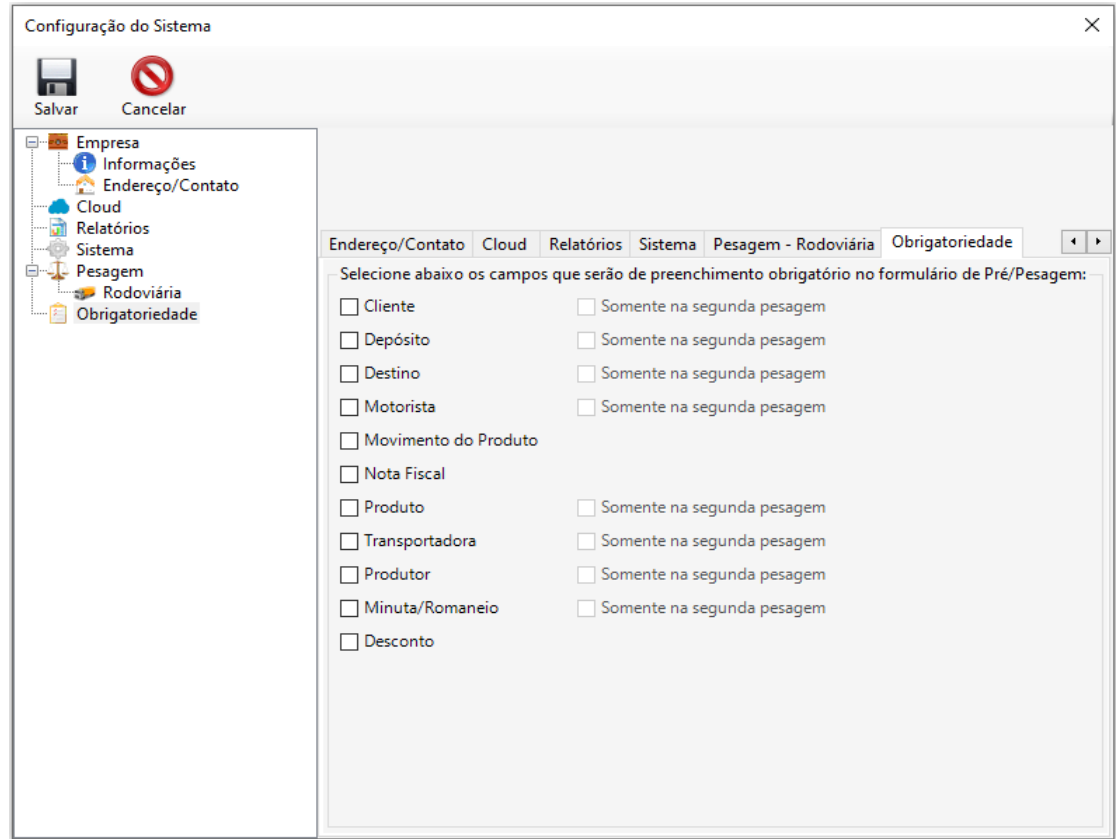

## **E-mail:**

Nessa aba pode-se configurar o e-mail que será utilizado para envio dos tickets após a pesagem ser finalizada ou acessos de visitantes (módulo adicional), inclusive podendo configurar um assunto e uma mensagem padrão que, posteriormente, podem ser alterados. Para habilitar esse módulo, entre em contato com a Qbit.

## **Obit**

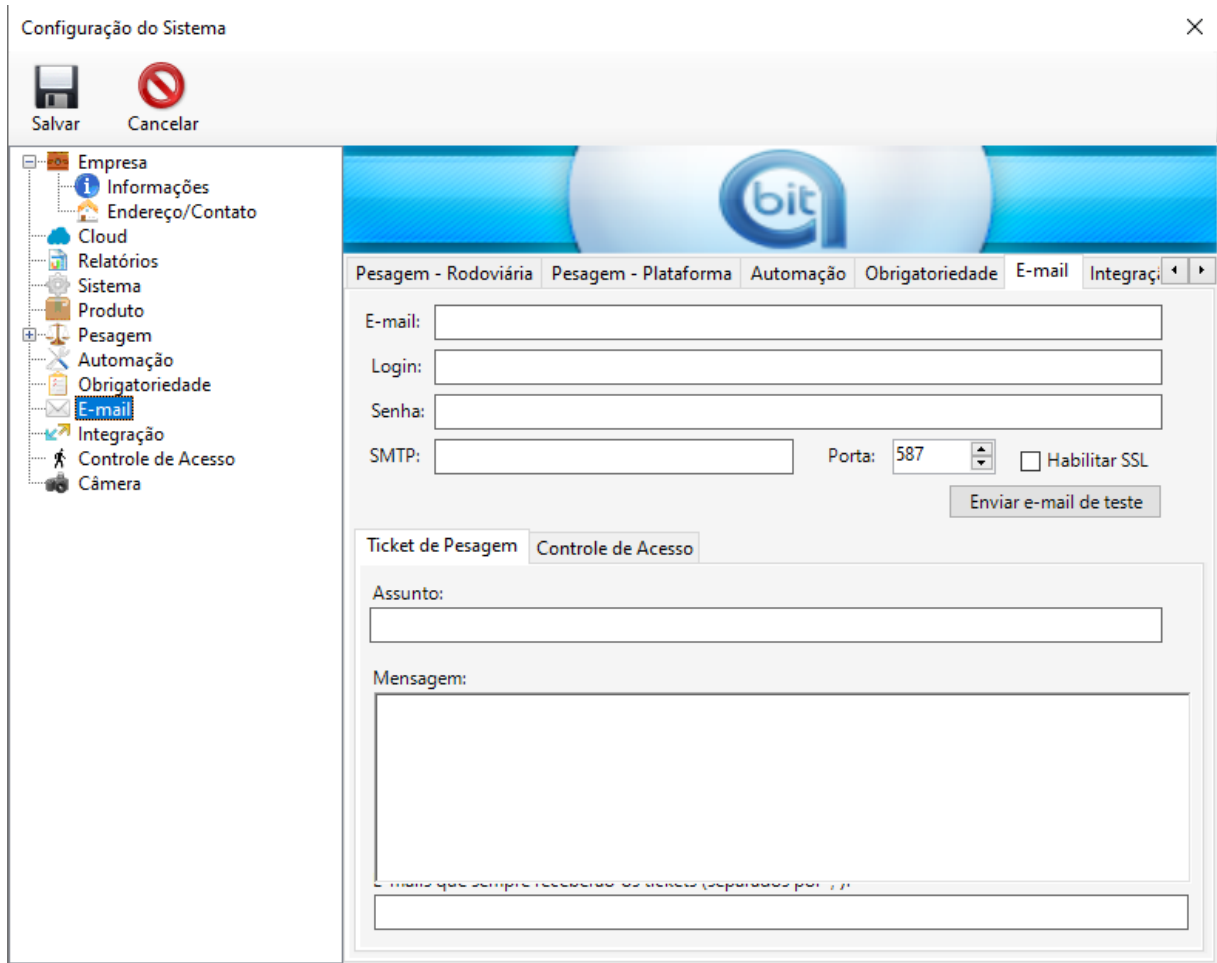

## **Controle de Acesso:**

Nessa aba serão configuradas as opções do módulo de controle de acesso de visitantes. Para habilitar esse módulo, entre em contato com a Qbit.

• **Não utiliza cartão:** Essa opção tira a obrigatoriedade de informar um código de cartão no cadastro de acesso.

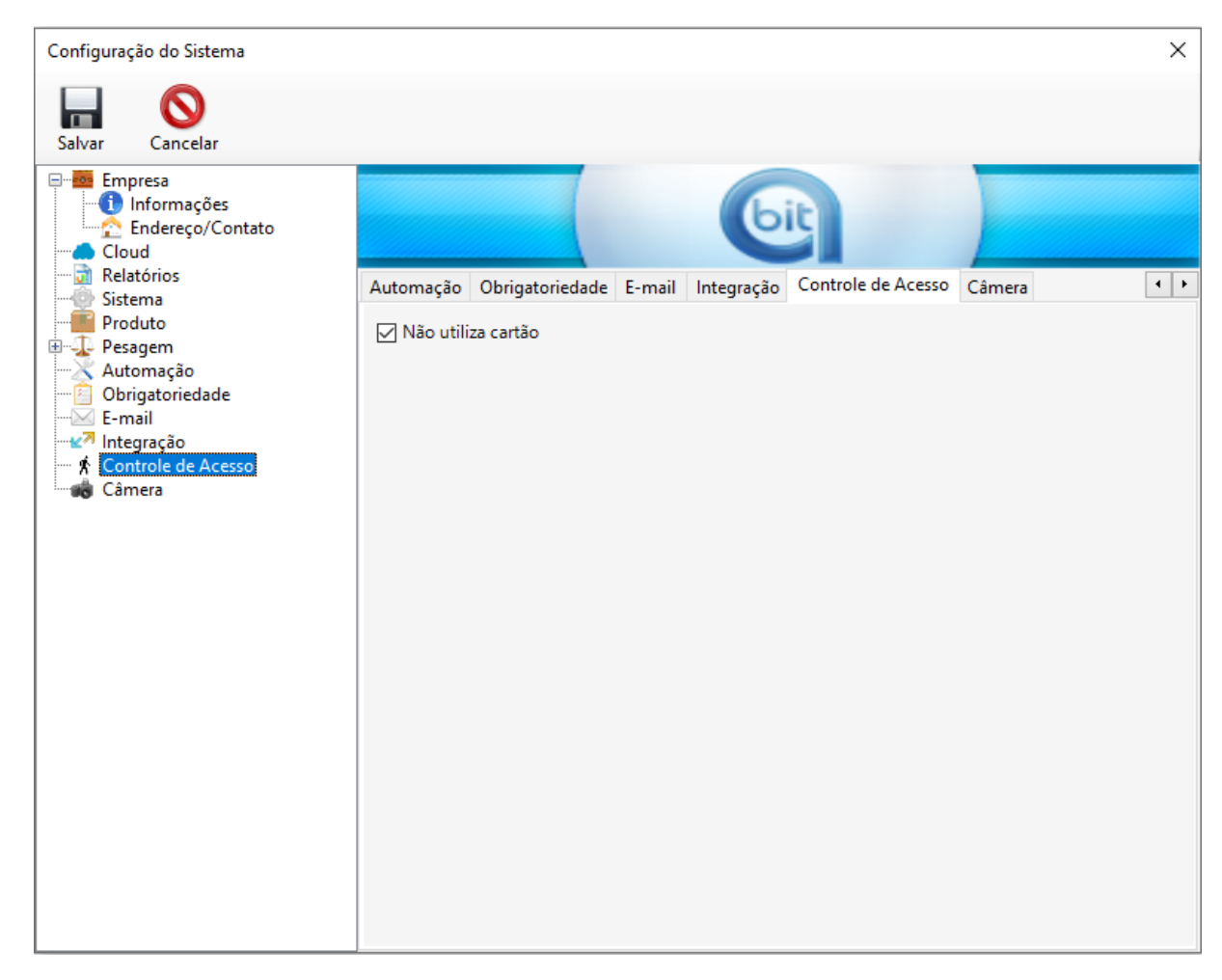

## **Câmera:**

Nessa aba serão configuradas as câmeras e em cada etapa de pesagem que elas irão tirar fotos automaticamente. Para habilitar esse módulo, entre em contato com a Qbit.

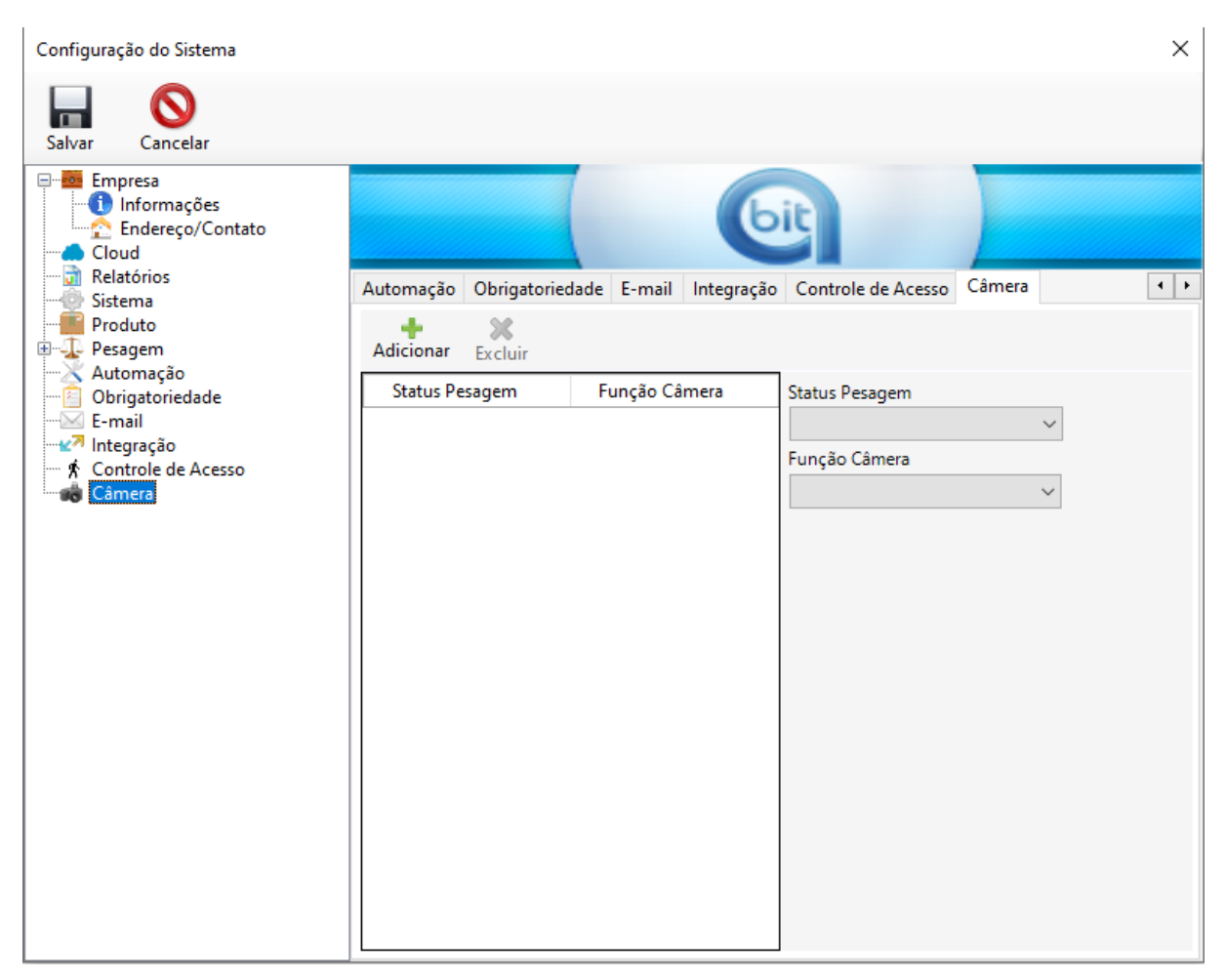

## **10.6.2 Local**

<span id="page-49-0"></span>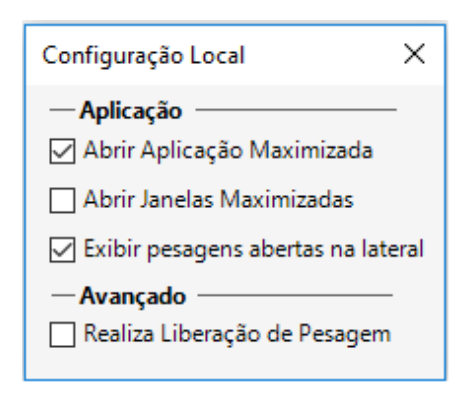

Na configuração local, é possível realizar personalização no computador, como abrir a aplicação maximizada ou formulários maximizados, exibir um painel na lateral direita da aplicação com as pesagens em aberto no momento e também há

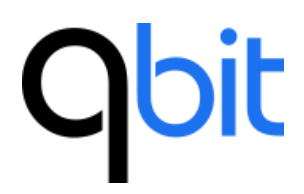

opções avançadas onde não é recomendável alterar sem informar ao suporte técnico.

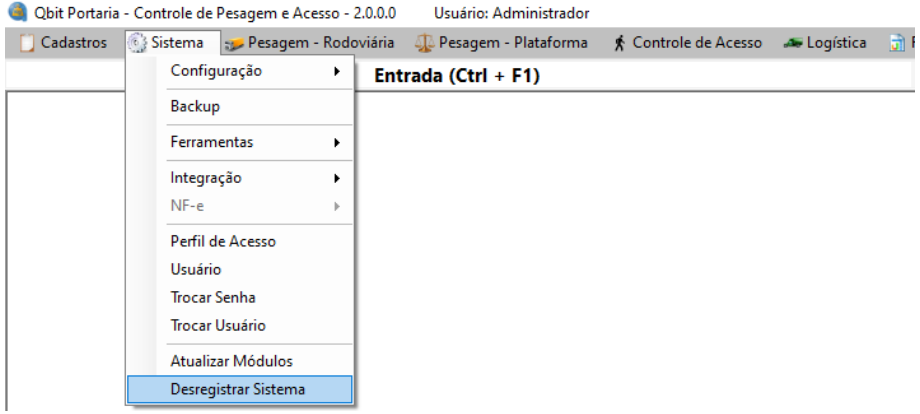

## <span id="page-50-0"></span>**10.7 Desregistrar Sistema**

Essa opção é muito útil quando a empresa quiser ou tiver a necessidade de trocar o computador que ficará o sistema, liberando a chave de registro.

## <span id="page-50-1"></span>**11. Pesagem - Rodoviária**

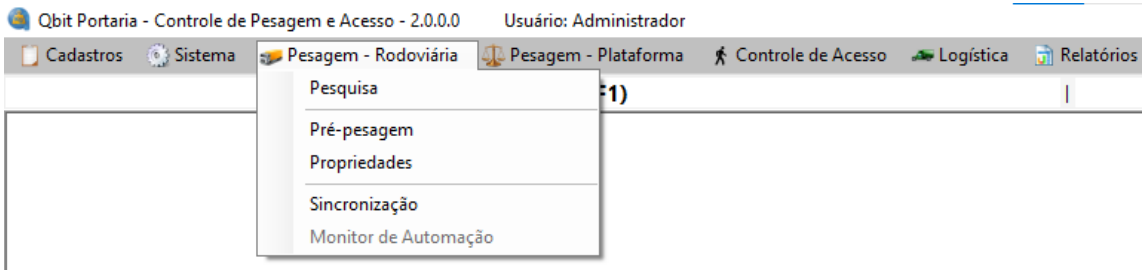

## <span id="page-51-0"></span>**11.1 Pesquisa**

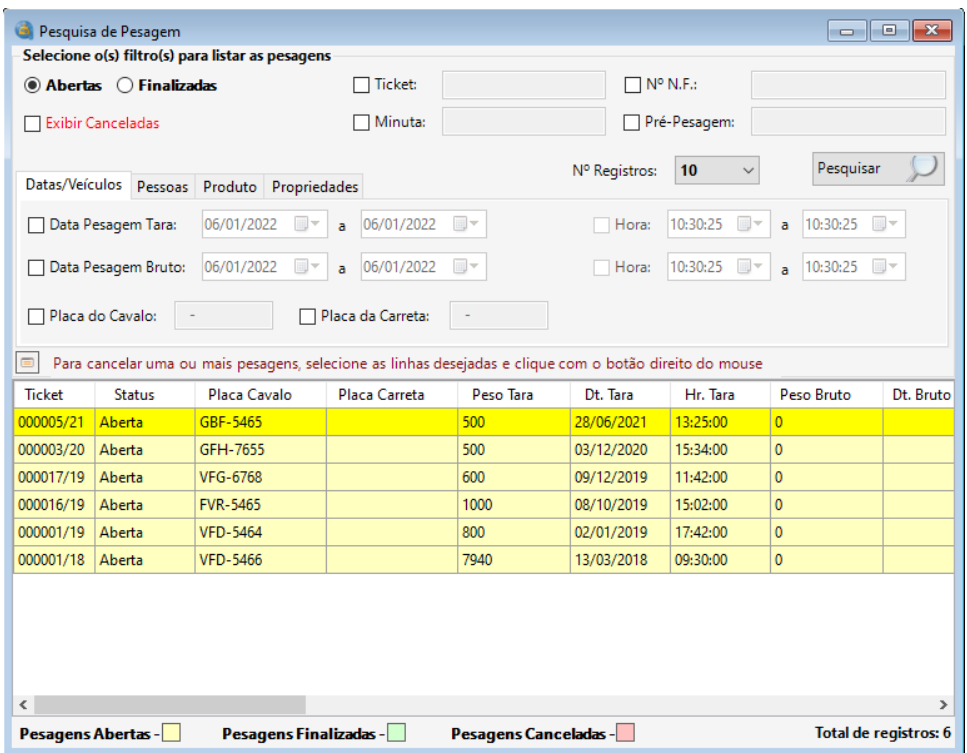

O formulário de pesquisa de pesagem oferece a possibilidade de realizar pesquisas muito detalhadas.

Uma vez retornado(s) o(s) registro(s) na pesquisa, usuário pode ter acesso ao cadastro completo daquele(s) registro(s) clicando duas vezes no registro desejado.

É possível selecionar vários registros de uma vez, pressionando a tecla Ctrl ou Shift e ao clicar com botão direito do mouse, apresentará algumas opções como cancelar as pesagens selecionadas ou salvar os tickets em .pdf em uma pasta específica.

O formulário apresenta na parte inferior direita, a quantidade de registros retornados na pesquisa. Essa característica é encontrada na maioria dos formulários de pesquisa.

Nessa versão, é possível configurar as colunas da grade de pesquisa clicando no botão conforme imagem abaixo:

# **Obit**

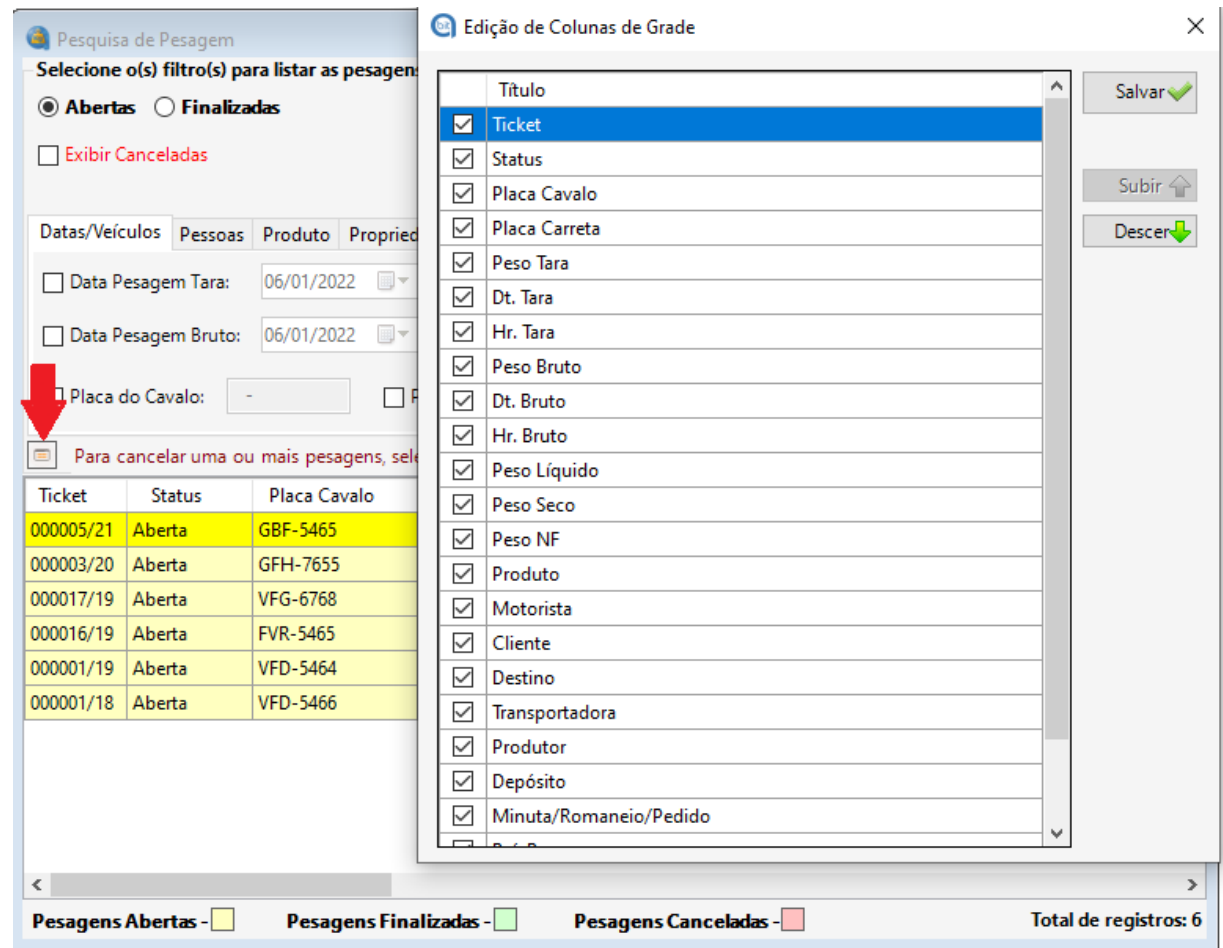

Na tela de edição, é possível selecionar quais colunas serão exibidas e o posicionamento delas na grade. Clique no botão "Salvar" para aplicar as alterações.

Na tela de pesquisa, é possível mover as colunas e redimensioná-las. A configuração da grade é salva automaticamente para cada usuário do sistema.

## <span id="page-52-0"></span>**11.2 Propriedades**

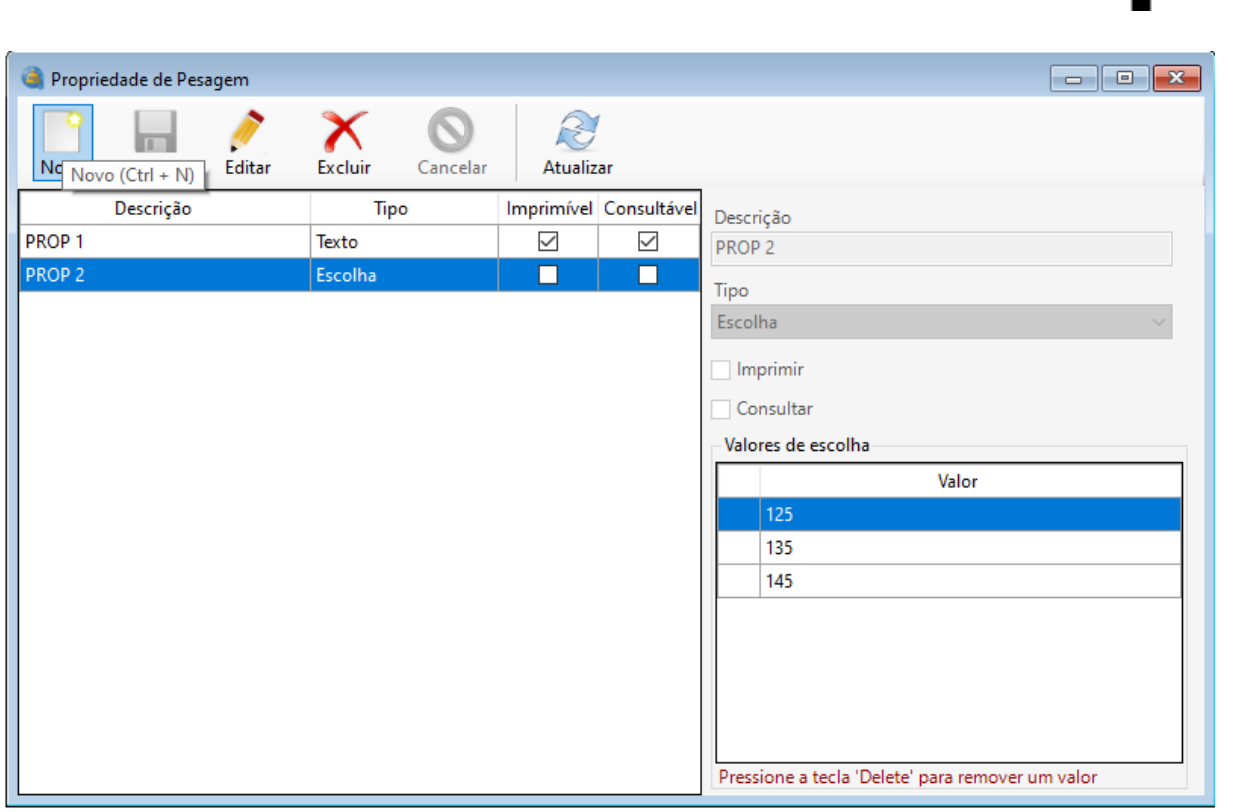

No formulário de propriedades o usuário faz o cadastro de "campos" definidos por ele próprio, podendo escolher seu tipo (texto, inteiro, valor decimal, data, hora, sim ou não e escolha), se irão ser impressos e/ou consultáveis. A propriedade é como se fosse um campo de banco de dados mesmo, que é criada rapidamente dando maior flexibilidade ao sistema evitando assim adequações desnecessárias.

**Obit** 

<span id="page-54-0"></span>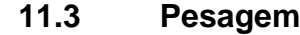

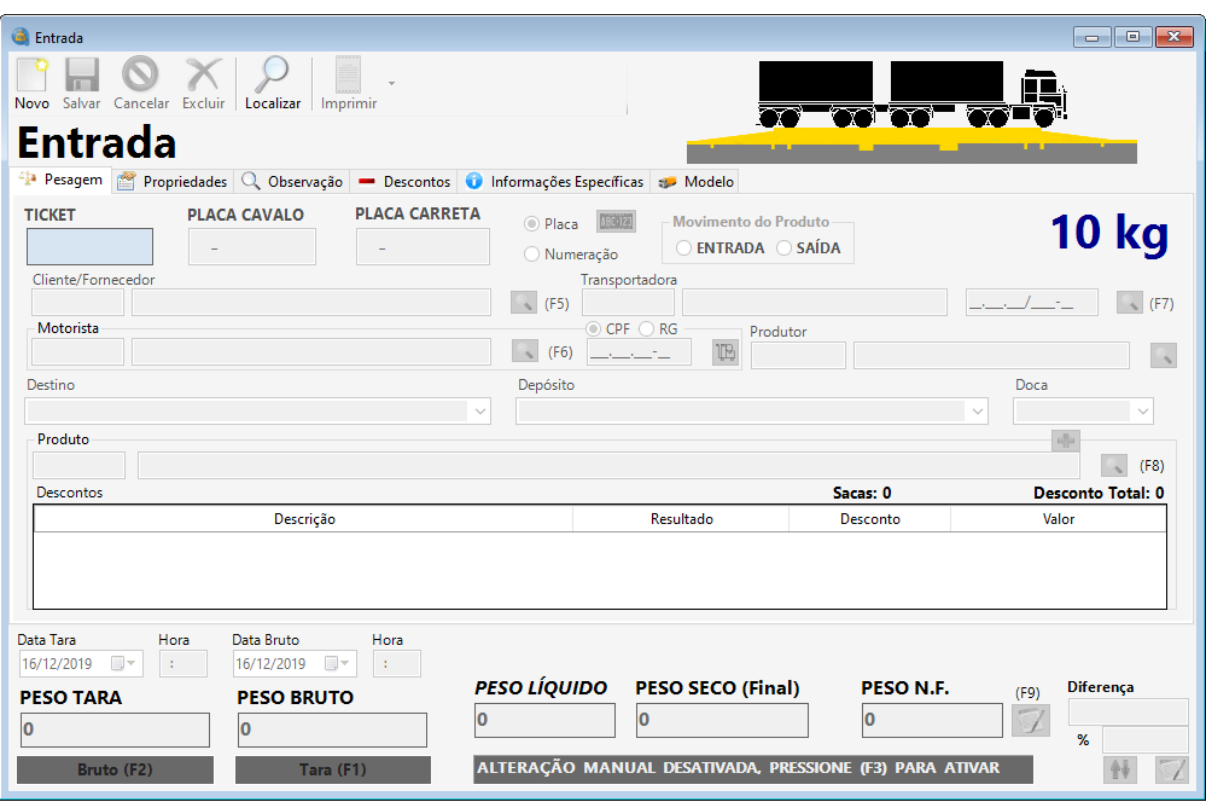

No formulário de pesagem, ao clicar no botão novo, iniciará a pesagem do peso tara. O usuário poderá alternar entre os campos de peso tara e peso bruto, usando as teclas F1 ou F2. Ou se preferir, poderá usar o mouse clicando no botão Tara (F1) ou Bruto (F2).

Para conseguir salvar a pesagem, o usuário deve informar pelo menos uma das placas solicitadas no formulário.

Os respectivos campos a seguir possuem teclas de atalho localizadas ao lado direito de seus respectivos campos: motorista, cliente, transportadora, produto e o botão para cadastro de notas fiscais (F9).

Uma vez selecionado um produto, que possua um ou mais desconto, o mesmo irá aparecer na listagem de descontos. O usuário preencherá na coluna resultado da listagem de desconto, o valor da análise da mercadoria. Assim que o campo peso líquido for maior do que zero, o cálculo de desconto será feito e peso seco será preenchido.

O botão "placas adicionais" **IEMA**, permite ao usuário informar mais placas, não contando o cavalo e uma carreta, caso for necessário para registro.

O botão "ajudantes do motorista" [Le permite ao usuário informar as pessoas e documentos das mesmas, que estão com o motorista para ajudar no carregamento/descarregamento do(s) produtos(s).

O botão "produtos adicionais" **The prodution and usuário informar mais produtos** presentes na carga, caso for necessário para registro.

**Aba "Propriedades":** nessa aba podem ser informados valores de propriedades cadastradas, que são campos personalizados para a necessidade de cada empresa.

**Aba "Descontos":** nessa aba podem ser informados os descontos sobre o peso líquido, ou seja, todo conteúdo da carga que não é pertencente de fato, aos produtos/mercadorias que estão sendo pesados (ex: pallets, bags, etc).

**Aba "Informações Específicas":** por padrão, essa aba exibe o campo de identificação de sistema externo (minuta/romaneio/pedido) para ajudar na localização de pesagens vinculadas. Opcionalmente, exibirá também campos com tratamento específico para cada empresa conforme contratação a parte.

**Aba "Modelo":** nessa aba é possível informar o modelo de veículo segundo a tabela do DNIT, para controle de peso bruto máximo. Se a placa informada estiver vinculada a um modelo, o mesmo já será exibido automaticamente nesse campo.

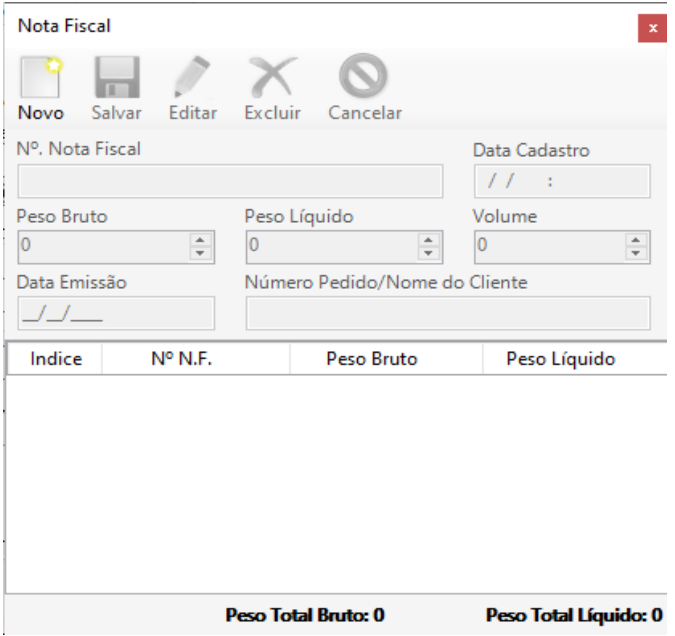

## <span id="page-55-0"></span>**11.3.1 Nota fiscal**

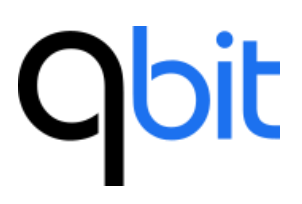

No formulário de nota fiscal da pesagem, o usuário pode inserir informações da nota fiscal relacionada a pesagem, como: número peso bruto, peso líquido, volume, data, e número do pedido. Ao fechar o formulário, o campo "Peso NF" do formulário de pesagem será preenchido com a somatória dos pesos (bruto ou líquido dependendo da configuração do sistema) das notas informadas.

<span id="page-56-0"></span>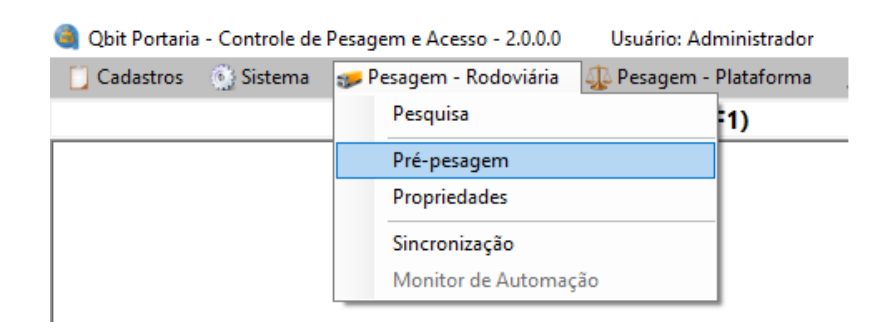

**11.4 Pré-pesagem**

Ao clicar nesse menu, abrirá a seguinte tela:

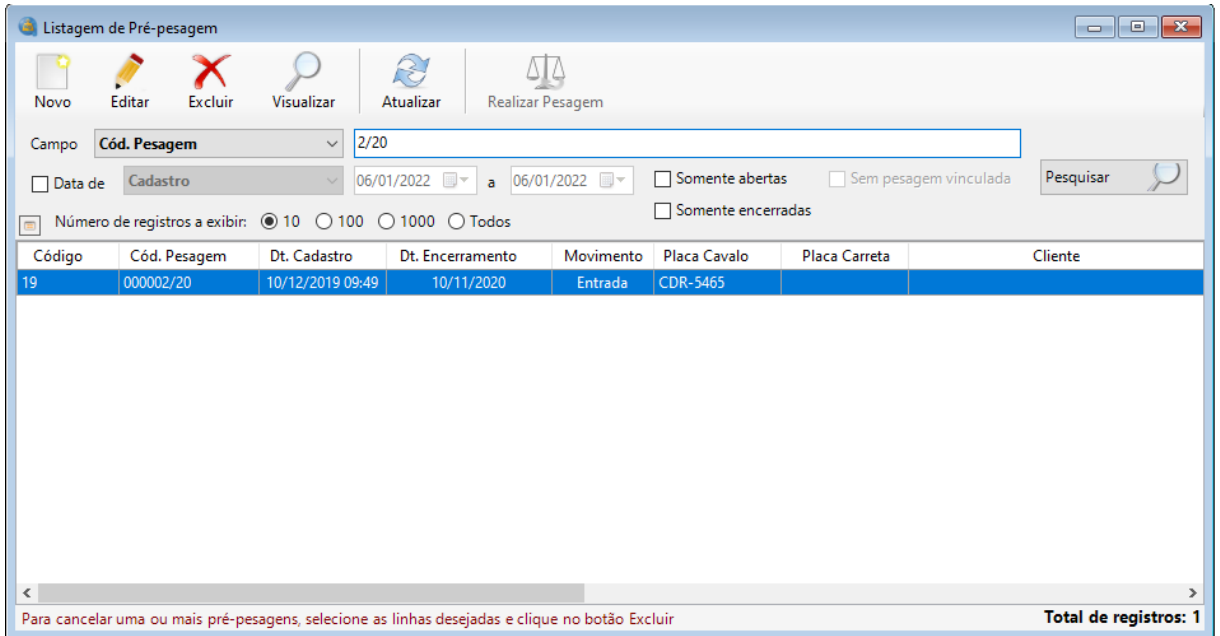

O formulário de pesquisa de pré-pesagens oferece a possibilidade de realizar pesquisa por diversos filtros e ainda combinando alguns deles. Além de possibilitar ao usuário selecionar a quantidade máxima de registros a serem exibidos.

Uma vez retornado o(s) registro(s) na pesquisa, usuário pode ter acesso ao cadastro completo daquele registro clicando no botão visualizar, ou mesmo, se preferir, dois cliques em cima do registro.

Nessa versão, é possível configurar as colunas da grade de pesquisa clicando no botão conforme imagem abaixo:

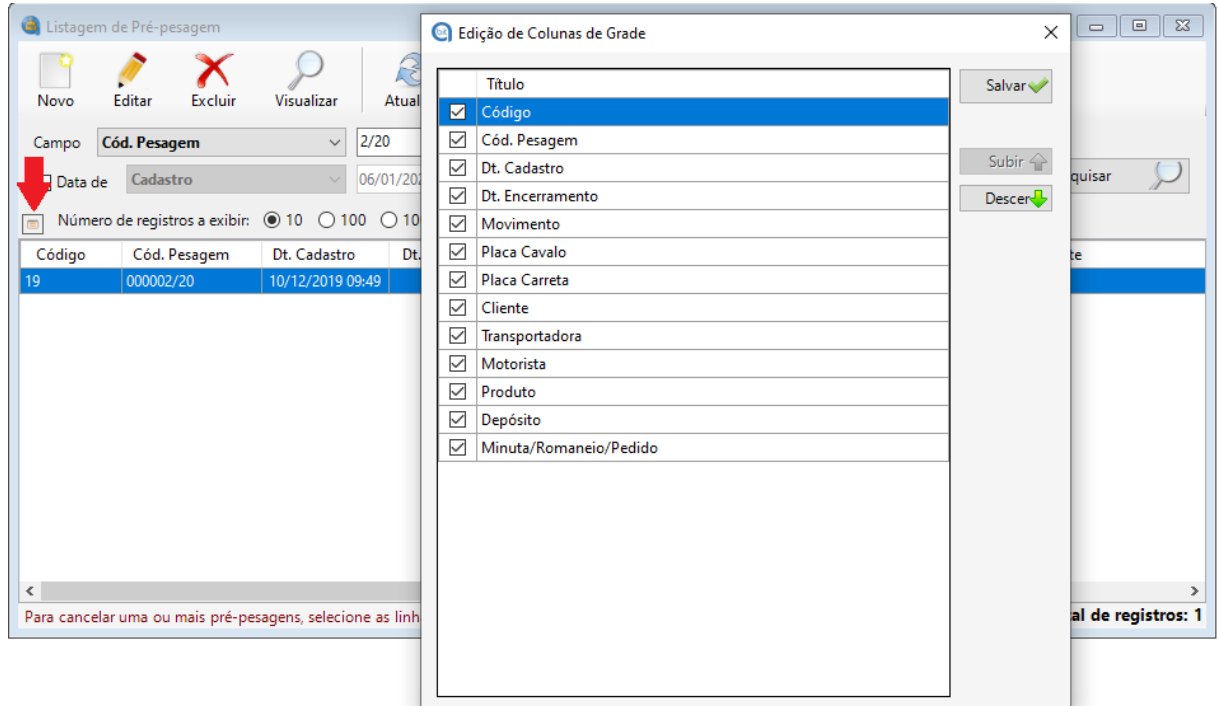

Na tela de edição, é possível selecionar quais colunas serão exibidas e o posicionamento delas na grade. Clique no botão "Salvar" para aplicar as alterações. Na tela de pesquisa, é possível mover as colunas e redimensioná-las. A

<span id="page-57-0"></span>configuração da grade é salva automaticamente para cada usuário do sistema.

## **11.4.1 Cadastro de pré-pesagem**

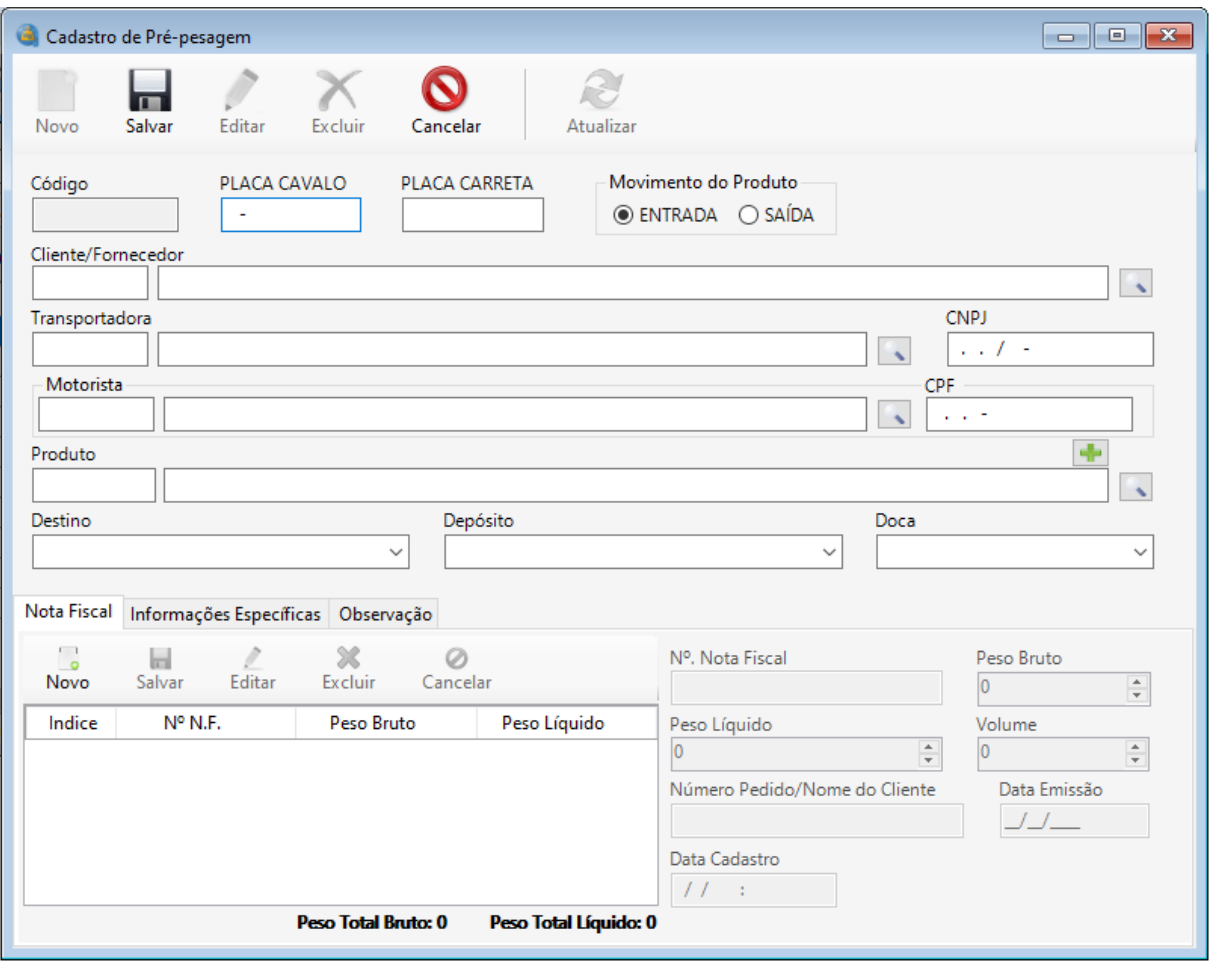

Esse formulário é útil para empresas que possuem uma fila de espera para entrada de veículos no estabelecimento. O motorista ao chegar na empresa, antes de realizar a pesagem, deve fornecer informações sobre a carga transportada e assim cadastrar na pré-pesagem.

**Aba "Nota fiscal":** nessa aba é possível inserir informações das notas ficais relacionada a pesagem posterior, da mesma forma que na tela de pesagem explicada anteriormente.

**Aba "Informações Específicas":** por padrão, essa aba exibe o campo de identificação de sistema externo (minuta/romaneio/pedido) para ajudar na localização de pesagens vinculadas. Opcionalmente, exibirá também campos com tratamento específico para cada empresa conforme contratação a parte.

Ao ser autorizada a entrada do veículo na balança, no formulário de Pesquisa de Pré-pesagens existe um botão chamado "Realizar Pesagem" e ao clicar sobre ele será aberto o formulário de pesagem já preenchido com as informações cadastradas

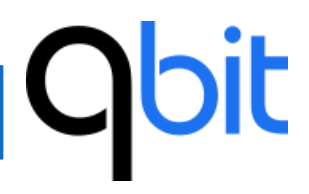

na pré-pesagem, necessitando assim apenas esperar a estabilização do peso e salvar a pesagem.

## <span id="page-59-0"></span>**12. Pesagem – Plataforma**

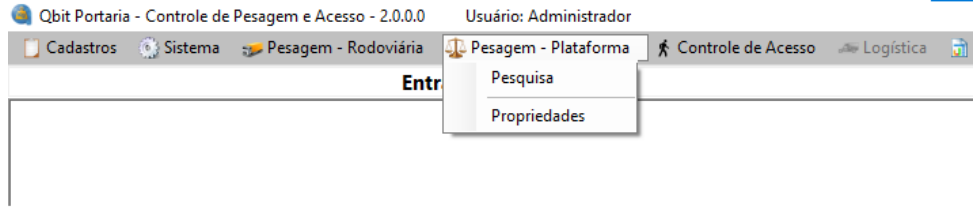

<span id="page-59-1"></span>**12.1 Pesquisa**

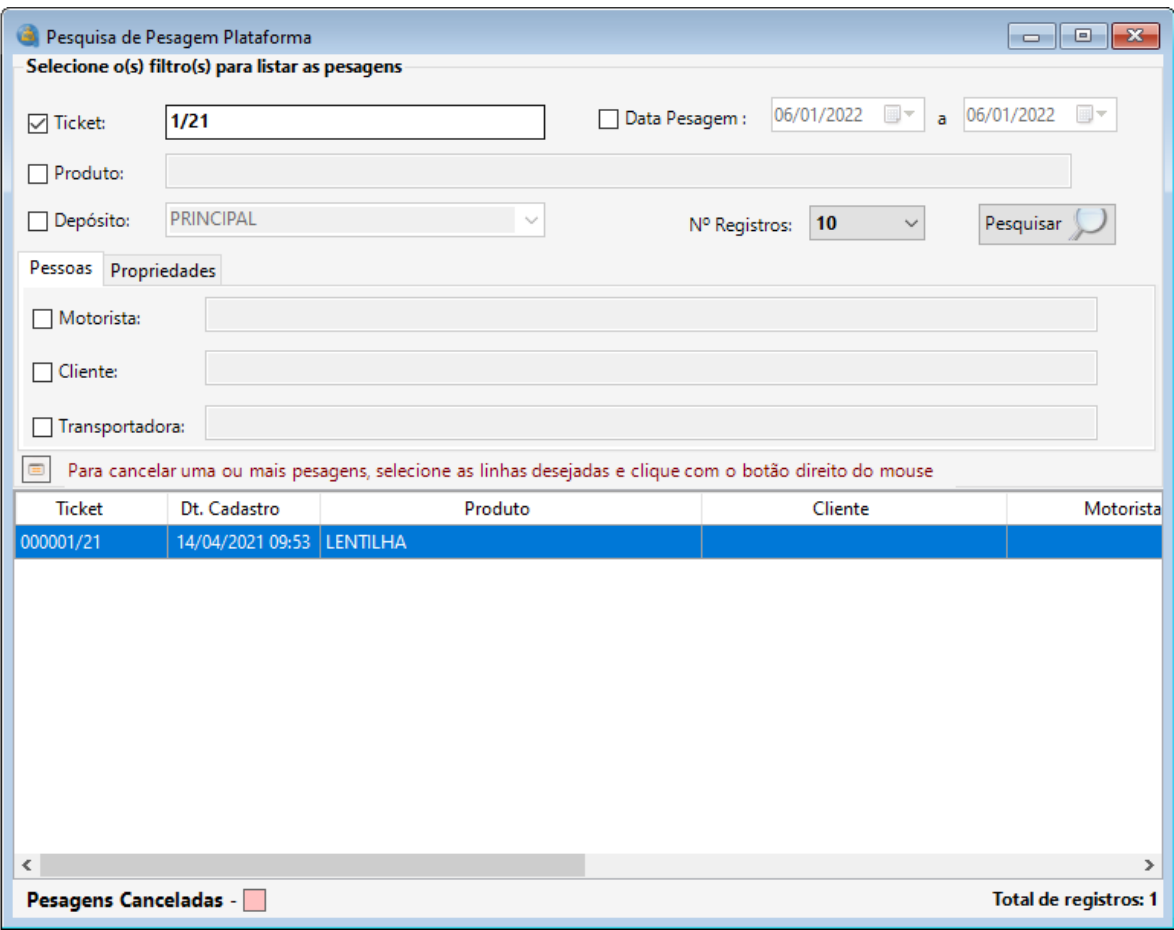

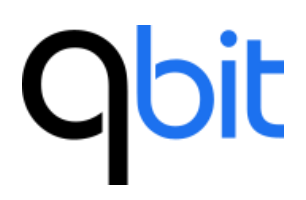

O formulário de pesquisa de pesagem oferece a possibilidade de realizar pesquisas muito detalhadas.

É possível selecionar vários registros de uma vez, pressionando a tecla Ctrl ou Shift e ao clicar com botão direito do mouse, apresentará algumas opções como cancelar as pesagens selecionadas.

O formulário apresenta na parte inferior direita, a quantidade de registros retornados na pesquisa. Essa característica é encontrada na maioria dos formulários de pesquisa.

Nessa versão, é possível configurar as colunas da grade de pesquisa clicando no botão conforme imagem abaixo:

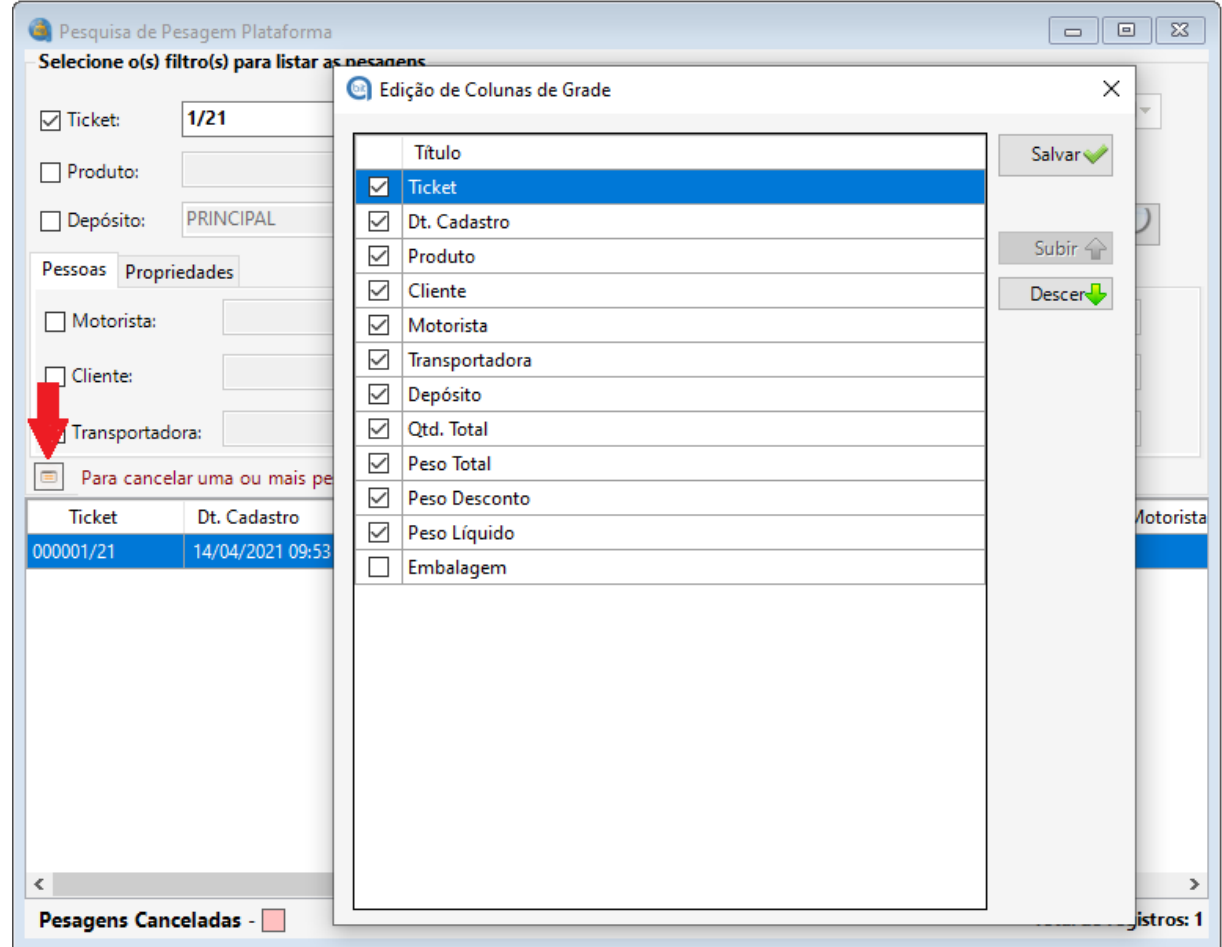

Na tela de edição, é possível selecionar quais colunas serão exibidas e o posicionamento delas na grade. Clique no botão "Salvar" para aplicar as alterações.

Na tela de pesquisa, é possível mover as colunas e redimensioná-las. A

configuração da grade é salva automaticamente para cada usuário do sistema.

## **Obit**

<span id="page-61-0"></span>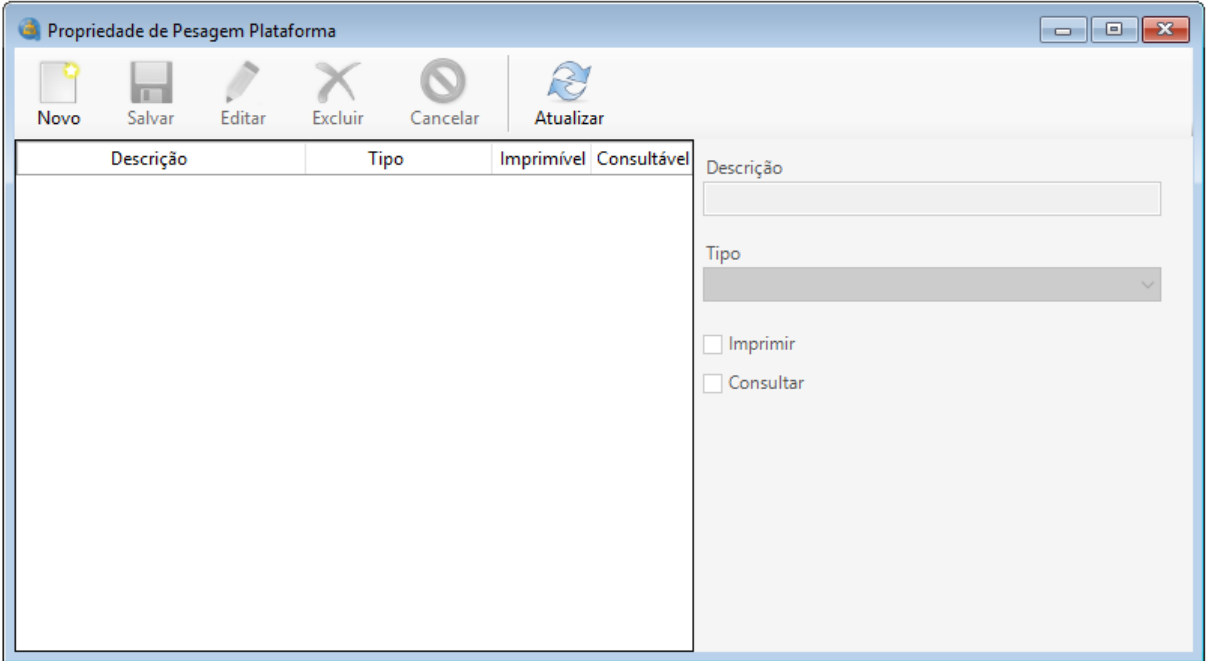

## **12.2 Propriedades**

No formulário de propriedades o usuário faz o cadastro de "campos" definidos por ele próprio, podendo escolher seu tipo (texto, inteiro, valor decimal, data, hora, sim ou não e escolha), se irão ser impressos e/ou consultáveis. A propriedade é como se fosse um campo de banco de dados mesmo, onde é criada rapidamente dando maior flexibilidade ao sistema evitando assim adequações desnecessárias.

## <span id="page-61-1"></span>**12.3 Pesagem**

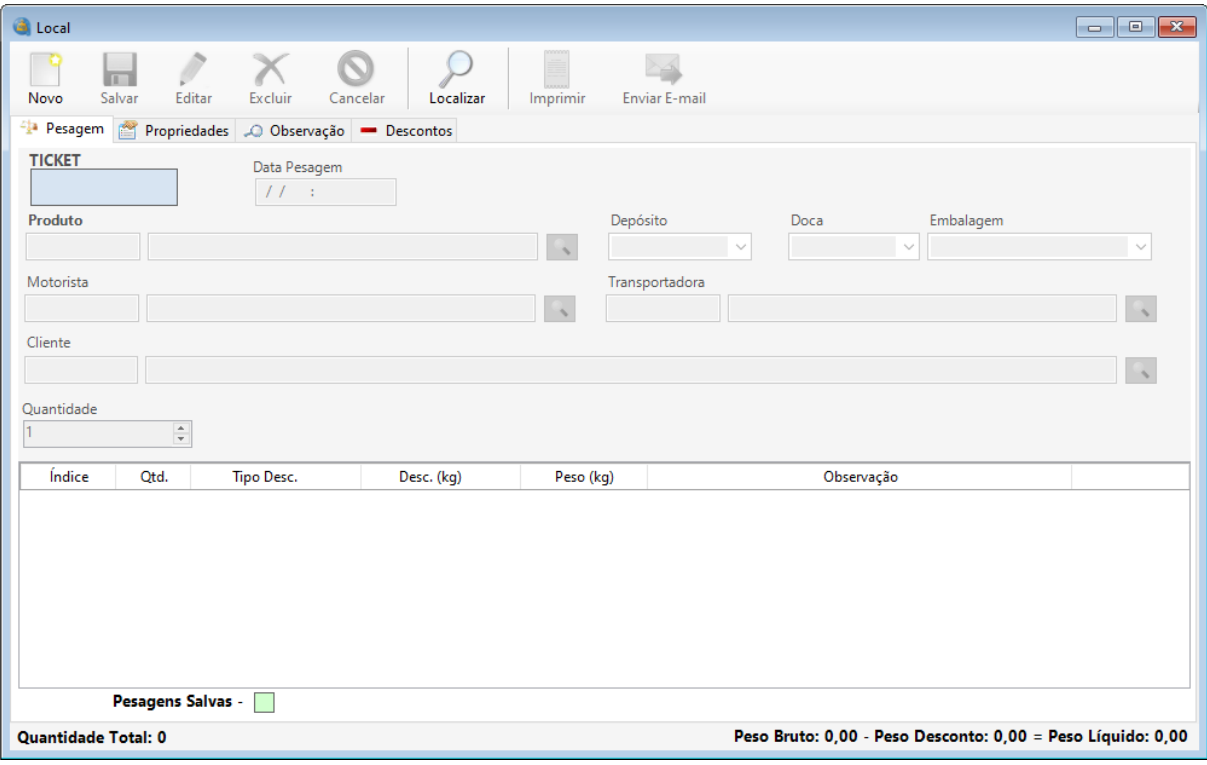

No formulário de pesagem, ao clicar no botão novo, o usuário poderá preencher os campos do cabeçalho do ticket, como cliente, produto etc. Há também o campo Quantidade que pode ser informado para utilizar quantidade de itens padrão em cada pesagem.

Abaixo do cabeçalho existe uma grade, onde é listada as pesagens realizadas. Para salvar cada pesagem, na última coluna da grade será exibido o texto "Salvar", após salvo, o texto mudará para "Excluir", para remover uma pesagem caso esteja incorreta. No rodapé são totalizadas as quantidades e o peso total.

Após a realização das pesagens, o usuário clica no botão salvar e é feita impressão do ticket.

**Aba "Propriedades":** nessa aba podem ser informados valores de propriedades cadastradas, que são campos personalizados para a necessidade de cada empresa.

**Aba "Descontos":** nessa aba podem ser informados os descontos sobre o peso líquido, ou seja, todo conteúdo da carga que não é pertencente de fato, aos produtos/mercadorias que estão sendo pesados (ex: pallets, bags, etc).

## <span id="page-63-0"></span>**13. Relatórios**

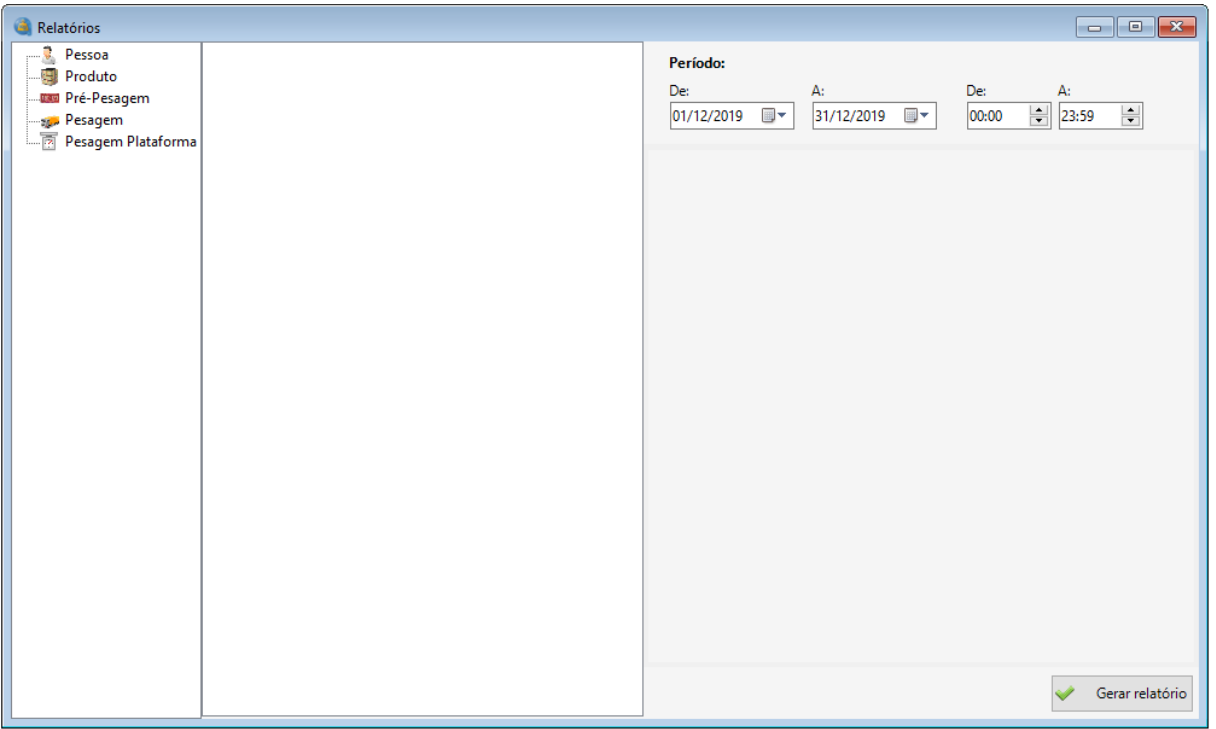

No formulário de relatórios são listados os relatórios do sistema, divididos por área conforme o menu lateral esquerdo. Os parâmetros à direita são ativados dinamicamente quando algum relatório está selecionado. Ao clicar no botão gerar relatório, os parâmetros ativos serão utilizados para geração do relatório.

## <span id="page-63-1"></span>**14.** Automação<sup>1</sup>

No módulo de automação, o motorista ao entrar na empresa faz o seu cadastro no formulário que chamamos de pré-pesagem, nela o método de acesso a balança pode ser através de Tag, Biometria ou OCR (leitura de placa por câmera). Após o cadastro, se for através de Tag, o motorista recebe um cartão (tag) para poder ter acesso a balança (essa pré-pesagem deve ser ativada para o motorista ter tal acesso).

Existem casos em que certos veículos têm acesso livre a balança. Para ter o acesso, o veículo deve ser previamente cadastrado (ver tópico 8.1), não esquecendo

de informar o modo de acesso (Tag, Biometria ou OCR), se for Tag, informar no campo "Id da Tag", o número da tag que lhe pertence.

O motorista dirige o veículo até uma determinada área próxima a antena de leitura de tags para que seja realizada a identificação (nesse momento, se a empresa tiver optado por dupla checagem, além da identificação da tag, uma câmera irá tirar uma foto para identificação da placa por meio da tecnologia chamada LPR (ou ALPR, que em português significa reconhecimento automático de placa veicular). Após a identificação, a cancela de entrada da balança se levanta e se houver semáforo ele ficará verde, o motorista então inicia a entrada para a balança. Após passar pela cancela, a mesma se fecha e o semáforo ficará vermelho, indicando que o motorista deve parar em cima da balança para que seja realizada a pesagem e a fotografia do caminhão se houver câmera. Nesse momento, se houver operador ele deve clicar no botão "Salvar" do formulário de pesagem quando o peso estiver estabilizado, se não houver, o software realizará uma rotina que verifica a estabilização do peso, assim salvando a pesagem automaticamente. Após a pesagem, a cancela de saída se levanta e o semáforo ficará verde, indicando que o motorista já pode sair da balança. Após o motorista passar pela cancela, a mesma se fecha e o semáforo ficará vermelho, voltando ao estado inicial de automação.

Para a segunda pesagem, o processo é o mesmo do descrito acima, porém quando for deixar a empresa, o motorista deve deixar a tag (se for o caso) na portaria caso ela não seja pertencente a ele.

Obs: no processo de automação pode-se também optar pelo letreiro, que informa mais claramente utilizando textos, o que o motorista deve fazer em cada procedimento, desde a entrada até a saída da balança.

## <span id="page-64-0"></span> $15$  Câmera<sup>1</sup>

As câmeras poderão ser usadas junto ao processo de automação ou manual.

No processo automático, a escolha da câmera para tirar a foto é feita com base nas antenas, que determinam o sentido do veículo.

No processo manual, o operador tem que informar de qual câmera o sistema irá tirar a foto.

## <span id="page-65-0"></span>16. Integração com sistemas<sup>1</sup>

No processo de automação, pode ser feita a integração dos dados com outros sistemas a partir da tecnologia escolhida pelo TI da empresa juntamente com a Qbit.

A integração pode ser realizada das seguintes formas:

**- Serviço desenvolvido pela Qbit:** o sistema da empresa consume métodos de um serviço desenvolvido em .NET e tecnologia chamada WCF;

**- Serviço desenvolvido pela empresa:** o software de portaria consume métodos de um serviço desenvolvido pelo TI da empresa;

<span id="page-65-1"></span>**- Informações diretas no banco de dados:** o software de portaria insere os dados diretamente em um banco de dados disponibilizado pelo TI da empresa.

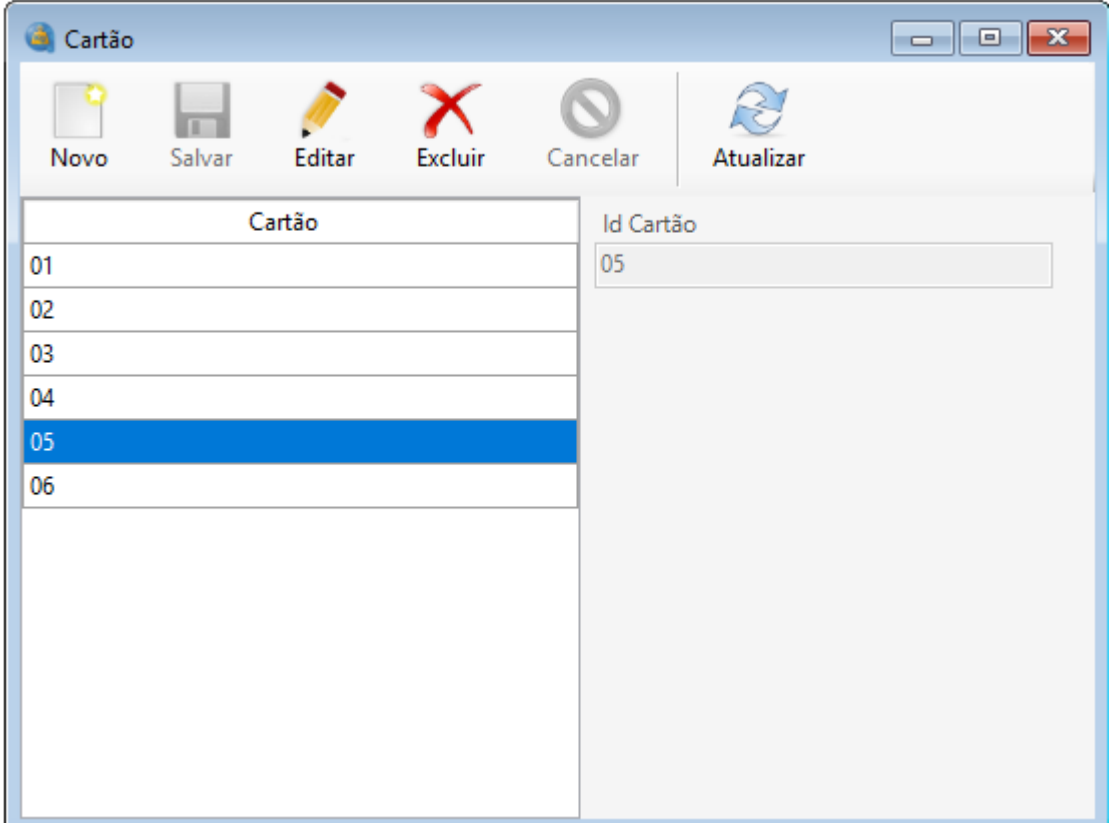

## **17.Controle de Acesso de Visitante ¹**

O módulo de controle de acesso de visitante controla todo acesso de pessoas, ou veículos que não tem a necessidade de passar pela balança para efetuar a pesagem.

No menu "Controle de Acesso > Cartão" é realizado o cadastro dos cartões de visitantes.

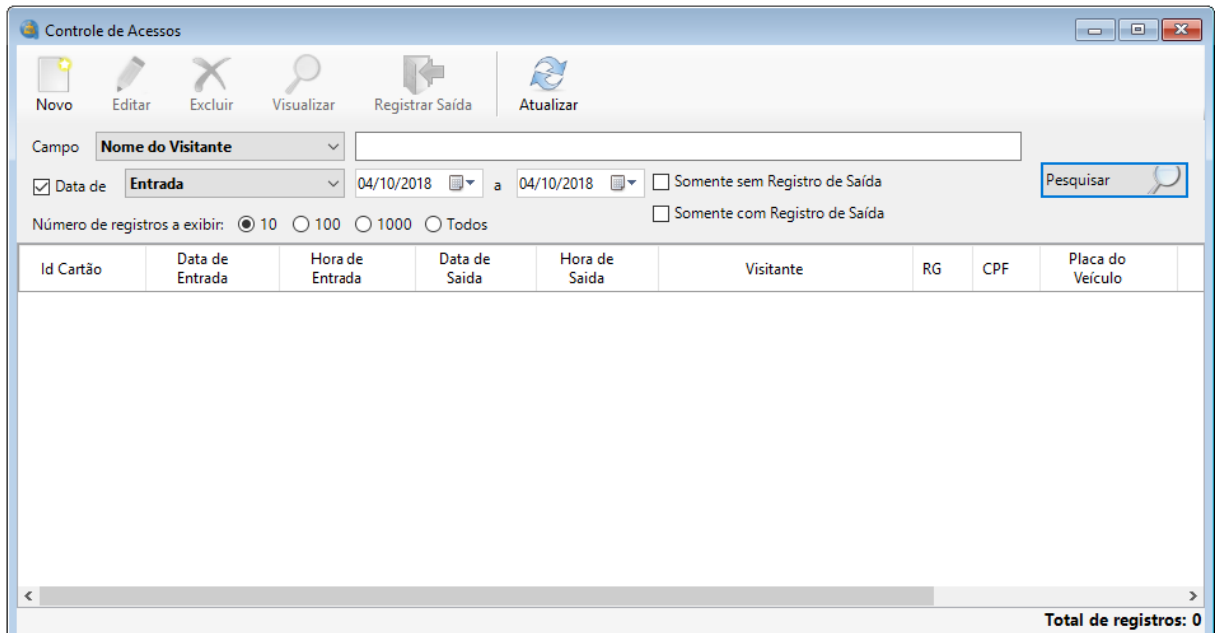

No menu "Controle de Acesso > Cadastro" é realizado o cadastro, registro de saída e pesquisa dos visitantes.

Ao clicar no botão "Novo", abre-se a tela para o preenchimento dos campos necessários. Os campos obrigatórios são: Código do cartão e Visitante.

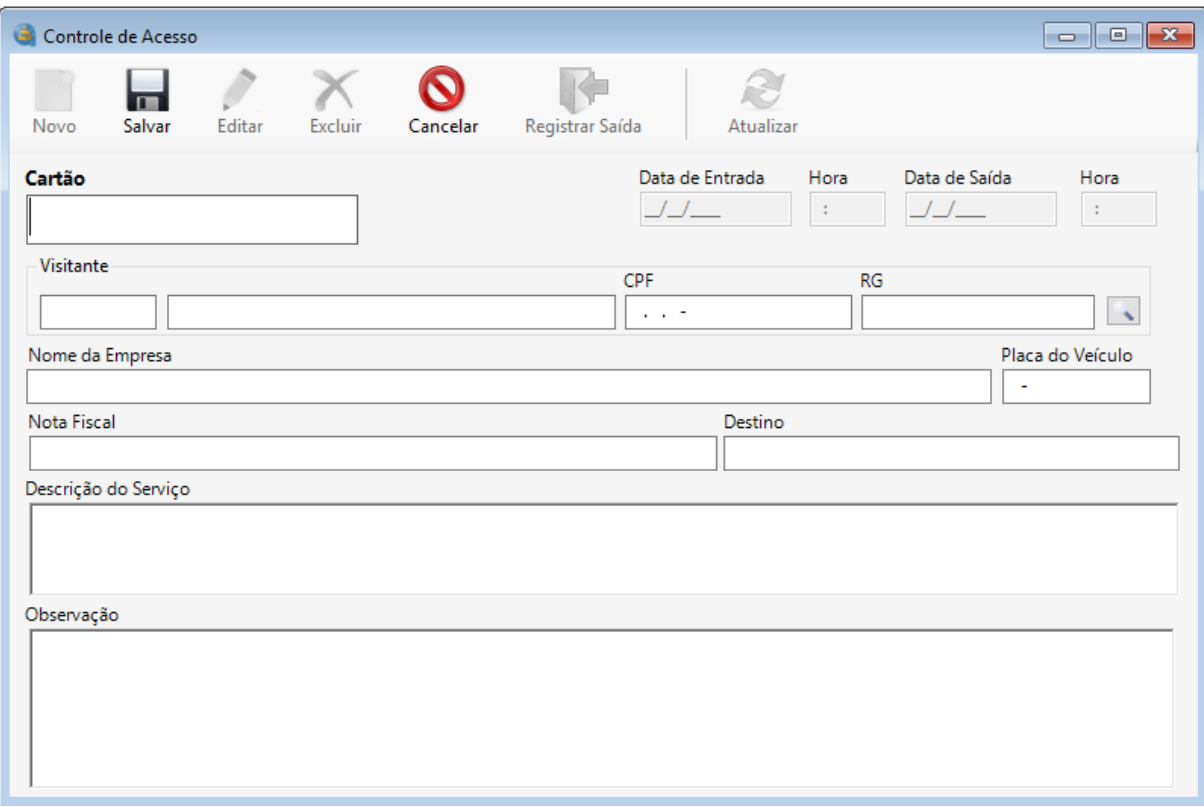

## **18.Importação XML NF-e ¹**

<span id="page-67-0"></span>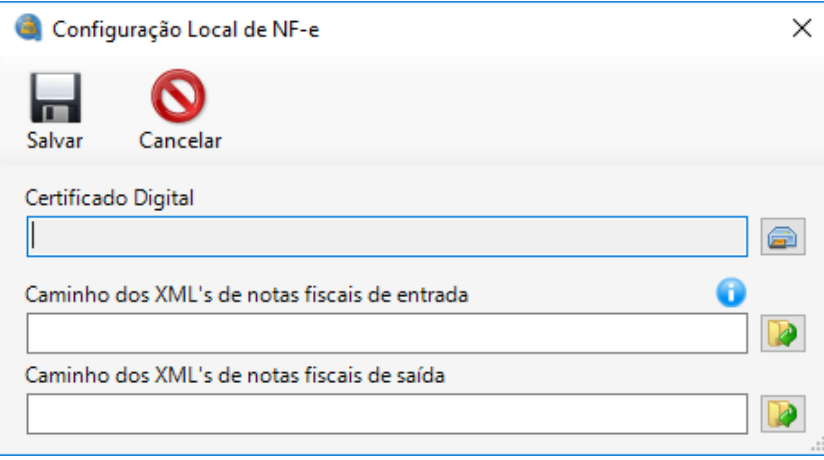

Alguns dados de notas fiscais podem ser importados através do arquivo .xml salvo em uma pasta de notas de entrada (fornecedores) ou, nesse caso, o próprio sistema pode realizar o download do arquivo .xml na Sefaz. Para importação dos dados de notas fiscais de saída (emitidas pela empresa), não é possível realizar o download por regras de Sefaz, sendo obrigatório configurar o caminho das notas fiscais.

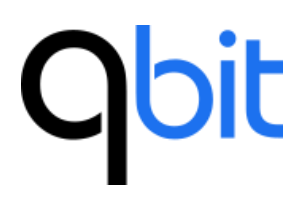

No menu "Sistema > Configuração > Nota Fiscal" é realizada a configuração dos caminhos e do certificado digital.

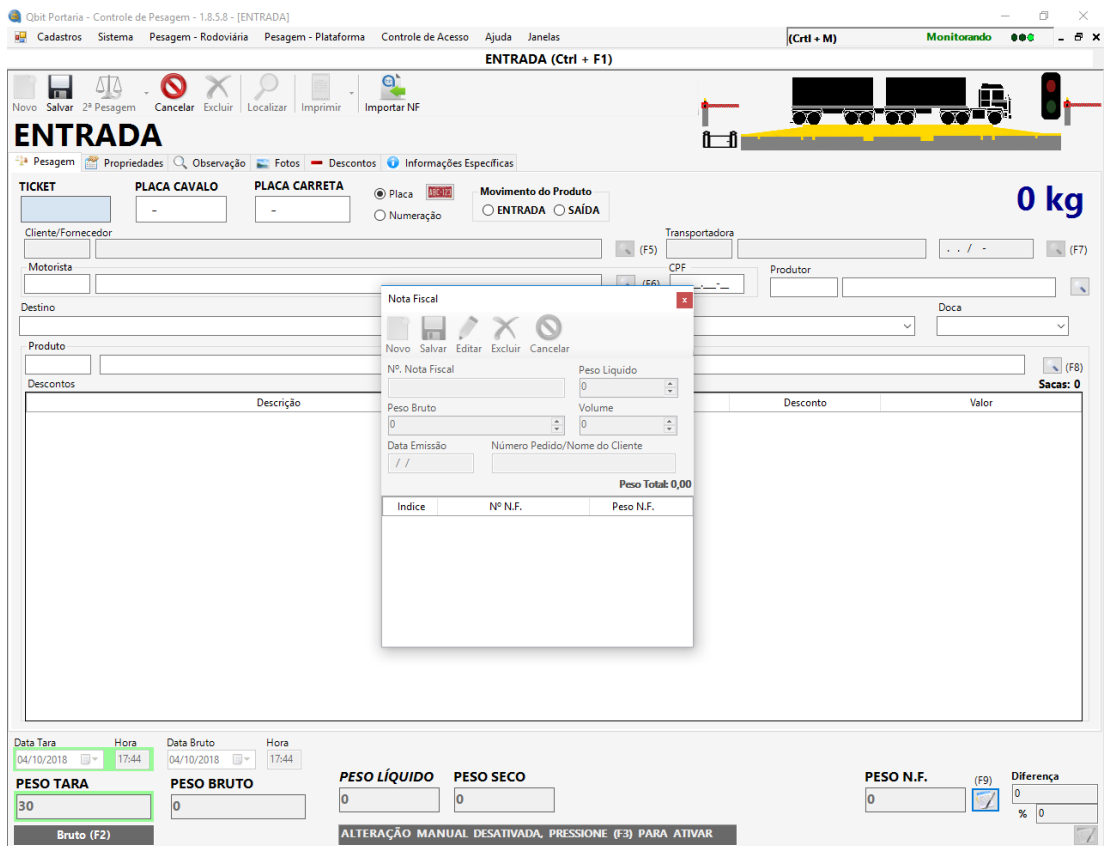

Ao inserir uma pré-pesagem ou realizar uma pesagem, há um botão chamado "Importar NF", que ao clicar, exibe uma tela para preenchimento da chave da nota fiscal e clicando em "OK" (enter), é possível importar do arquivo .xml da nota fiscal de produto, o nº da nota fiscal, peso líquido, peso bruto, data da nota fiscal, nº do pedido, cliente e transportadora.

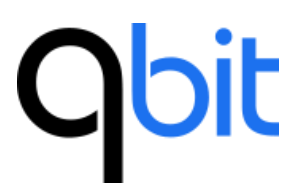

<sup>1</sup> Módulos não disponíveis na versão padrão do sistema, contratação sob consulta

## <span id="page-69-0"></span>**19. Contatos**

## **Site**

## [www.qbit.com.br](http://www.qbit.com.br/)

## **E-mails**

Serviço de atendimento a novos clientes e parceiros: [contato@qbit.com.br](mailto:contato@qbit.com.br) Departamento de cobranças: [financeiro@qbit.com.br](mailto:financeiro@qbit.com.br) Suporte técnico: [william@qbit.com.br](mailto:william@qbit.com.br) Diretor: [jrob@qbit.com.br](mailto:jrob@qbit.com.br)

## **Telefones**

- (11) 4815-7132
- (11) 3964-7187

## **Endereço**

Rua Professor Emilio Mazzola, 674

Jundiaí - São Paulo CEP: 13211-689